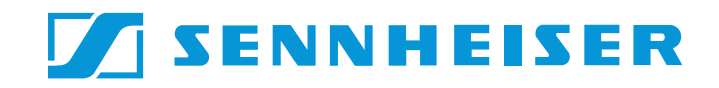

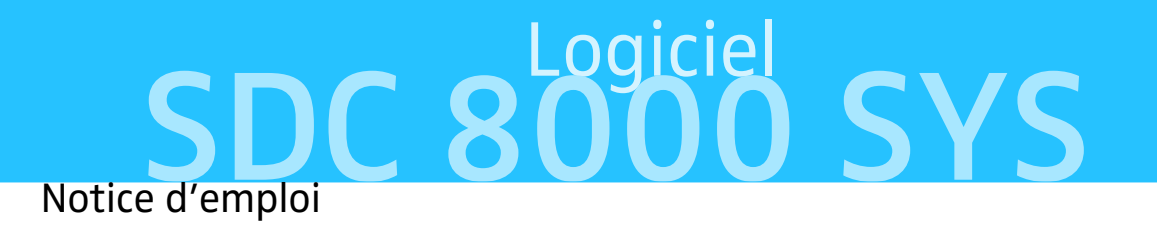

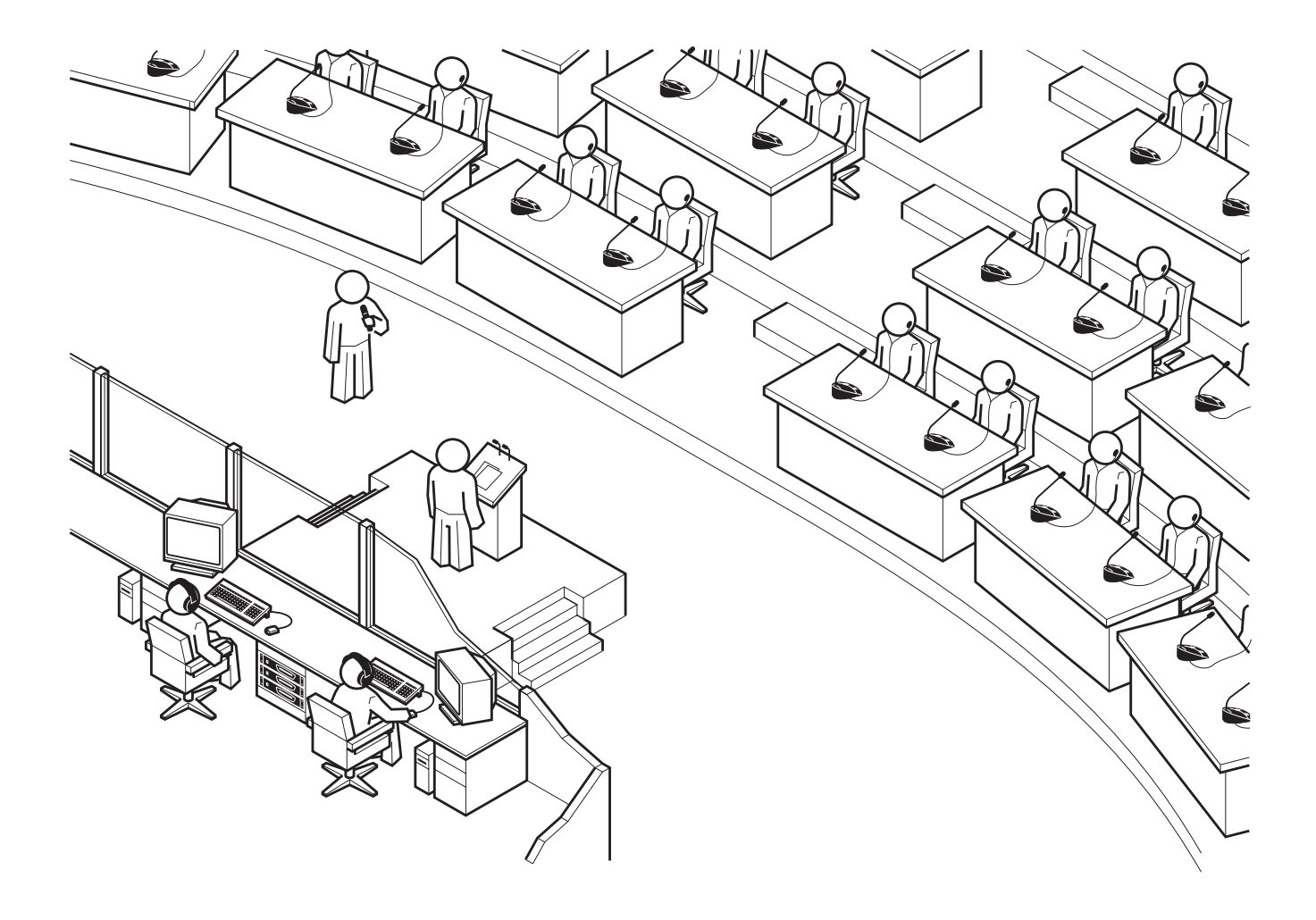

**Vous avez fait le bon choix !**

Ces produits Sennheiser vous séduiront pendant de longues années par leur fiabilité, leur rentabilité et leur facilité d'emploi. C'est ce que garantit Sennheiser, fabricant réputé de produits électroacoustiques de grande valeur, fruits de compétences accumulées depuis plus de 50 ans.

Consacrez quelques minutes à la lecture de cette notice. Nous désirons en effet que vous puissiez profiter simplement et rapidement de cette technologie de pointe.

# **Sommaire**

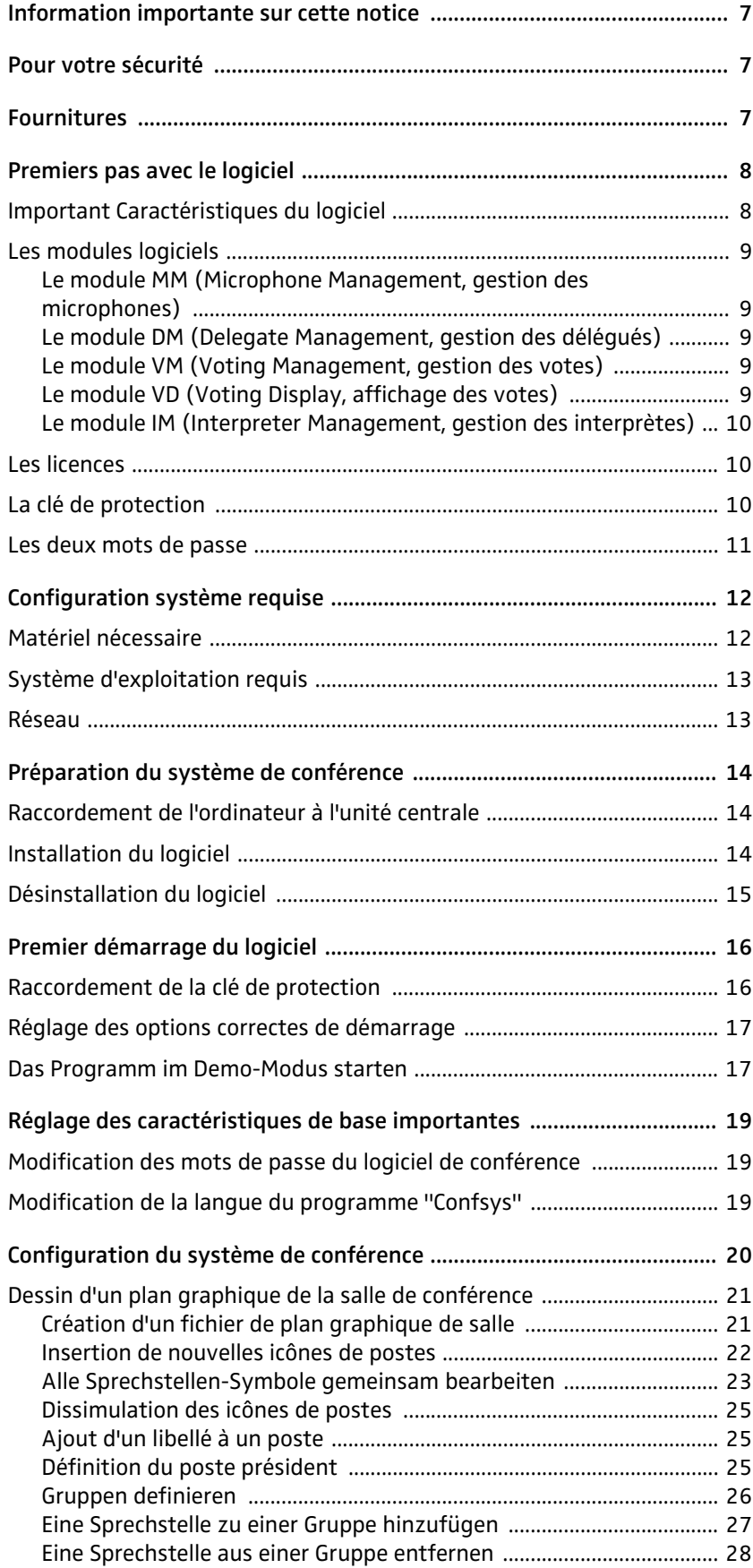

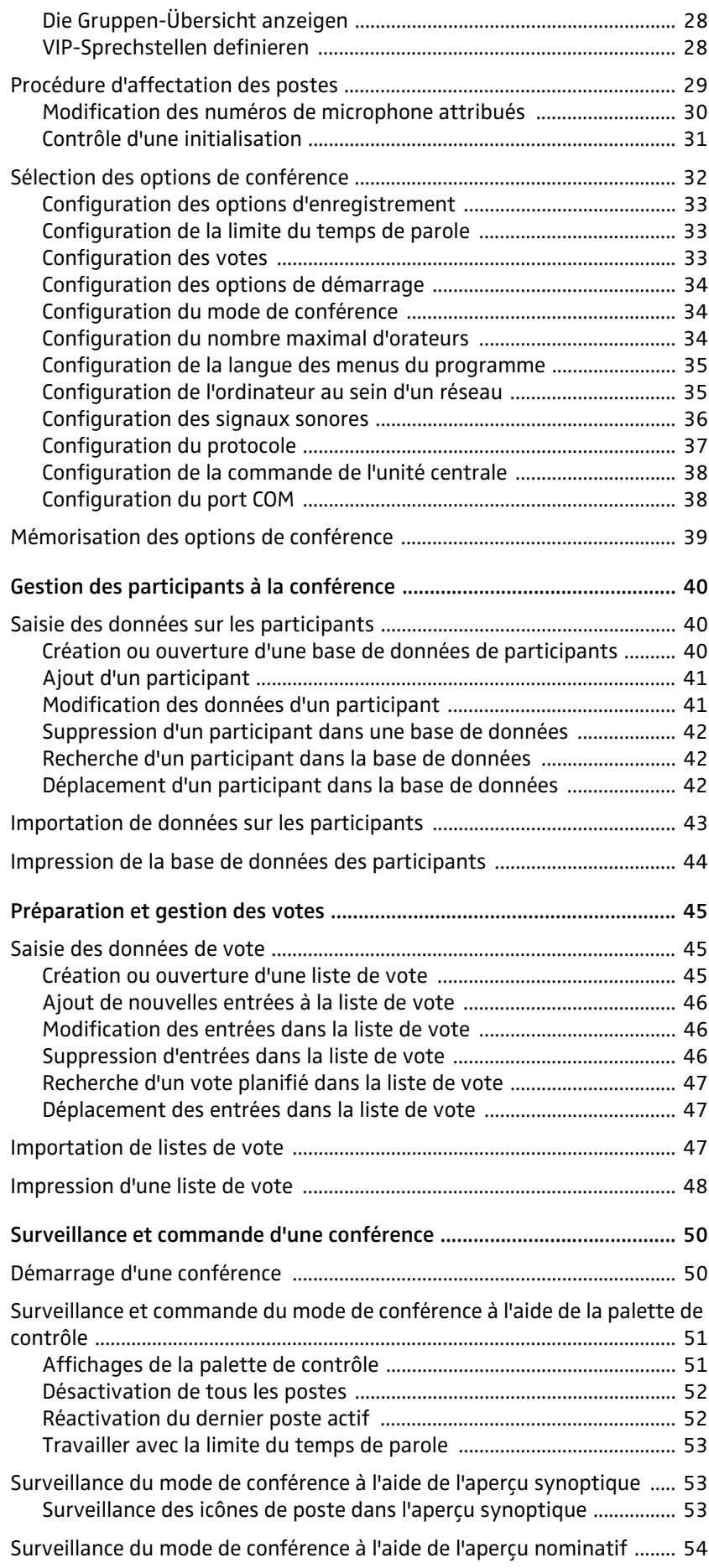

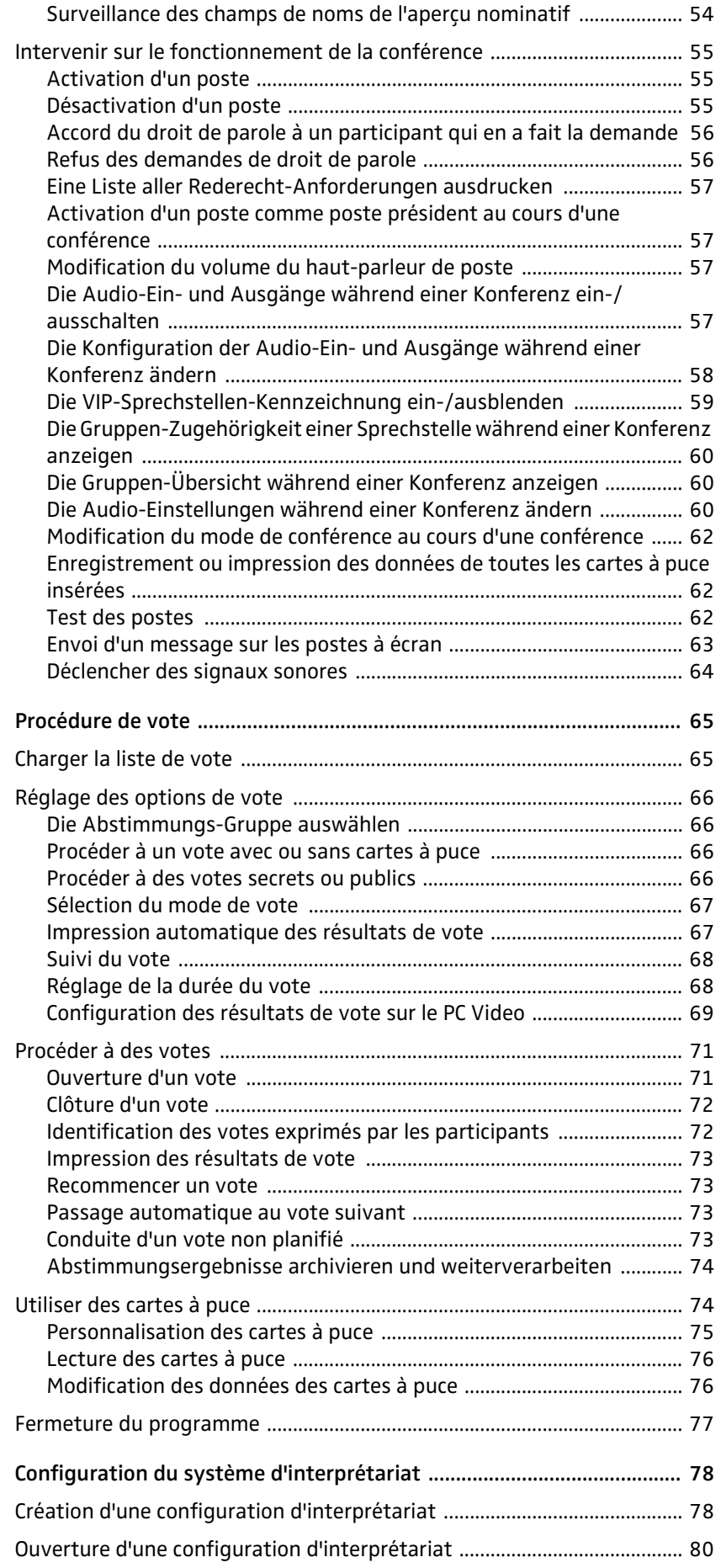

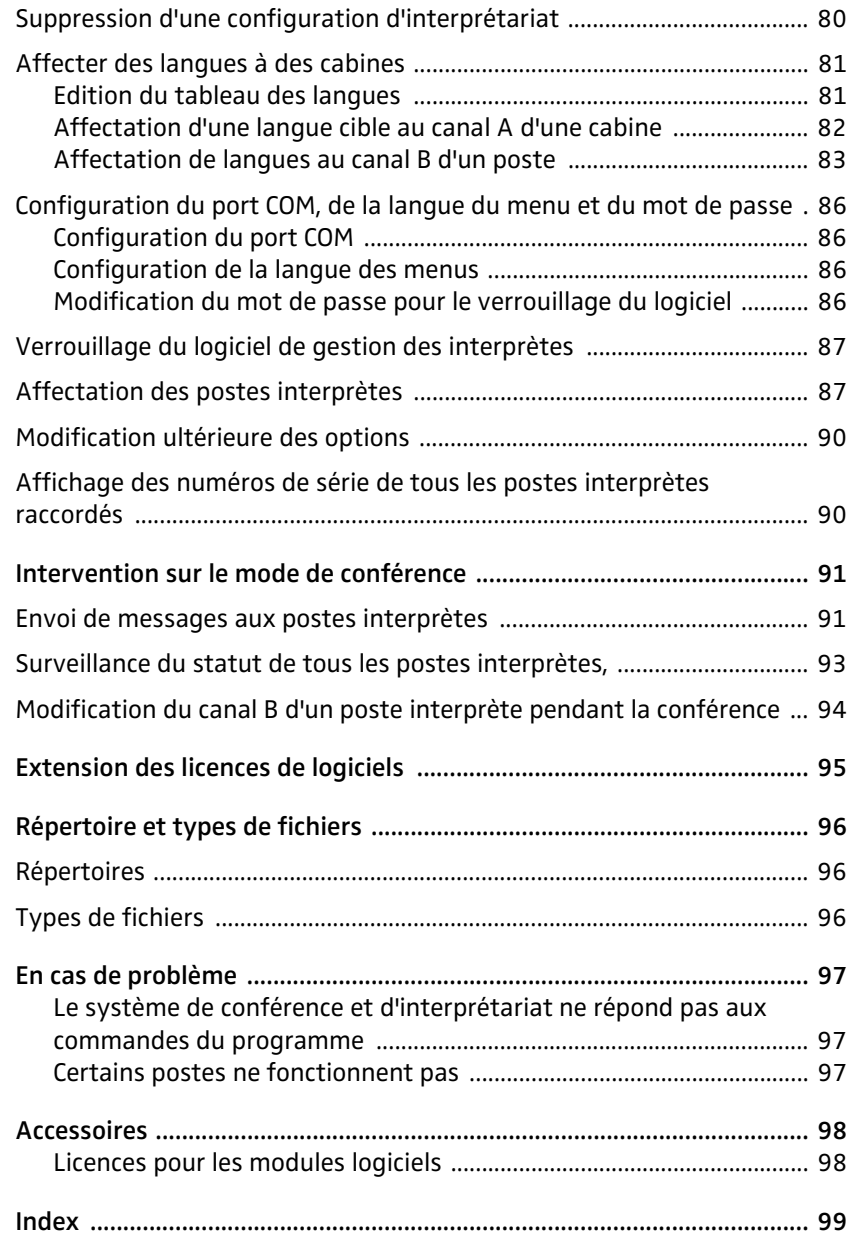

## <span id="page-6-0"></span>**Information importante sur cette notice**

Cette notice décrit cinq modules logiciels différents, qui travaillent étroitement les uns avec les autres. Les textes et les illustrations de cette notice se réfèrent aux fonctionnalités complètes de ces cinq modules logiciels. Si vous n'avez pas acquis de licence pour l'ensemble des cinq modules, il manquera quelques-unes des fonctions décrites et des boutons, menus, etc. représentés en illustration.

Vous trouverez des informations sur les différents modes de fonctionnement de conférence et d'interprétariat et sur les postes du SDC 8000 dans la notice d'emploi du système de conférence SDC 8000.

## <span id="page-6-1"></span>**Pour votre sécurité**

### **Mise en garde contre la perte de données !**

La destruction de fichiers informatiques peut être due à des défaillances du matériel (p.ex. panne de disque dur, défaut du secteur d'amorçage), à des problèmes logiciels (p.ex. virus informatique, partitionneur de disque dur, etc.) ou à des champs magnétiques (p.ex. des haut-parleurs non blindés) ! Les personnes non formées à l'utilisation d'ordinateurs peuvent supprimer des fichiers informatiques accidentellement !

Il vaut donc mieux restreindre l'accès de vos ordinateurs SDC 8000 à des personnes dignes de confiance ! Installez uniquement des logiciels fiables ou contrôlez au préalable les nouveaux logiciels à installer à l'aide d'un programme de recherche de virus à jour !

### **Si votre système de conférence et d'interprétariat SDC 8000 est muni d'un accès à Internet :**

Protégez ces ordinateurs au moyen d'un dispositif pare-feu (firewall) et d'un programme antivirus ! Faites régler les paramètres du dispositif pare-feu au niveau de sécurité le plus élevé par un spécialiste en informatique ! Faites contrôler de temps en temps le dispositif pare-feu et ses paramétrages et adaptez-le aux nouvelles situations ! Actualisez votre programme de recherche de virus aussi souvent que possible !

### **Remarque :**

Effectuez une sauvegarde de secours de votre système SDC 8000 sur des supports de données amovibles (par ex. disquettes), dès que vous avez mis en place ou modifié votre installation ! Conservez les supports de données amovibles en lieu sûr !

## <span id="page-6-2"></span>**Fournitures** Sont compris dans la livraison :

- 1 logiciel SDC 8000 SYS sur CD, version 7.04
- 1 clé de protection
- 1 notice en format PDF sur CD

Il vous faudra en outre un ou deux câbles de modem nul ([voir "Accessoires"](#page-97-0) [page 98\)](#page-97-0).

## <span id="page-7-0"></span>**Premiers pas avec le logiciel**

### <span id="page-7-1"></span>**Important Caractéristiques du logiciel**

Le logiciel SDC 8000 SYS vous permet de gérer votre système de conférence et d'interprétariat SDC 8000 de manière confortable et d'adapter ses fonctionnalités selon vos besoins. Le logiciel :

- Sert à configurer rapidement et simplement le système de conférence : Tous les paramètres de vos postes de conférences sont configurés de façon centralisée et confortable.
- y Permet l'adaptation de la configuration, même pendant la conférence : Vous pouvez modifier les paramètres souhaités sans être obligé d'interrompre la conférence.
- y Vous donne une vue d'ensemble totale de la conférence : vous – et si besoin, tous les participants à la conférence – pouvez voir d'un coup d'oeil quels postes sont actifs à un moment donné.
- Est un outil de gestion puissant des données des participants. Vous pouvez saisir à tout moment des informations sur les participants à la conférence.
- Donne à votre conférence un aspect plus personnel : Vous – et si besoin, tous les participants à la conférence – pouvez voir le nom de l'orateur qui a la parole.
- y Permet un contrôle direct de tous les postes : Vous coupez ou activez un micro en un clic de souris.
- Permet de procéder à des votes de manière particulièrement confortable et donne une représentation détaillée des résultats de vote, par ex. à l'aide d'un projecteur ou de plusieurs moniteurs.
- Rend les procédures de vote plus sûres : Vous utilisez les cartes à puce pour l'authentification des participants.
- y Permet une configuration aisée du système d'interprétariat : Tous les paramètres des postes interprètes sont gérés de façon centralisée et confortable.
- y Permet l'adaptation de la configuration, même pendant la conférence : Vous pouvez modifier à tout moment les modes interprètes, l'Autofloor et d'autres paramètres, sans être obligé d'interrompre la conférence.
- y Permet la surveillance du statut des postes interprètes pendant la conférence.

Il est nécessaire d'obtenir auprès de Sennheiser electronic les différentes licences des modules logiciels pour pouvoir disposez des fonctions dont vous avez besoin.

### <span id="page-8-0"></span>**Les modules logiciels**

Le logiciel SDC 8000 se présente sous la forme de deux programmes :

- y "Confsys" pour la commande du système de conférence et
- y "IntSys" pour la commande du système d'interprétariat.

Le programme "Confsys" est composé de quatre modules logiciels différents (MM, DM, VM, VD), qui travaillent étroitement les uns avec les autres, et le programme "IntSys" est composé d'un seul module logiciel (IM).

Chaque module offre une série de fonctions liées entre elles et apporte les éléments nécessaires aux interfaces du programme (boutons, menus, fenêtres, etc.). Il vous faudra une licence séparée pour chacun des modules logiciels que vous souhaitez exploiter. Si vous n'avez pas besoin de l'un des modules et que vous n'en possédez pas la licence, il manquera à votre logiciel quelques-uns des boutons, menus, etc. décrits dans cette notice.

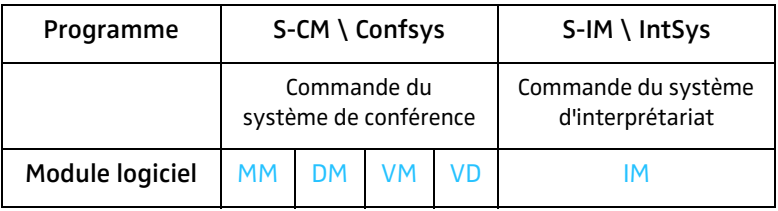

Aperçu des cinq modules logiciels

### <span id="page-8-1"></span>**Le module MM (Microphone Management, gestion des microphones)**

Le module MM est l'équipement de base incontournable pour configurer, surveiller et commander le système de conférence à partir du PC. Il sert :

- à élaborer un plan graphique de la salle,
- à affecter un poste réel à une icône de poste dans le plan graphique de salle,
- à couper ou activer un micro en un clic de souris,
- à surveiller le statut des postes (demande du droit de parole, raccord défaillant, microphone actif),
- à configurer tous les paramètres de l'installation de conférence.

#### <span id="page-8-2"></span>**Le module DM (Delegate Management, gestion des délégués)**

Le module DM vous permet de gérer les participants et d'afficher leur nom pendant la conférence. Par un clic de souris sur son nom, vous pouvez couper ou activer le poste d'un participant.

Pour cette fonction, il vous faudra en outre le module MM.

#### <span id="page-8-3"></span>**Le module VM (Voting Management, gestion des votes)**

Le module VM permet d'organiser des votes de manière confortable et de programmer et lire des cartes à puce. Pour cette fonction, il vous faudra en outre le module MM.

### <span id="page-8-4"></span>**Le module VD (Voting Display, affichage des votes)**

Le module VD permet d'afficher des résultats de vote aux participants à la conférence sous forme de diagramme en bâton ou en camembert, par ex. à l'aide d'un projecteur ou de plusieurs moniteurs placés dans la salle de conférence.

Pour cette fonction, il vous faudra en outre les modules MM et VM.

### <span id="page-9-0"></span>**Le module IM (Interpreter Management, gestion des interprètes)**

Le module IM est nécessaire pour configurer, surveiller et commander le système d'interprétariat à partir du PC. Le module IM :

- y sert à configurer tous les paramètres de l'installation d'interprétariat,
- y permet la surveillance du fonctionnement des postes d'interprètes actifs et du statut des postes d'interprètes,
- y permet l'envoi de messages textuels brefs à l'attention des interprètes.

### <span id="page-9-1"></span>**Les licences**

Vous avez acquis ce logiciel avec des licences pour un ou plusieurs modules. Tous les modules logiciels dont vous possédez la licence seront mis automatiquement à votre disposition lors de l'installation du logiciel.

Vous avez à tout moment la possibilité d'étendre vos licences et d'exploiter ainsi d'autres modules logiciels [\(voir "Extension des licences de logiciels"](#page-94-0) [page 95](#page-94-0)).

#### **Remarque :**

Lorsque vous obtenez des licences supplémentaires pour des modules logiciels, les menus et boutons correspondants s'affichent automatiquement.

Attention, dans cette notice, tous les menus et boutons et menus sont représentés, y compris ceux pour lesquels vous n'avez pas de licence.

### <span id="page-9-2"></span>**La clé de protection**

Une clé de protection (clé de licence matérielle) est fournie avec le logiciel. Cette clé autorise l'utilisation de tous les modules logiciels dont vous possédez la licence sur tous les postes de votre réseau, et doit être insérée dans un port USB libre (ou un port parallèle) sur le PC Master.

Wenn der Dongle beim Programmstart nicht eingesteckt ist, öffnet sich das Fenster "CR pour finir" [\(voir "Premier démarrage du logiciel" page 16](#page-15-0)).

Wenn der Dongle zwar eingesteckt ist, aber aufgrund der Programm-Konfiguration nicht gefunden wird, öffnet sich das Fenster "Waiting for master" ([voir "Réglage des options correctes de démarrage" page 17\)](#page-16-0).

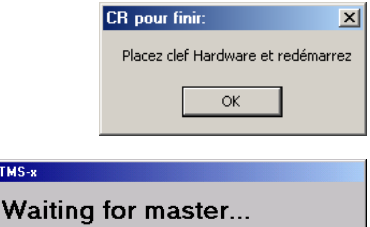

Options

Close

 $TMS-x$ 

 $\rule{1em}{0em}$ 

### <span id="page-10-0"></span>**Les deux mots de passe**

Deux mots de passe restreignent l'accès au logiciel et aux configurations. Le mot de passe 1 est requis pour l'utilisation et la configuration générale du logiciel. Il doit être saisi à chaque démarrage du logiciel, dès que vous cliquez sur un menu. Le mot de passe 2 est requis pour la configuration de paramètres logiciels et matériels critiques. Il doit être saisi dès qu'un paramètre particulièrement important doit être modifié.

**Mot de passe 1** A la livraison, le mot de passe 1 est : "123".

**Mot de passe 2** Le mot de passe 2 est : "456".

#### **Remarque :**

Pour garantir que seules des personnes autorisées peuvent avoir accès aux réglages importants de votre système de conférence et d'interprétariat, personnalisez ces mots de passe dès que possible [\(voir](#page-18-1) ["Modification des mots de passe du logiciel de conférence" page 19](#page-18-1))!

## <span id="page-11-0"></span>**Configuration système requise**

### <span id="page-11-1"></span>**Matériel nécessaire**

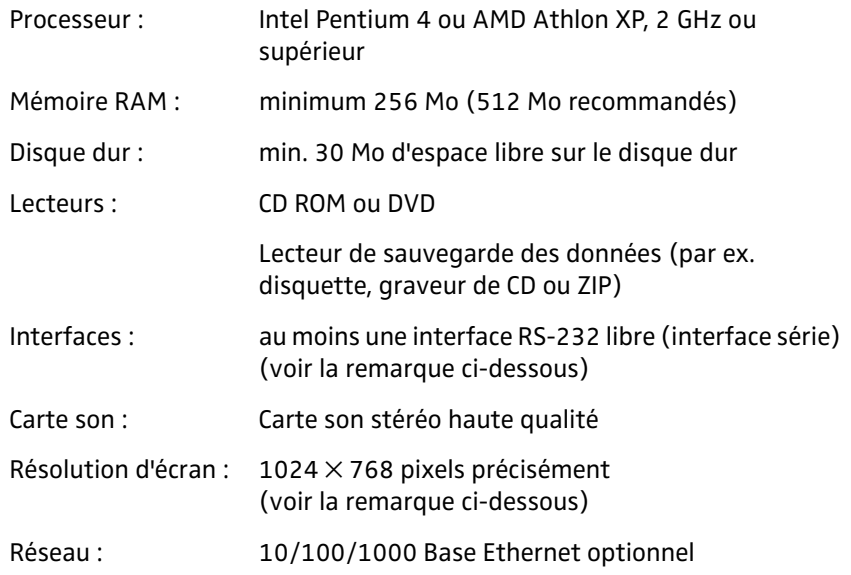

### **Remarque sur les interfaces RS-232 :**

Il suffit d'avoir une interface RS-232 libre par ordinateur :

- si vous commandez par PC exclusivement des postes de conférence et pas de postes interprètes (vous n'avez pas de licence pour le module "IM"),
- si vous utilisez deux ordinateurs distincts pour la commande du système de conférence et d'interprétariat (chacun de ces ordinateurs dispose d'une interface RS-232- propre),
- si vous commandez avec un seul ordinateur le système de conférence et le système d'interprétariat et que vous commutez le câble de l'unité centrale à chaque fois (dans le port COM 3 quand vous commandez le système de conférence et dans le port COM 1 quand vous commandez le système d'interprétariat).

Il vous faudra deux interfaces RS-232 libres :

• si vous voulez commander le système de conférence et le système d'interprétariat sur un même ordinateur et que vous ne voulez pas permuter le câble de l'unité centrale à chaque changement.

### **Remarque sur la résolution de l'écran :**

Nous vous recommandons de régler la résolution de votre écran sur 1024 x 768 pixels précisément !

### <span id="page-12-0"></span>**Système d'exploitation requis**

Le logiciel SDC 8000 requiert Windows NT, Windows 2000 ou Windows XP Professional.

#### **Remarque :**

Les deux programmes (Confsys pour la commande du système de conférence et IntSys pour la commande du système d'interprétariat) requièrent chacun un port COM RS-232 libre (interface série) ! Le logiciel SDC 8000 ne fonctionne pas sur les ordinateurs ne possédant pas au moins un port COM libre et non occupé par un autre logiciel – par ex. par Hotsync (programme d'échange de données entre PC et PDA Palm) !

### <span id="page-12-1"></span>**Réseau**

Vous pouvez installer le logiciel sur un réseau pouvant compter jusqu'à huit postes. L'un de ces postes doit être configuré comme "Master" [\(voir](#page-34-1) ["Configuration de l'ordinateur au sein d'un réseau" page 35\)](#page-34-1). Avec ce PC "Master" vous avez accès à toutes les fonctions du système de conférence et d'interprétariat. Une clé de protection doit également être insérée dans le port USB libre du PC "Master".

Il est possible de définir jusqu'à deux ordinateurs comme "Slave" [\(voir](#page-34-1) ["Configuration de l'ordinateur au sein d'un réseau" page 35](#page-34-1)). Ils vous donneront également accès à toutes les fonctions. Les PC "Slave" n'ont pas besoin de clé de protection.

Il est possible de définir jusqu'à cinq ordinateurs comme "Video" [\(voir](#page-34-1) ["Configuration de l'ordinateur au sein d'un réseau" page 35\)](#page-34-1). Ils ne vous donnent pas accès aux fonctions du système de conférence et d'interprétariat. Les projecteurs ou moniteurs raccordés aux PC "Video" servent uniquement à l'affichage pour les participants à la conférence ou les spectateurs. Les PC "Video" n'ont pas également pas besoin de clé de protection.

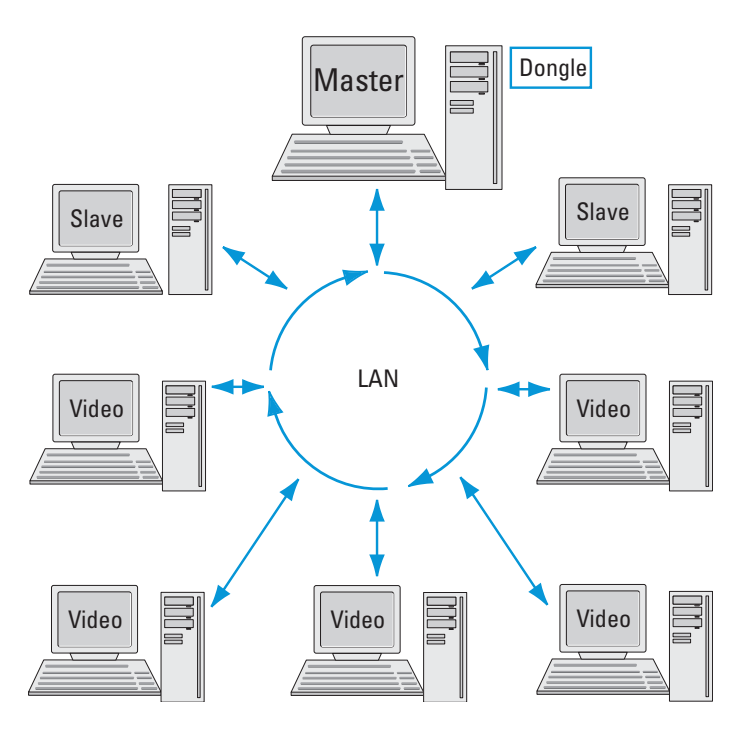

## <span id="page-13-0"></span>**Préparation du système de conférence**

### <span id="page-13-1"></span>**Raccordement de l'ordinateur à l'unité centrale**

Attention, les logiciels pour la commande du système de conférence et pour la commande du système d'interprétariat requièrent chacun une interface RS-232 séparée. Vous disposez donc de deux moyens pour commander par ordinateur votre système de conférence et d'interprétariat.

1. En raccordant un seul ordinateur à l'unité centrale : Cet ordinateur dispose de deux interfaces RS-232 libres. Installez sur cet ordinateur les deux logiciels de commande pour le système de conférence (S-CM) et pour le système d'interprétariat (S-IM). Vous pouvez raccorder des PC Slave ou Video supplémentaires via un réseau local (LAN) à la carte réseau de cet ordinateur.

2. En raccordant deux ordinateurs distincts à l'unité centrale : Installez la commande pour le système de conférence (S-CM) et la commande pour le système d'interprétariat (S-IM) sur deux ordinateurs séparés. Chacun des deux ordinateurs doit disposer une interface RS-232 disponible.

Pour raccorder l'ordinateur à l'unité centrale :

- Assurez-vous que les interfaces série nécessaires sont disponibles et libres. Dans le gestionnaire des périphériques de Windows, les interfaces nécessaires doivent apparaître sous "Ports (COM et LPT)". Aucun autre logiciel ne doit utiliser ces interfaces.
	- A l'aide d'un câble de modem nul, raccordez les interfaces série de l'ordinateur qui serviront à commander le système de conférence avec le port COM 3 2 de l'unité centrale.

 A l'aide d'un deuxième câble de modem nul, raccordez l'interface série de l'ordinateur qui servira à commander le système d'interprétariat avec le port COM 1 **O** de l'unité centrale.

### **Attention !**

Après avoir raccordé l'ordinateur à l'unité centrale, vous pouvez commander votre système de conférence et d'interprétariat aussi bien par l'ordinateur que par l'unité centrale.

Pour éviter toute incohérence, assurez-vous qu'aucun paramètre n'est modifié dans l'unité centrale !

### <span id="page-13-2"></span>**Installation du logiciel**

Pour installer le logiciel sur votre ordinateur ou sur plusieurs ordinateurs, procédez comme suit :

### Achtung**!**

Falls Sie eine neuere Version der Software installieren möchten, müssen Sie zuerst die alte Version deinstallieren!

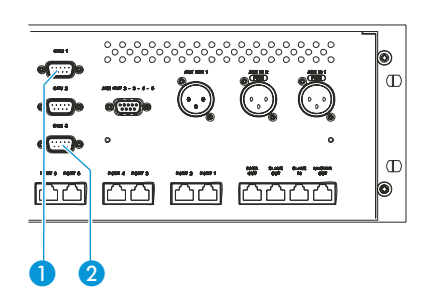

- Insérez le CD dans le lecteur de CD-ROM de votre ordinateur et lancez "setup.exe".
	- L'assistant d'installation s'ouvre et vous guide pour l'installation.
- Suivez les instructions de l'assistant.

#### **Remarque :**

Si vous voulez installer les modules logiciels dont vous avez les licences sur un seul ordinateur, sélectionnez "Complete" sous "Setup Type", et si vous voulez installer la commande du système de conférence (S-CM) et la commande du système d'interprétariat (S-IM) sur deux ordinateurs différents, sélectionnez "Custom" sous "Setup Type" puis l'ordinateur sur lequel vous voulez installer le programme.

Si vous souhaitez installer le logiciel sur plusieurs PC Slave ou Video, il suffit d'installer le "Key Driver" (pilote de la clé de protection) uniquement sur le PC Master.

- Après avoir effectué toutes les saisies nécessaires et lancé l'installation avec "Terminer (Finish)", le logiciel souhaité est installé sur le PC.
- Pour terminer, le pilote de la clé de protection (Rainbow Technologies Sentinel System Driver) est installé automatiquement. Assurez-vous bien avant cette installation qu' aucune clé de protection n'est raccordée au PC, y compris celle d'un autre programme !

#### **Remarque :**

Pendant l'installation du pilote de la clé, vous pouvez choisir entre "Complete" (tous les composants y compris le fichier d'aide) et "Custom" (au choix sans fichier d'aide). Nous vous recommandons de choisir "Complete".

Une fois l'installation correctement effectuée, le nouveau groupe de programme **a** socsooo apparaît sous sastant/ a Programme. Dans le sousgroupe **in** s\_cm, vous trouverez le programme c confsys pour la commande du système de conférence, et dans le sous-groupe **en signal**, vous trouverez le programme  $\triangle$  Intsys pour la commande du système d'interprétariat. Vous trouverez en outre l'utilitaire de Field Exchange Utility pour l'extension de votre licence.

### <span id="page-14-0"></span>**Désinstallation du logiciel**

Pour retirer le logiciel d'un ordinateur :

- Cliquez sur "Programmes" dans le "Panneau de configuration". La fenêtre "Programmes" s'ouvre.
- Cliquez sur le bouton "Ajout ou suppression de programme".
- Cliquez dans la liste sur "SDC8000" puis sur le bouton "Ajouter/ Supprimer".
	- Le logiciel est supprimé dès que vous confirmez le message à l'écran.
- Cliquez ensuite dans la liste sur "Sentinel System Driver" puis sur le bouton "Ajouter/Supprimer".
	- Le pilote de la clé de protection est supprimé dès que vous confirmez le message à l'écran.

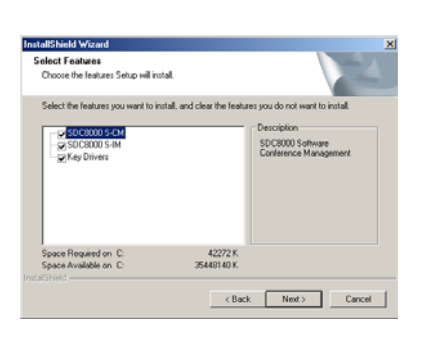

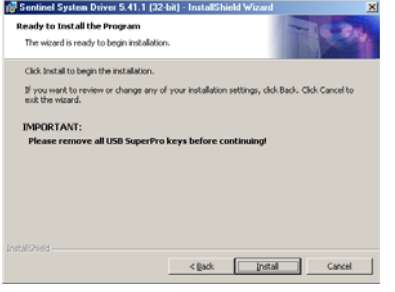

## <span id="page-15-0"></span>**Premier démarrage du logiciel**

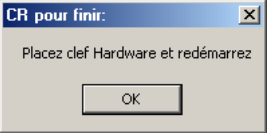

Wenn Sie das Programm Confsys zum ersten Mal starten, sind die für Ihren Computer bzw. Ihr Netzwerk notwendigen Optionen noch nicht eingestellt.

Wenn der Dongle beim Programmstart nicht eingesteckt ist oder während des Betriebs entfernt wird, öffnet sich das Fenster "CR pour finir".

Klicken Sie im Fenster "CR pour finir" auf "OK". Das Fenster "Waiting for master" öffnet sich.

### **Hinweis:**

Wenn das Programm als "Video-PC" oder "Slave-PC" konfiguriert ist und beim Programmstart den Dongle nicht findet (weil der Master-PC ausgeschaltet ist oder weil der Dongle nicht in einen freien USB-Port den Master-PCs eingesteckt ist), öffnet sich ebenfalls das Fenster "Waiting for master".

Im Fenster "Waiting for master" haben Sie folgende drei Möglichkeiten:

- 1. Sie können das Fenster "Waiting for master" schließen, den Dongle einstecken und das Programm erneut starten ([voir "Raccordement de](#page-15-1) [la clé de protection" page 16\)](#page-15-1).
- 2. Sie können die Programm-Optionen öffnen (dazu benötigen Sie das Passwort) und das Programm als Video-PC oder Slave-PC konfigurieren ([voir "Réglage des options correctes de démarrage" page 17](#page-16-0)). Dabei geben Sie die TCP IP-Adresse des Master-PCs an. Anschließend starten Sie das Programm erneut. Dabei sucht das Programm den Master-PC mit dem Dongle im Netzwerk. Wenn der Dongle in einen freien USB-Port des Master-PCs eingesteckt ist und der Master-PC eingeschaltet ist, startet das Programm in der gewählten Konfiguration (Video-PC oder Slave-PC).
- 3. Sie können das Programm im Demo-Modus starten ([voir "Das Pro](#page-16-1)[gramm im Demo-Modus starten" page 17](#page-16-1)).

### <span id="page-15-1"></span>**Raccordement de la clé de protection**

Um das Fenster "Waiting for master" zu schließen:

- Klicken Sie auf "Close".
	- Das Fenster "Waiting for master" schließt sich.
- Stecken Sie den Dongle in einen freien USB-Port des Master-PCs.
- Starten Sie das Programm erneut.

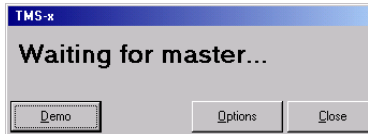

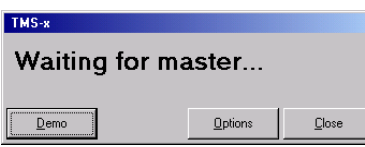

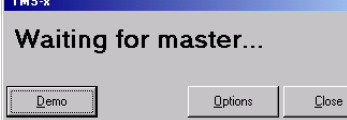

### <span id="page-16-0"></span>**Réglage des options correctes de démarrage**

Au premier démarrage du programme, la boîte de dialogue "Waiting for master..." apparaît et vous devez décider si le logiciel est configuré comme "Master", "Slave" ou "Video".

Procédez alors comme suit :

- Assurez-vous que tous les ordinateurs sur lesquels vous avez installé le logiciel sont allumés et que la clé de protection est insérée dans un port disponible du PC Master.
- Cliquez dans la boîte de dialogue "Waiting for master..." sur "Options". La fenêtre "Options" s'ouvre.
- Sous l'onglet "1", configurez l'ordinateur comme vous le souhaitez en PC Master, PC Slave ou PC Video ([voir "Configuration de l'ordinateur au](#page-34-1) [sein d'un réseau" page 35\)](#page-34-1). Saisissez alors l'adresse IP correcte de tous les ordinateurs qui participeront à la commande du système de conférence et d'interprétariat – aussi bien sur le PC Master que sur tous les autres ordinateurs composant le réseau.

Si vous ne disposez que d'un ordinateur pour la commande du système de conférence et d'interprétariat, configurez celui-ci comme Master. Dans ce cas, pas besoin des adresses IP.

- Régler le port COM correct sous l'onglet "2" [\(voir "Configuration du port](#page-37-1) [COM" page 38](#page-37-1)).
- Dans la fenêtre "Options", cliquez sur le bouton "Enregistrer et Quitter". La fenêtre "Options" se ferme.
- Cliquez dans la boîte de dialogue "Waiting for master..." sur "Close". La boîte de dialogue se ferme.
- Redémarrez le programme. Si vous avez d'autres PC Slave ou Video à configurer, procédez de même.

Si la boîte de dialogue "Waiting for master..." apparaît au deuxième démarrage du programme ou plus tard, c'est que la connexion avec le PC Master n'a pas pu être établie, pour les raisons suivantes :

- Le PC Master n'est pas allumé, ou
- Le programme "Confsys" ne tourne pas sur le PC Master, ou
- Une adresse IP erronée a été saisie pour le PC Master sur un PC Slave ou Video, ou
- Une adresse IP erronée a été saisie sur le PC Master pour l'un des PC Slave ou Video.

Voir également ["En cas de problème" page 97](#page-96-0).

### <span id="page-16-1"></span>**Das Programm im Demo-Modus starten**

Um das Konferenz-Programm ohne Dongle zu starten:

Klicken Sie im Fenster "Waiting for master" auf "Demo". Das Programm startet im Demo-Modus.

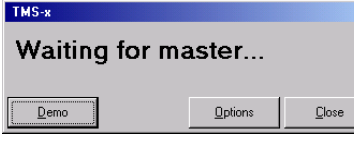

### **Hinweis:**

Der Demo-Modus startet automatisch, wenn der Dongle während des Betriebs entfernt wird.

Im Demo-Modus ist Ihr Konferenzsystem auf fünf Teilnehmer und Ihr Dolmetschersystem auf zwei Sprachen und nur einen Dolmetscher pro Sprache beschränkt, das heißt im Detail:

- Sie können zwar Konferenzen mit mehr als fünf Sprechstellen konfigurieren, aber nur die ersten fünf Sprechstellen werden gespeichert.
- Sie können zwar Konferenz-Konfigurationen mit mehr als fünf Sprechstellen öffnen, es werden aber nur die ersten fünf Sprechstellen angezeigt.
- Während einer Konferenz werden nur die ersten fünf Sprechstellen angezeigt.
- Sie können lediglich zwei Übersetzer-Kabinen mit je einer Dolmetscher-Sprechstelle einrichten.
- Sie können zwar Dolmetscher-Konfigurationen öffnen, die mehr als zwei Kabinen und mehr als eine Dolmetscher-Sprechstelle pro Kabine umfassen, es werden aber nur die ersten beiden Kabinen und nur die jeweils erste Sprechstelle angezeigt.
- Bei der Übertragung der Dolmetscher-Konfiguration auf die Zentraleinheit werden lediglich die ersten beiden Kabinen und nur die erste Dolmetscher-Sprechstelle pro Kabine berücksichtigt.

## <span id="page-18-0"></span>**Réglage des caractéristiques de base importantes**

### <span id="page-18-1"></span>**Modification des mots de passe du logiciel de conférence**

Pour modifier les mots de passe :

 Dans le menu principal "Changer Mot de Passe", cliquez sur la ligne "Changer Mot de Passe 1", pour changer le mot de passe 1 ou sur "Changer Mot de Passe 2", pour changer le mot de passe 2. La fenêtre "Changer Mot de Passe" s'ouvre.

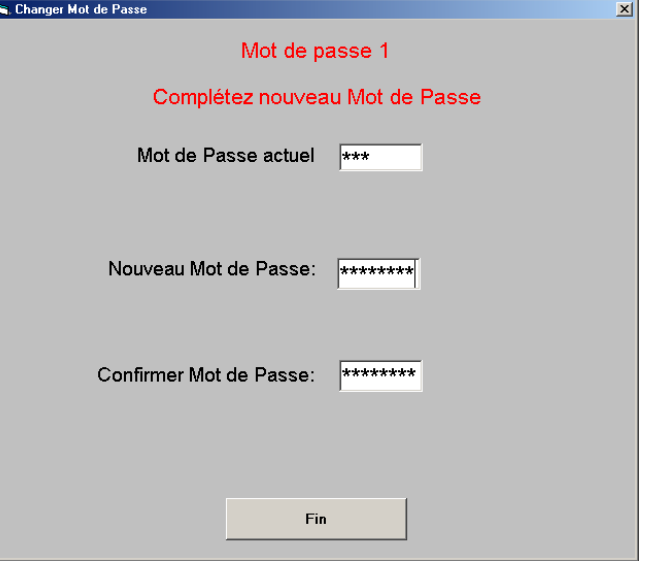

- Dans le champ "Mot de Passe actuel", tapez le mot de passe valide [\(voir](#page-10-0) ["Les deux mots de passe" page 11](#page-10-0)) et pressez la touche Entrée. Le champ "Nouveau Mot de Passe" apparaît.
- Dans le champ "Nouveau Mot de Passe", tapez le nouveau mot de passe (8 caractères maximum) et pressez la touche Entrée. Le champ "Confirmer Mot de Passe" apparaît.
- Dans le champ "Confirmer Mot de Passe", tapez à nouveau le mot de passe et pressez la touche Entrée. Les boutons "Sauvegarder" et "Annuler" apparaissent.
- Cliquez sur le bouton "Sauvegarder", pour enregistrer le mot de passe, ou cliquez sur le bouton "Annuler", pour conserver l'ancien mot de passe.

### <span id="page-18-2"></span>**Modification de la langue du programme "Confsys"**

Pour modifier la langue du menu :

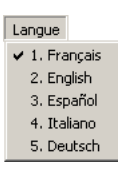

 Cliquez dans le menu principal "Langue" sur la langue souhaitée. La langue du menu est adaptée immédiatement.

Changer Mot de Passe Changer Mot de Passe 1 Changer Mot de Passe 2

## <span id="page-19-0"></span>**Configuration du système de conférence**

Vous allez voir dans ce chapitre comment préparer de manière rapide et pratique les postes du système de conférence (mais pas ceux du système d'interprétariat) à l'aide du logiciel.

Pour cela, il vous faut le module logiciel MM, que vous démarrez comme suit :

Cliquez dans la barre des tâche de Windows sur sastemlet pointez successivement sur **a** Programme, a socadoo et a s\_cm. Cliquez ensuite sur  $\mathcal{L}$  Confsys.

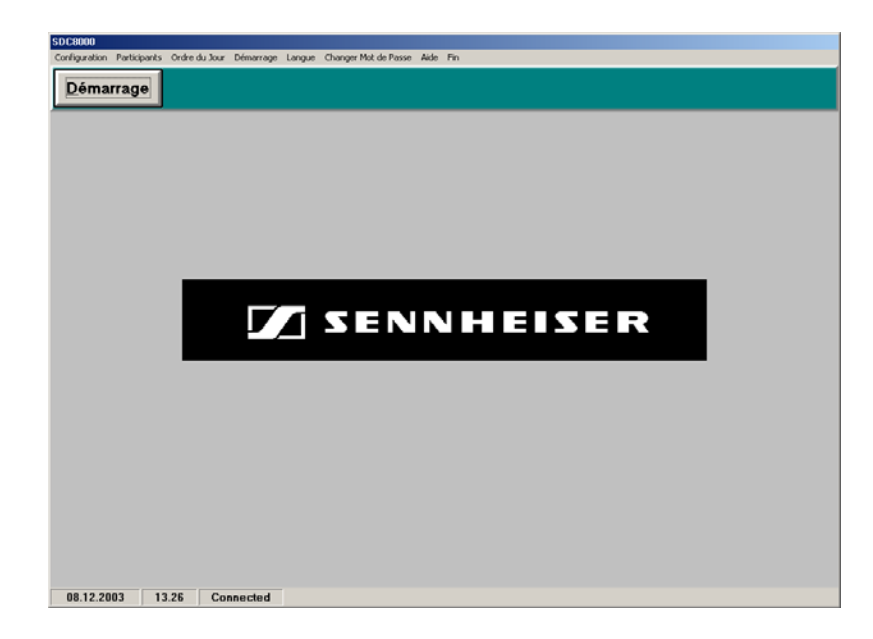

La fenêtre "SDC 8000" s'ouvre.

Dans la fenêtre "SDC 8000", vous trouvez :

• le menu principal

Configuration Participants Ordre du Jour Démarrage Langue Changer Mot de Passe Aide Fin

Si vous n'avez pas de licence pour tous les modules logiciels, certains menus n'apparaissent pas dans votre programme.

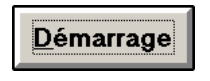

- le bouton "Démarrage" pour lancer une conférence déjà configurée
- 03.11.2003 12.14 Disconnected
- la barre d'état affiche la date, l'heure et l'état de la liaison COM avec l'unité centrale ("Connected" ou "Disconnected")

## <span id="page-20-0"></span>**Dessin d'un plan graphique de la salle de conférence**

Pour surveiller votre conférence et agir à tout moment sur le déroulement de la conférence, vous avez besoin d'un plan graphique de votre salle de conférence. Dans ce plan graphique, chaque poste est représenté par une icône.

### <span id="page-20-1"></span>**Création d'un fichier de plan graphique de salle**

 Cliquez successivement sur "Configuration" und "Salle" dans la barre de menu.

La fenêtre "Salle" s'ouvre.

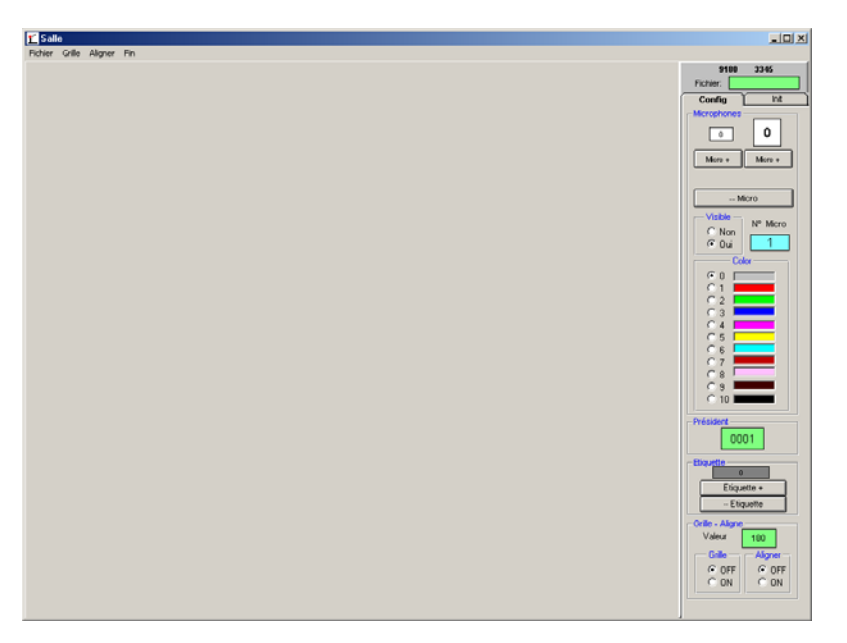

Dans la fenêtre"Salle", vous trouvez :.

- la barre de menu,<br>Fichier Grille Aligner Fin
- y dans la zone à droite les onglets "Config" et "Init",
- y et la zone de travail pour l'affichage et l'édition du plan graphique de salle.
- Au-dessus des onglets se trouve l'affichage des coordonnées d'emplacement de la souris sur la zone de travail, ainsi que le champ vert pour le nom de fichier

Cliquez dans le menu "Fichier" sur "Nouveau".

La zone de travail devient blanche et les onglets "Config" et "Init" sont activés. Dans la bordure droite en haut de l'écran, dans le champ vert du nom de fichier "Fichier" , "new" apparaît.

Fichier Nouveau Ouvrir Sauvegarder Enregistrer sous Fermer

Fichier: ne

Configuration Salle Programmation Carte à Puce Options

Pour enregistrer un fichier de plan graphique de salle :

 Cliquez dans le menu "Fichier" sur "Sauvegarder" ou sur "Enregistrer sous" pour enregistrer le fichier de graphique de salle sous un autre nom ou dans un autre répertoire.

Pour ouvrir un fichier de plan graphique de salle déjà créé et enregistré :

- Cliquez dans le menu "Fichier" sur "Ouvrir" et sélectionnez le fichier \*.tec souhaité.
	- Le plan graphique de la salle apparaît dans la zone de travail et le nom du fichier est affiché dans le champ vert du nom de fichier "Fichier".

Pour fermer un fichier de plan graphique de salle sans le mémoriser :

 Cliquez dans le menu "Fichier" sur "Fermer". Le fichier est fermé.

#### <span id="page-21-0"></span>**Insertion de nouvelles icônes de postes**

Pour insérer une icône de poste :

 Cliquez sur l'onglet "Config" dans le groupe "Color" (Couleur) sur la couleur que vous voulez attribuer au poste. Vous pouvez modifier cette couleur à tout moment en cliquant sur

l'icône de poste et en choisissant une autre couleur dans le groupe "Color".

Cliquez sur l'un des deux boutons "Micro +".

 $Moro +$ 

Le bouton gauche "Micro +" permet d'insérer une icône de poste petit format, le bouton droit une icône de poste grand format.

L'icône apparaît à gauche en haut. Si vous cliquez plusieurs fois à la suite sur l'un des deux boutons "Micro +", les icônes apparaissent les unes à côté des autres dans la bordure supérieure de l'écran.

Les icônes de poste reçoivent automatiquement un numéro provisoire de microphone qui est affiché sur l'icône et dans le champ "N° Micro". L'icône de poste avec le numéro de microphone provisoire "1" est désignée comme poste président. Vous pouvez à tout moment configurer un autre poste comme poste président, aussi bien avant ([voir "Définition du poste président" page 25](#page-24-2)) que pendant une conférence ([voir "Activation d'un poste comme poste président au](#page-56-1) [cours d'une conférence" page 57](#page-56-1)).

Pour déplacer les icônes de postes :

 Cliquez sur l'icône de poste à déplacer et maintenez le bouton gauche de la souris enfoncé jusqu'à l'emplacement souhaité.

Pour aligner précisément les icônes de postes :

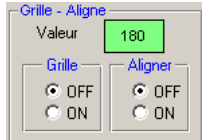

- Cliquez sur la case d'option "ON" dans le groupe "Grille" sous l'onglet "Config" ou cliquez sur "Grille on" dans le menu "Grille". La grille est affichée.
- Cliquez dans le champ vert "Valeur", et tapez l'écart souhaité entre les lignes de la grille et pressez la touche Entrée. L'écart entre les lignes de la grille est modifié.

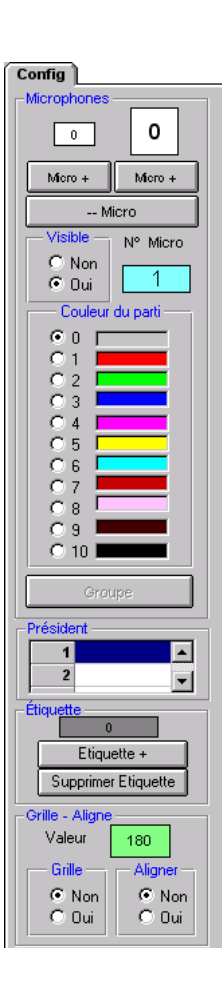

L'écart entre les lignes de la grille doit être assez grand pour pouvoir insérer facilement une icône de poste entre deux lignes ("Valeur" entre env. "750" et "1750").

- Cliquez sur la case d'option "ON" dans le groupe "Aligner" sous l'onglet "Config" ou cliquez sur "Aligner ON" dans le menu "Aligner".
- Déplacer une icône de poste à proximité d'une intersection de la grille. Quand vous relâchez le bouton de la souris après le déplacement, l'icône de poste est automatiquement alignée sur l'intersection la plus proche.

Les icônes de poste sont également positionnées sur la grille si l'option "Aligner" est activée, et ce même si la grille n'est pas visible.

Pour supprimer une icône de poste :

Micro --

Cliquez sur le bouton "Micro --". La dernière icône de poste insérée est supprimée.

Drücken Sie die Strg-Taste und halten Sie sie gedrückt.

Si vous cliquez plusieurs fois à la suite sur le bouton "Micro --", les icônes de poste insérées en dernier sont supprimées tour à tour.

Um ein Sprechstellen-Icon nachträglich zu vergrößern/verkleinern:

- $\overline{\phantom{a}}$ 3
- Klicken Sie (mehrfach) auf das Sprechstellen-Icon. Die Größe des Sprechstellen-Icons wird geändert. Bei jedem Klick schalten Sie die Größe nacheinander von klein über mittel bis groß.

#### <span id="page-22-0"></span>**Alle Sprechstellen-Symbole gemeinsam bearbeiten**

Sie können alle bisher angelegten Sprechstellebn-Symbole gleichzeitig

- verschieben
- einzeln vergrößern/verkleinern
- den Abstand zwischen den Symbolen verändern
- spiegeln.

Um alle Sprechstellen-Symbole gleichzeitig zu bearbeiten:

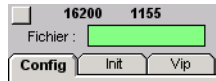

 Klicken Sie auf die unbeschriftete quadratische Schaltfläche links oberhalb des Reiters "Config".

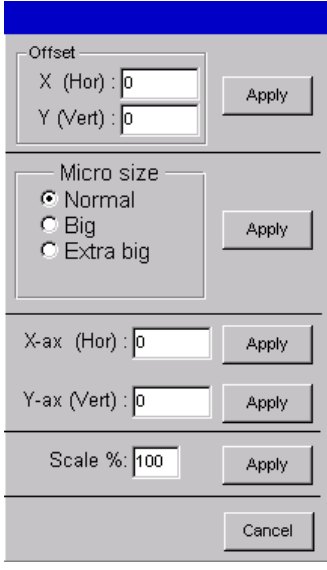

Das nebenstehend abgebildete Fenster öffnet sich.

Um alle Sprechstellen um eine bestimmte Strecke auf dem Plan zu verschieben:

- $\triangleright$  Tippen Sie in das Feld "X (Hor)" die Anzahl der Pixel ein, um die alle Sprechstellen-Symbole horizontal verschoben werden sollen. Negative Werte verschieben alle Sprechstellen-Symbole nach links, positive Werte verschieben alle Sprechstellen-Symbole nach rechts.
- $\triangleright$  Tippen Sie in das Feld "Y (Vert)" die Anzahl der Pixel ein, um die alle Sprechstellen-Symbole vertikal verschoben werden sollen.
- Klicken Sie auf die Schaltfläche "Apply", die sich neben den Feldern "X  $(Hor)''$  und  $'$ , Y (Vert)" befindet. Alle Sprechstellen werden um die angegebenen Pixel verschoben.

Um die Größe aller Sprechstellen zu ändern:

- Klicken Sie auf einen der Optionsschalter "Normal", "Big" oder "Extra big".
- Klicken Sie auf die Schaltfläche "Apply", die sich neben den Optionsschaltern "Normal", "Big" und "Extra big" befindet. Die Größe aller Sprechstellen ändert sich. Der Abstand der Sprechstellen-Symbole voneinander ändert sich hierbei nicht.

Um alle Sprechstellen-Symbole durch Spiegeln zu verschieben:

- ▶ Tippen Sie in das Feld "X-ax (Hor)" die Lage der horizontalen Achse ein, an der gespiegelt werden soll. Die Achse bei 8000 Pixeln verläuft waagerecht durch die Bildmitte.
- Klicken Sie auf die Schaltfläche "Apply", die sich neben dem Feld "X-ax (Hor)" befindet.
	- Alle Sprechstellen werden an der gewählten Achse gespiegelt.
- ▶ Tippen Sie in das Feld "Y-ax (Vert)" die Lage der vertikalen Achse ein, an der gespiegelt werden soll. Die Achse bei 8000 Pixeln verläuft senkrecht durch die Bildmitte.
- Klicken Sie auf die Schaltfläche "Apply", die sich neben dem Feld "Y-ax (Vert)" befindet. Alle Sprechstellen werden an der gewählten Achse gespiegelt.

Um den Abstand zwischen den Sprechstellen-Symbolen zu ändern:

- ▶ Tippen Sie in das Feld "Scale %" den gewünschten Abstand zwischen den Sprechstellen-Symbolen ein. Werte über 100% vergrößern den Abstand, Werte unter 100% vermindern den Abstand.
- Klicken Sie auf die Schaltfläche "Apply", die sich neben dem Feld "Scale %" befindet.

Die Abstände zwischen den Sprechstellen-Symbolen werden geändert.

Um das Fenster zu verlassen, ohne die Sprechstellen-Symbole zu bearbeiten:

Klicken Sie auf "Cancel". Das Fenster schließt sich.

### <span id="page-24-0"></span>**Dissimulation des icônes de postes**

Si une icône de poste n'est pas utilisée pendant une conférence, vous pouvez la rendre invisible dans la configuration en procédant comme suit :

Cliquez sur l'icône de poste souhaitée.

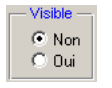

 Cliquez sur "Non" dans le groupe "Visible" sous l'onglet "Config". L'icône de poste est colorée en orange (exception : le poste de président est toujours rose). Quand vous démarrez la conférence, ce poste n'est pas visible.

Pour faire réapparaître des icônes de poste :

 Cliquez sur "Oui" dans le groupe "Visible" sous l'onglet "Config". L'icône de poste reprend sa couleur d'origine. Quand vous démarrez la conférence, ce poste est visible.

### <span id="page-24-1"></span>**Ajout d'un libellé à un poste**

Pour ajouter une description brève (libellé) à une icône de poste :

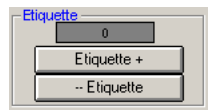

 Cliquez sur "Etiquette +" dans le groupe "Etiquette" sous l'onglet "Config".

Le libellé apparaît en haut à gauche. Si vous cliquez plusieurs fois à la suite sur le bouton "Etiquette +", les libellés apparaissent sous forme de pile et vous pouvez modifier uniquement le libellé qui se trouve sur le dessus.

**Tapez le texte souhaité.** Vous pouvez saisir au maximum neuf caractères.

Pour déplacer et aligner un libellé de poste :

Procédez exactement comme pour les icônes de poste.

Pour supprimer un libellé de poste :

▶ Cliquez sur le bouton "-- Etiquette". Le dernier libellé de poste inséré est supprimé.

Si vous cliquez plusieurs fois à la suite sur le bouton "-- Etiquette", les libellés de poste insérés en dernier sont supprimés tour à tour.

#### <span id="page-24-2"></span>**Définition du poste président**

An Präsidenten-Sprechstellen haben Sie besondere Rechte und Möglichkeiten:

- Präsidenten müssen niemals das Rederecht beantragen, sondern können stets sofort sprechen, sobald sie an ihrer Sprechstelle die Taste MICRO gedrückt haben.
- Außerdem können Präsidenten allen anderen Sprechstellen (außer den VIP- und Dolmetscher-Sprechstellen) das Rederecht entziehen, indem sie an ihrer Sprechstelle die Taste PRIOR. drücken.
- y Darüber hinaus können die Präsidenten die Konferenz führen, indem Sie dem jeweils nächsten Teilnehmer, der das Rederecht angefordert hat, das Rederecht mit der Taste NEXT zuweisen (nur in den Konferenzbetriebsarten "With Request" und "With Req. No Clear").

Pour définir une icône de poste spécifique comme poste président :

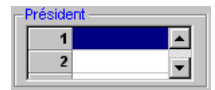

Klicken Sie auf der Registerkarte "Config" in der Gruppe "Präsident" auf eine Zeile in der Tabelle der Präsidenten-Sprechstellen. Die Schaltfläche zum Öffnen der Dropdown-Liste erscheint. Das Sprechstellen-Icon mit der entsprechenden Nummer ändert seine Farbe zu rosa. Beim Start der Konferenz ist diese Sprechstelle als Präsidenten-Sprechstelle eingerichtet.

Vous pouvez toutefois modifier cette affectation à tout moment, même pendant la conférence [\(voir "Activation d'un poste comme poste](#page-56-1) [président au cours d'une conférence" page 57\)](#page-56-1).

#### **Remarque :**

Assurez-vous bien que le statut de président est conféré à un poste président qui dispose de la touche "Prior" (SDC 8000 C, SDC 8000 CC ou SDC 8000 CV) !

### <span id="page-25-0"></span>**Gruppen definieren**

Die Software zum SDC 8000 Konferenzsystem erlaubt es, bestimmte Sprechstellen in Gruppen zusammenzufassen. Es gibt zwei Arten von Gruppen:

- y Audio-Gruppen erlauben, unterschiedliche Audio-Einstellungen für verschiedene Audio-Gruppen vorzuwählen. Sie können damit z. B. die Lautstärke aller Sprechstellen, die zu einer Gruppe gehören, lauter oder leiser stellen, als die Lautsprecher der restlichen Sprechstellen.
- Abstimmungs-Gruppen erlauben, die Teilnahme an Abstimmungen auf bestimmte Teilnehmergruppen zu beschränken. Damit können Sie z. B. Abstimmungen durchführen, an denen nur Stimmberechtigte teilnehmen können.

### Hinweise**!**

Sie können maximal 20 Gruppen definieren. Eine Gruppe umfasst mindestens eine Sprechstelle und höchstens alle Sprechstellen. Sprechstellen von Teilnehmern, VIPs und Präsidenten können in einer Gruppe beliebig gemischt werden.

Jede Sprechstelle kann nur zu genau einer einzigen Audio-Gruppe und gleichzeitig zu genau einer einzigen Abstimmungs-Gruppe gehören. Eine Sprechstelle kann also nicht gleichzeitig zu mehreren verschiedenen Audio-Gruppen oder mehreren verschiedenen Abstimmungs-Gruppen gehören.

Um eine Audio-Gruppe zu definieren:

- Drücken Sie die Strg-Taste und halten Sie sie gedrückt.
- Klicken Sie mit der rechten Maustaste auf die erste Sprechstelle, die zu der Audio-Gruppe gehören soll. Das Fenster zum Bearbeiten von Gruppen öffnet sich.
- ▶ Wählen Sie aus dem Feld "Group audio" die Nummer, die die Audio-Gruppe erhalten soll. Diese Nummer muss größer als "01" sein!
- Tippen Sie in das Feld "Description" eine eindeutige Beschreibung der Audio-Gruppe ein.

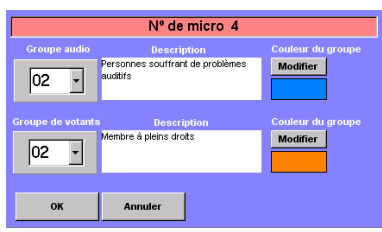

- Klicken Sie auf die Schaltfläche "Modifier", die sich neben dem Feld "Description" befindet und wählen Sie aus der Farbpalette eine Gruppen-Farbe für diese Audio-Gruppe.
- Klicken Sie auf die Schaltfläche "OK".

Die Audio-Gruppe mit der gewählten Nummer und Bezeichnung wird neu angelegt. Die Sprechstelle wird zu der neu angelegten Audio-Gruppe hinzugefügt.

Außerdem wird automatisch die Standard-Audio-Gruppe "01" angelegt. Alle Sprechstellen, die Sie nicht zu einer Audio-Gruppe mit einer Nummer größer als "01" hinzufügen, werden automatisch in die Standard-Audio-Gruppe "01" eingefügt.

Um eine Abstimmungs-Gruppe zu definieren:

- Drücken Sie die Strg-Taste und halten Sie sie gedrückt.
- Klicken Sie mit der rechten Maustaste auf die erste Sprechstelle, die zu der Abstimmungs-Gruppe gehören soll. Das Fenster zum Bearbeiten von Gruppen öffnet sich.
- Wählen Sie aus dem Feld "Groupe de votants" die Nummer, die die Abstimmungs-Gruppe erhalten soll. Diese Nummer muss größer als "01" sein!
- Tippen Sie in das Feld "Description" eine eindeutige Beschreibung der Abstimmungs-Gruppe ein.
- Klicken Sie auf die Schaltfläche "Modifier", die sich neben dem Feld "Description" befindet und wählen Sie aus der Farbpalette eine Gruppen-Farbe für diese Abstimmungs-Gruppe.
- Klicken Sie auf die Schaltfläche "OK".

Die Abstimmungs-Gruppe wird neu angelegt. Die Sprechstelle wird zu der neu angelegten Abstimmungs-Gruppe hinzugefügt. Außerdem wird automatisch die Standard-Abstimmungs-Gruppe "01"

angelegt. Alle Sprechstellen, die Sie nicht zu einer Abstimmungs-Gruppe mit einer Nummer größer als "01" hinzufügen, werden automatisch in die Standard-Abstimmungs-Gruppe "01" eingefügt.

### <span id="page-26-0"></span>**Eine Sprechstelle zu einer Gruppe hinzufügen**

Um eine Sprechstelle zu einer bestehenden Gruppe hinzuzufügen:

- Drücken Sie die Strg-Taste und halten Sie sie gedrückt.
- Klicken Sie mit der rechten Maustaste auf die Sprechstelle, die Sie zu einer Gruppe hinzufügen möchten. Das Fenster zum Bearbeiten von Gruppen öffnet sich.
- Wählen Sie aus dem Feld "Groupe audio" die Nummer der Audio-Gruppe, zu der Sie die Sprechstelle hinzufügen möchten und/oder wählen Sie aus dem Feld "Groupe de votants" die Nummer der Abstimmungs-Gruppe, zu der Sie die Sprechstelle hinzufügen wollen. Die Beschreibung der gewählten Gruppe und die Gruppen-Farbe werden angezeigt. (Sie können die Beschreibung und die Gruppen-Farbe bearbeiten, wie unter ["Gruppen definieren" page 26](#page-25-0) beschrieben.)
- $\blacktriangleright$  Klicken Sie auf die Schaltfläche "OK". Die Sprechstelle wird zu der Gruppe hinzugefügt.

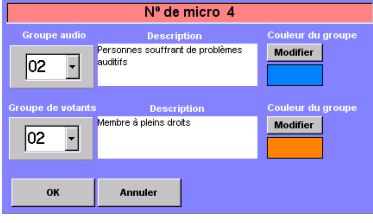

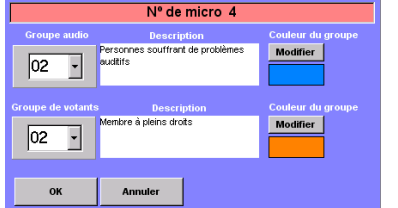

<span id="page-27-0"></span>Eine Sprechstelle aus einer Gruppe entfernen

Um eine Sprechstelle aus einer bestehenden Gruppe zu entfernen:

- Drücken Sie die Strg-Taste und halten Sie sie gedrückt.
- Nº de micro. A  $\overline{a}$  $|02$  $\overline{ }$
- Klicken Sie mit der rechten Maustaste auf die Sprechstelle, die Sie aus einer Gruppe entfernen möchten.

Das Fenster zum Bearbeiten von Gruppen öffnet sich. Die Nummern, die Beschreibungen und die Gruppen-Farben der Audio-Gruppe und der Abstimmungs-Gruppe, zu der die Sprechstelle gehört, werden angezeigt. (Sie können die Beschreibung und die Gruppen-Farbe bearbeiten, wie unter ["Gruppen definieren" page 26](#page-25-0) beschrieben.)

- Um die Sprechstelle aus einer Audio-Gruppe zu entfernen, wählen Sie aus dem Feld "Groupe audio" die Nummer "01"; um die Sprechstelle aus einer Abstimmungs-Gruppe zu entfernen, wählen Sie aus dem Feld "Groupe de votants" die Nummer "01".
- $\blacktriangleright$  Klicken Sie auf die Schaltfläche "OK". Die Sprechstelle wird aus der Gruppe entfernt.

### <span id="page-27-1"></span>Die Gruppen-Übersicht anzeigen

Um anzuzeigen, welche Sprechstellen zu welcher Audio-Gruppe und zu welcher Abstimmungs-Gruppe gehören:

- Klicken Sie auf der Registerkarte "Config" auf die Schaltfläche "Group". Das Fenster "Aperçu des groupes" öffnet sich.
	- $\triangleright$  Wählen Sie aus einer der beiden Dropdown-Listen "Groupe audio" oder "Groupe de votants" die Nummer der anzuzeigenden Gruppe. Die Beschreibung der gewählten Gruppe und die Gruppen-Farbe werden angezeigt. (Sie können die Beschreibung und die Gruppen-Farbe in diesem Fenster nicht bearbeiten.) Außerdem werden in den beiden Listen "Membres" die vorläufigen Mikrofon-Nummern aller Sprechstellen aufgelistet, die zu der gewählten Gruppe gehören.
	- $\blacktriangleright$  Klicken Sie auf die Schaltfläche "Montrer". Alle Sprechstellen, die zu der gewählten Gruppe gehören, werden im Fenster "Salle" durch die Gruppen-Farbe dieser Gruppe hervorgehoben.

Um zur normalen Anzeige zurückzukehren:

Klicken Sie im Fenster "Aperçu des groupes" auf die Schaltfläche "Fermer".

Statt in der Gruppen-Farbe erscheinen alle Sprechstellen-Icons wieder in der Farbe, in der Sie sie angelegt haben.

### <span id="page-27-2"></span>**VIP-Sprechstellen definieren**

VIP-Sprechstellen sind Teilnehmer-Sprechstellen mit besonderen Rechten und Möglichkeiten:

- An VIP-Sprechstellen müssen Sie niemals das Rederecht beantragen, sondern können stets sofort sprechen, sobald sie an ihrer Sprechstelle die Taste MICRO gedrückt haben.
- Die Präsidenten können Ihnen nicht das Rederecht entziehen, indem sie an ihrer Sprechstelle die Taste PRIOR. drücken.

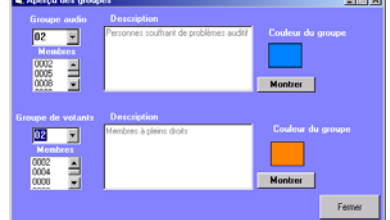

 $\overline{a}$ 

Um einer Sprechstelle den VIP-Status zuzuweisen:

- Stellen Sie sicher, dass auf der Registerkarte "Vip" im Kontrollkästchen "VIP activé" ein Häkchen steht.
- Klicken Sie auf der Registerkarte "Vip" auf eine Zeile in der Tabelle der VIP-Sprechstellen.

Die Schaltfläche zum Öffnen der Dropdown-Liste erscheint.

 Klicken Sie auf die Dropdown-Liste und wählen Sie die vorläufige Mikrofonnummer der VIP-Sprechstelle. Sie können bis zu zehn VIP-Sprechstellen einrichten.

VIP-Sprechstellen werden während des Konferenzbetriebs durch ein blaues Quadrat in der linken oberen Ecke des VIP-Sprechstellen-Icons gekennzeichnet. Diese blauen Quadrate können Sie während des Konferenzbetriebs mit der Schaltfläche "VIP: ON", die sich auf der Werkzeugpalette befindet, ein- oder ausblenden.

Um einer VIP-Sprechstelle den VIP-Status wieder zu entziehen:

- Klicken Sie auf der Registerkarte "Vip" in der Tabelle der VIP-Sprechstellen auf die gewünschte VIP-Sprechstelle. Die Schaltfläche zum Öffnen der Dropdown-Liste erscheint.
- Drücken Sie die Taste Entf. Die VIP-Sprechstelle wird aus der Tabelle entfernt.

### <span id="page-28-0"></span>**Procédure d'affectation des postes**

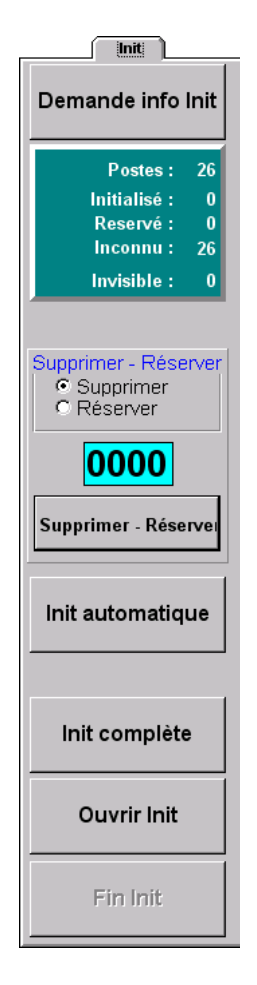

Vin

1 K

 $\overline{6}$ 

 $\overline{ }$ 

 $\blacksquare$ 

 $\overline{7}$ 

VIP activé **Ø** 

 $\overline{\mathbf{3}}$ 

 $\overline{4}$ 

 $\sqrt{5}$  $\bf{6}$  $\overline{1}$ 

> Après avoir élaboré votre plan graphique de salle, affectez un microphone réel à chaque icône de poste du plan graphique. Vous pouvez effectuer cette initialisation manuellement ou automatiquement. Pour l'initialisation automatique, les numéros de microphone sont attribués arbitrairement, et pour l'initialisation manuelle, c'est vous qui décidez quel numéro de microphone doit être attribué à quel poste. Si votre plan graphique de salle contient des libellés de postes avec les noms des participants, vous devrez procéder à une initialisation manuelle.

Avant de procéder à l'initialisation :

- Assurez-vous que :
	- y chaque poste est bien représenté par une icône de poste,
	- tous les postes sont correctement raccordés,
	- l'unité centrale est sous tension.

Pour procéder à l'affectation des postes :

 Cliquez sur l'onglet "Init". L'onglet "Init" s'affiche à l'avant-plan.

<span id="page-29-0"></span>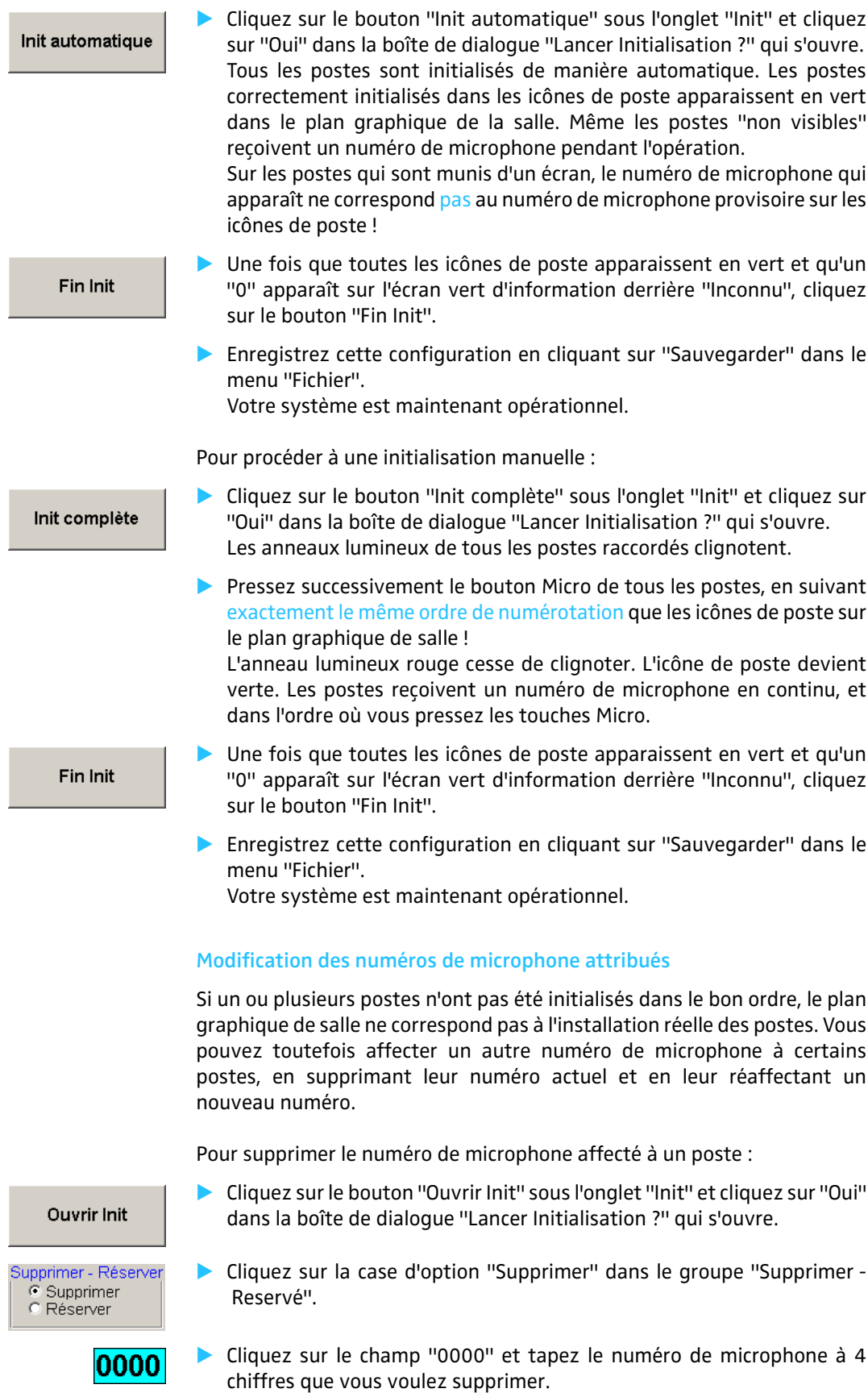

Pour procéder à une initialisation automatique :

<span id="page-30-0"></span>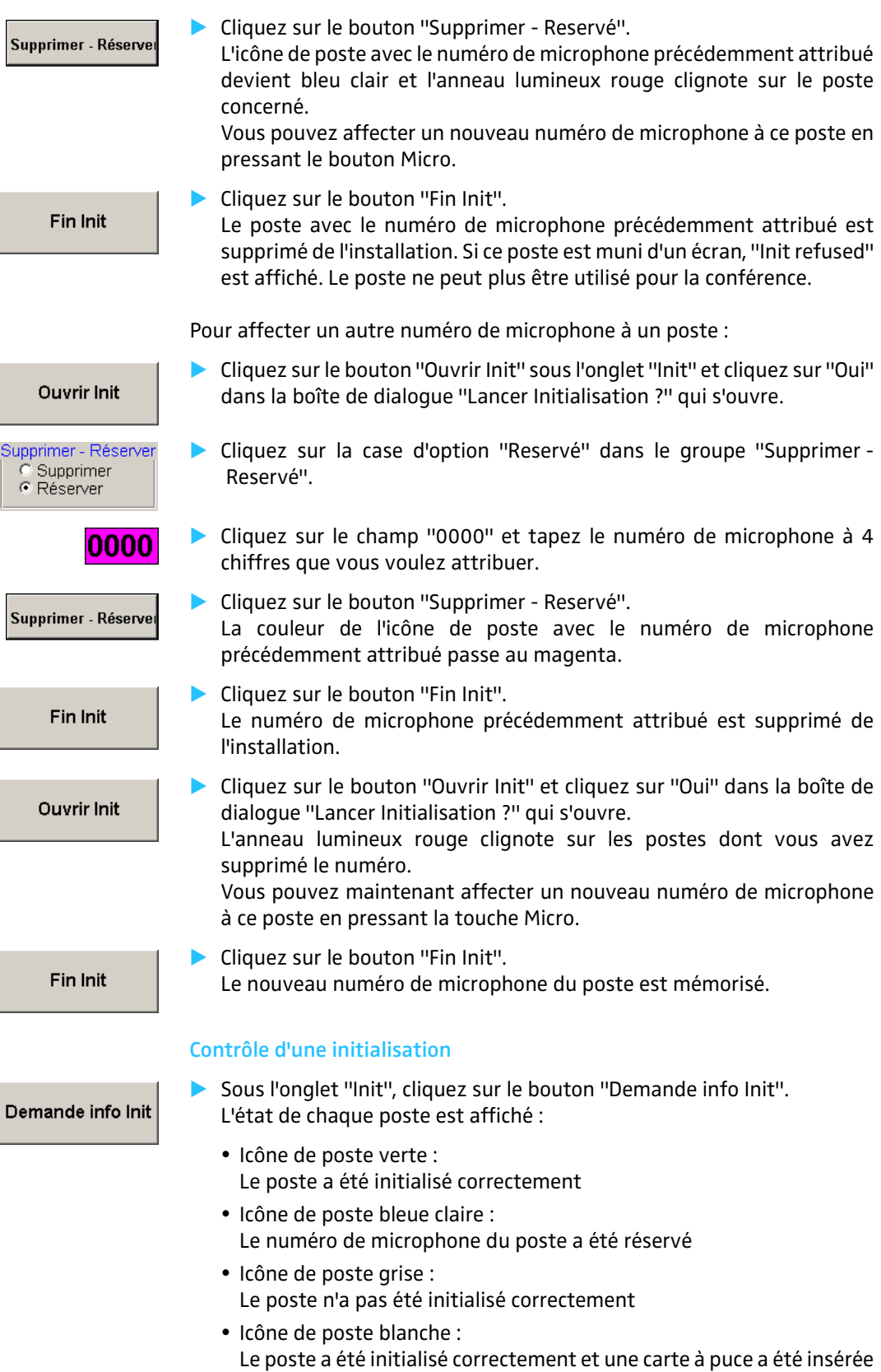

Configuration Salle

Options

### <span id="page-31-0"></span>**Sélection des options de conférence**

Plusieurs paramètres influencent le caractère de votre conférence, comme le mode de conférence, le nombre maximal d'orateurs ou le temps de parole maximal, et vous pouvez les configurer dans le menu "Options".

Pour arriver au menu "Options" :

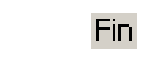

Fermez la fenêtre "Salle" en cliquant sur "Fin" dans la barre de menu.

Cliquez successivement sur "Configuration" et "Options" dans la barre de menu. La fenêtre "Options" s'ouvre. Vous y voyez les onglets "1" et "2". Programmation Carte à Puce

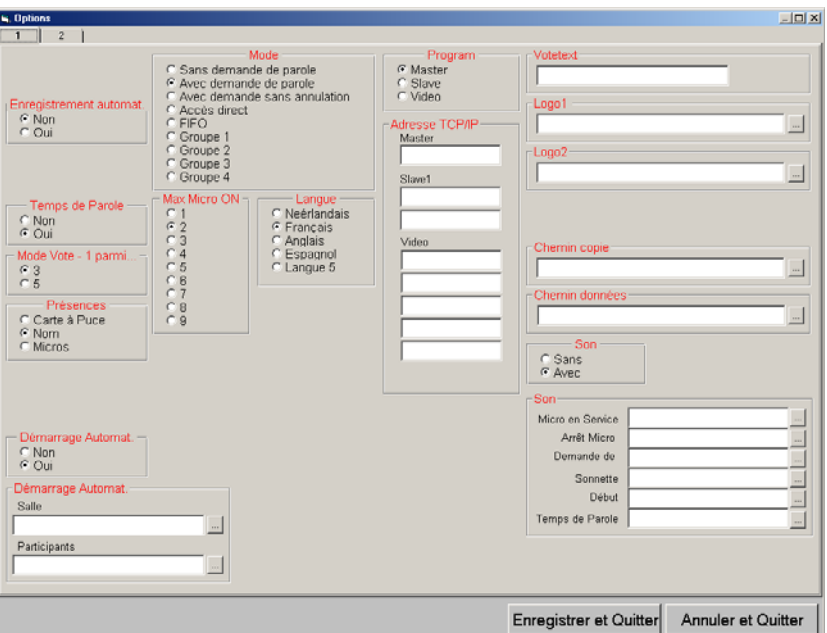

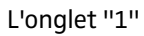

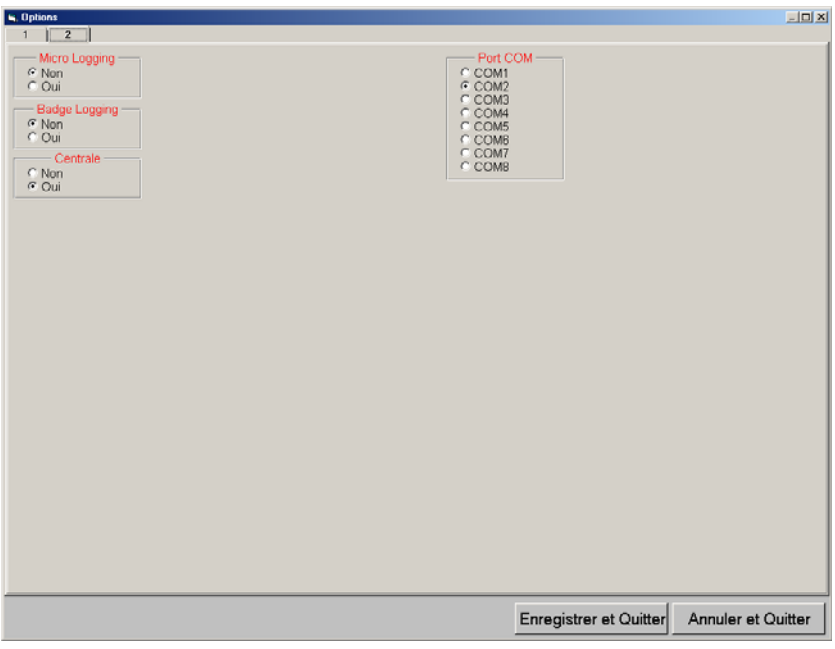

L'onglet "2"

### <span id="page-32-0"></span>**Configuration des options d'enregistrement**

Pour régler le comportement du programme à la fermeture :

 Cliquez sur la case d'option souhaitée dans le groupe "Enregistrement automat." sous l'onglet "1".

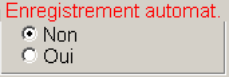

- Si vous cliquez sur la case d'option "Non" , une boîte de dialogue vous invitant à enregistrer les paramètres modifiés apparaît toujours avant la fermeture du programme. Vous pouvez alors enregistrer les modifications ou renoncer à l'enregistrement.
- Si vous cliquez sur la case d'option "Oui", toute modification des paramètres est enregistrée sans notification.

#### <span id="page-32-1"></span>**Configuration de la limite du temps de parole**

Pour activer ou désactiver la limite du temps de parole :

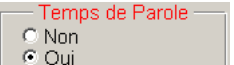

Mode Vote - 1 parmi.

 $rac{6}{6}$ 

- Cliquez sur la case d'option souhaitée dans le groupe "Temps de parole" sous l'onglet "1".
	- Si vous cliquez sur la case d'option "Non", les participants pourront intervenir sans limite dans le temps.
	- Si vous cliquez sur la case d'option "Oui", le microphone est coupé automatiquement à la fin du temps de parole accordé [\(voir](#page-52-0) ["Travailler avec la limite du temps de parole" page 53\)](#page-52-0).

#### <span id="page-32-2"></span>**Configuration des votes**

Pour prérégler le mode Vote :

- Cliquez sur la case d'option souhaitée dans le groupe "Mode Vote  $-1$ parmi..." sous l'onglet "1".
	- Si vous cliquez sur la case d'option "3", le vote est lancé automatiquement en mode "1 parmi 3".
	- Si vous cliquez sur la case d'option "5", le vote est lancé automatiquement en mode "1 parmi 5".

#### **Remarque :**

Vous pouvez toutefois modifier ce préréglage à tout moment [\(voir](#page-66-0) ["Sélection du mode de vote" page 67](#page-66-0)).

Pour configurer l'impression des résultats de vote :

- Cliquez sur la case d'option souhaitée dans le groupe "Présences" sous l'onglet "1".
	- Si vous cliquez sur la case d'option "Carte à Puce", l'impression des résultats du vote se fera selon les données sur la carte à puce – dans la mesure où "Avec Badge" est activé dans les options de vote [\(voir](#page-65-2) ["Procéder à un vote avec ou sans cartes à puce" page 66\)](#page-65-2).
	- Si vous cliquez sur la case d'option "Nom", l'impression du résultat du vote se fera selon la base de données des noms des participants. Pour cette fonction, le module DM est nécessaire.
	- Si vous cliquez sur la case d'option "Micros", l'impression du résultat du vote se fera selon les numéros de microphone.

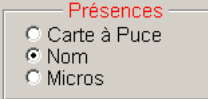

Logo1

Logo2

Pour ajouter un à deux logos à la fenêtre de vote : Spécifiez le chemin d'accès et les fichiers \*.bmp des logos dans le groupe "Logo1" ou le groupe "Logo2".

Pour ajouter un titre aux impressions des résultats de vote, à la base de

Tapez votre texte dans le champ du groupe "Votetext" (Texte vote)

Nous vous recommandons de saisir ici le titre de votre conférence, ce qui permettra ultérieurement d'attribuer sans équivoque toutes les

Les logos apparaissent l'un sur l'autre à droite en haut dans la fenêtre de vote ([voir "Charger la liste de vote" page 65](#page-64-1)).

#### <span id="page-33-0"></span>**Configuration des options de démarrage**

données des participants ou à la liste de vote :

impressions à une conférence bien précise.

sous l'onglet "1".

Pour régler le comportement du programme au démarrage :

- Démarrage Automat.  $\odot$  Non  $\epsilon$  Oui Démarrage Automat. Salle Participants
	- Cliquez sur la case d'option souhaitée dans le groupe "Démarrage Automat." sous l'onglet "1" et spécifiez les fichiers nécessaires sous "Salle" et "Participants".
		- Si vous cliquez sur la case d'option "Non", aucune configuration de programme n'est chargée au démarrage du programme et la fenêtre vide "SDC 8000" apparaît.

Ce réglage est recommandé pour les installations de conférence dont la configuration et le nombre de participants change souvent.

• Si vous cliquez sur la case d'option "Oui", le plan graphique de la salle désigné sous "Salle" et les données de participants indiquées sous "Participants" sont chargées au démarrage du programme. Ce réglage est recommandé pour les installations de conférence dont la configuration reste similaire.

### <span id="page-33-1"></span>**Configuration du mode de conférence**

Pour pré-configurer un mode de conférence défini :

- Cliquez sur la case d'option souhaitée dans le groupe "Mode" sous l'onglet "1".
	- Vous trouverez des informations sur les neuf différents modes de conférence dans la notice d'emploi matérielle du système de conférence SDC 8000 "Utiliser les postes délégués" page 24.
	- Vous pouvez toutefois modifier le mode de conférence à tout moment, même pendant une conférence ([voir "Modification du mode](#page-61-0) [de conférence au cours d'une conférence" page 62](#page-61-0)) - cependant, tous les postes seront coupés pendant l'opération.

#### <span id="page-33-2"></span>**Configuration du nombre maximal d'orateurs**

Pour limiter le nombre de postes simultanément actifs à un nombre maximal :

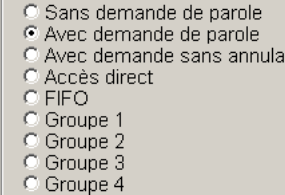

tion

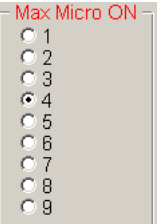

Langue ● Français  $\overline{C}$ English õ Espanol Italiano O Deutsch

 Cliquez sur la case d'option souhaitée dans le groupe "Max Micro ON" sous l'onglet "1".

#### **Remarque**

Ceci concerne exclusivement le mode de conférence "Accès direct" !

### <span id="page-34-0"></span>**Configuration de la langue des menus du programme**

Pour afficher les menus et boutons du programme dans une autre langue dès le démarrage :

 Cliquez sur la case d'option souhaitée dans le groupe "Langue" sous l'onglet "1".

#### **Remarque :**

Vous pouvez modifier cette langue à tout moment [\(voir "Modification](#page-18-2) [de la langue du programme "Confsys"" page 19](#page-18-2)).

### <span id="page-34-1"></span>**Configuration de l'ordinateur au sein d'un réseau**

Si vous avez installé le logiciel sur plusieurs ordinateurs en parallèle, vous devez définir le rôle de chacun des ordinateur au sein du réseau.

• Master :

Commande de l'installation de conférence et/ou de l'installation d'interprétariat, contrôle d'accès (clé de protection)

• Slave :

Commande de l'installation de conférence et/ou de l'installation d'interprétariat

• Video :

Affichage du plan graphique de salle, des noms des participants et des résultats de vote (par ex. au moyen d'un beamer)

#### **Remarque :**

Votre administrateur de réseau vous communiquera les adresses TCP/ IP de vos ordinateurs.

S'il s'agit d'un PC Master :

- Cliquez sur la case d'option "Master" dans le groupe "Program" sous l'onglet "1".
- Dans les champs "Master", "Slave1" et "Video"du groupe "Adresse TCP/ IP", tapez les adresses TCP/IP des ordinateurs raccordés. Cet ordinateur devient immédiatement le PC Master.

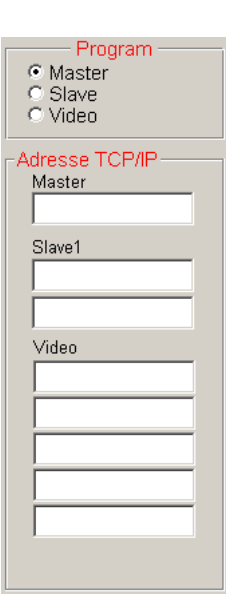

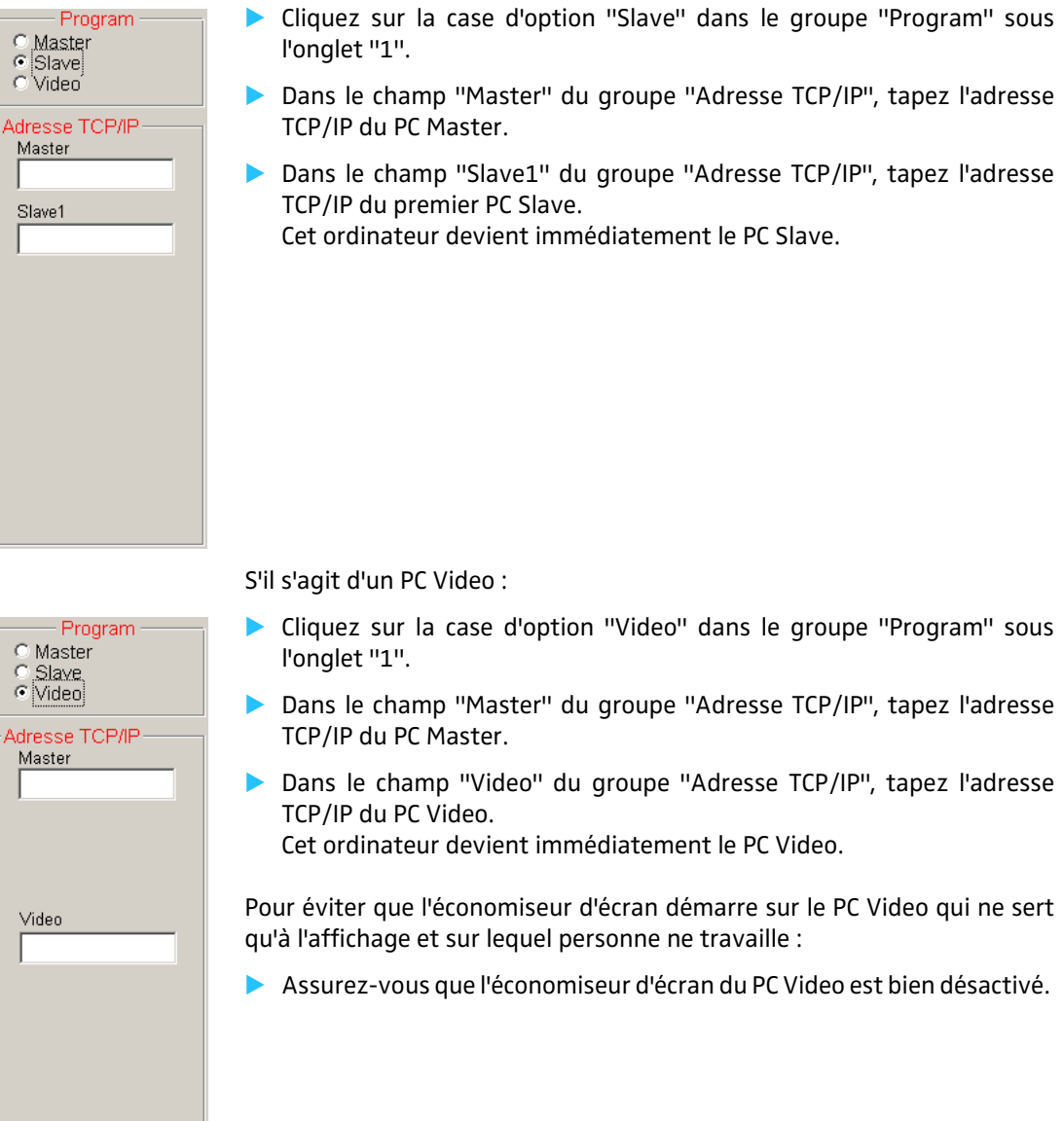

S'il s'agit d'un PC Slave :

### <span id="page-35-0"></span>**Configuration des signaux sonores**

Pour associer un signal sonore à différentes actions du système :

- Cliquez sur la case d'option "Avec" dans le groupe "Son" sous l'onglet "1".
- **Spécifiez un fichier**  $*$ . wav pour chaque action du système.
	- Si vous spécifiez un fichier \* . wav dans le champ "Micro en service", ce signal retentit à l'activation d'un microphone.
	- Si vous spécifiez un fichier \* . wav dans le champ "Arrêt Micro", ce signal retentit à la désactivation d'un microphone.
	- Si vous spécifiez un fichier \* . wav dans le champ "Demande de", ce signal retentit à chaque fois qu'un participant demande le droit de parole.

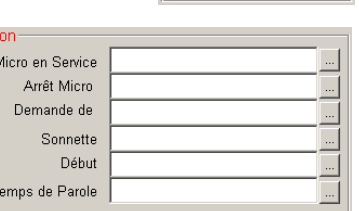

Son C Sans<br>
∈ Avec
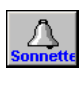

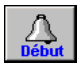

- Si vous spécifiez un fichier \*.wav dans le champ "Sonnette", ce signal retentit à chaque clic sur le bouton "Master" ([voir "Déclencher](#page-63-0) [des signaux sonores" page 64\)](#page-63-0).
- Si vous spécifiez un fichier \* . wav dans le champ "Début", ce signal retentit à chaque clic sur le bouton "Début" (si vous spécifiez un fichier \*.wav dans le champ "Temps de Parole", celui-ci retentit à la fin du temps de parole imparti ([voir "Travailler avec la limite du](#page-52-0) [temps de parole" page 53](#page-52-0)).

#### **Remarque :**

Certains fichiers \*.wav adéquats sont disponibles dans le répertoire "C:\Programmes\SDC8000\S\_CM".

#### <span id="page-36-0"></span>**Configuration du protocole**

Pour configurer le journal des actions du système :

- Cliquez sur la case d'option souhaitée dans le groupe "Micro Logging" sous l'onglet "2".
	- Si vous cliquez sur la case d'option "Oui", un fichier-journal de microphone est automatiquement créé. A chaque activation d'un poste, le numéro de microphone, le nom de l'intervenant, la date et l'heure seront mémorisés dans ce fichier.

Ce fichier-journal de microphone est automatiquement enregistré avec le nom miclog\_YYYY\_MM\_DD\_XXXXXX.log (Y = année, M = mois,  $D =$  jour,  $X =$  numéro). Le répertoire d'enregistrement de ce fichier peut être choisi dans les options sous "Chemin copie" ou "Chemin données" (voir ci-dessous).

- Si vous cliquez sur la case d'option "Non", les activations des postes ne sont pas intégrées dans un journal.
- Cliquez sur la case d'option souhaitée dans le groupe "Badge Logging" sous l'onglet "2".
	- Si vous cliquez sur la case d'option "Oui", un fichier-journal des cartes à puce est automatiquement créé. Ce fichier répertorie les noms des participants qui ont inséré leur carte à puce dans la fente de leur poste.

Le nom du fichier-journal de carte à puce est appelé  $badgelog_YYYY_MM_DD_XXXXXX$ .log (Y = année, M = mois, D = jour, X = numéro). Le répertoire d'enregistrement de ce fichier peut être choisi sous "Chemin copie" ou "Chemin données" (voir cidessous).

• Si vous cliquez sur la case d'option "Non", l'insertion d'une carte à puce dans un poste n'est pas répertoriée dans un journal.

Pour choisir le répertoire d'enregistrement des fichiers-journaux :

- Sélectionnez dans le groupe "Chemin données" sous l'onglet "1" le répertoire où vous souhaitez enregistrer les fichiers-journaux de microphone, de carte à puce et les fichiers de résultat des votes.
- Sélectionnez dans le groupe "Chemin copie" sous l'onglet "1" le répertoire où vous souhaitez enregistrer les sauvegardes de secours de ces fichiers.

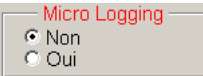

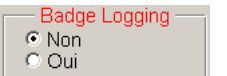

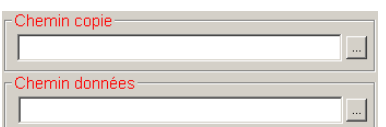

#### **Remarque :**

Si vous utilisez plusieurs PC (Video, Slave), assurez-vous impérativement :

- y que le répertoire et le lecteur réseau spécifiés sont bien les mêmes sur tous les ordinateurs,
- y que ce répertoire est également accessible par les autres ordinateurs (pour ouvrir l'accès à un répertoire, voir "Contrôler l'accès à un dossier" dans l'aide de Windows),
- que l'ordinateur avec ce lecteur réseau est bien connecté pendant la conférence !

Nous vous recommandons expressément de choisir un répertoire sur le PC Master pour l'enregistrement des fichiers-journaux !

#### **Configuration de la commande de l'unité centrale**

Pour activer ou désactiver la commande de l'unité centrale :

- Cliquez sur la case d'option souhaitée dans le groupe "Centrale" sous l'onglet "2".
	- Si vous cliquez sur la case d'option "Oui", le logiciel essaie d'établir une liaison avec l'unité centrale SDC 8000 CU au démarrage. La case d'option "Oui" doit être activée pour que la commande par ordinateur de l'installation de conférence puisse fonctionner !
	- Si vous cliquez sur la case d'option "Non", votre installation de conférence ne pourra pas être commandée par ordinateur ! Si vous souhaitez créer une configuration alors qu'aucun poste n'est raccordé, vous pouvez supprimer l'affichage permanent de la boîte de dialogue "No communication" avec le réglage "Non".

### **Configuration du port COM**

Pour configurer le port COM de l'ordinateur pour la communication avec l'unité centrale :

 Cliquez sur le port COM correct dans le groupe "Port COM" sous l'onglet "2". Ce port COM doit correspondre avec l'interface série RS-232 de l'ordinateur à laquelle l'unité centrale SDC 8000 est raccordée. Si vous ne connaissez pas le bon port COM, vous devrez essayer différentes possibilités pour trouver la bonne.

#### **Remarque :**

La plupart des ordinateurs ne disposent que d'un ("COM1") ou deux ports COM ("COM1" et "COM2"). Très peu d'ordinateurs ont plus de deux ports COM. Vous trouverez des informations sur les ports COM de votre ordinateur dans le gestionnaire des périphériques de Windows, sous "Ports (COM et LPT)".

Toutefois, sur une série de Notebooks, à la différence des ordinateurs de bureau courants, c'est l'interface infrarouge (IrDa) qui est préconfigurée comme "COM1", et non pas l'interface série RS-232. Sur ces ordinateurs, l'interface série RS-232 correspond à "COM2".

Redémarrez enfin le logiciel.

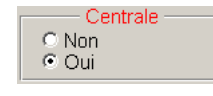

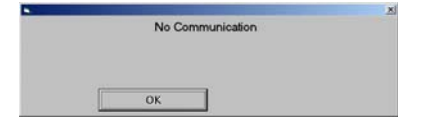

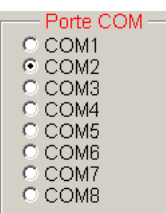

# **Mémorisation des options de conférence**

Pour enregistrer les options sélectionnées :

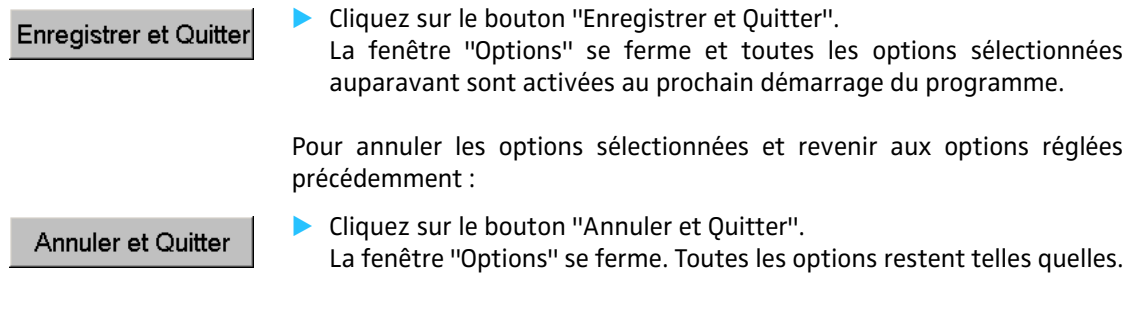

# **Gestion des participants à la conférence**

Vous allez voir dans ce chapitre comment saisir et utiliser les noms et les informations sur les participants à la conférence.

# **Saisie des données sur les participants**

Les données des participants peuvent être saisies manuellement ou importées d'un fichier.

#### **Remarque :**

Si les postes sont initialisés après la création d'une base de données de participants, les noms des participants sont attribués définitivement aux numéros de microphone. Les participants devront toujours conserver le même poste, afin que le nom affiché dans l'aperçu nominatif soit le bon !

Si vous utilisez des cartes à puce, les noms ne sont pas attribués définitivement aux numéros de microphone. Dans ce cas, vous n'aurez pas besoin de saisir des données sur les participants. Les noms mémorisés sur les cartes à puce seront automatiquement affichés dans les aperçus pendant la conférence.

#### **Création ou ouverture d'une base de données de participants**

Pour créer une base de données de participants :

- Cliquez dans le menu principal "Participants" sur "Administration".
	- s<br>Fichier Fin Mier  $\overline{\blacksquare}$ N° Participant  $\left\vert \left\langle {}\right\vert \right\rangle$ Nom  $\left|\left\langle {}\right|\right\rangle$ Prénom Rue Localité Code Postal  $\sqrt{ }$ Arrondissement  $\overline{\mathbb{Q}}$ Date de Naissance :  $\exists \Box$ Groupe Remarque

La fenêtre "Participants" s'ouvre.

Pour créer une nouvelle base de données de participants :

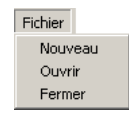

- Cliquez dans le menu "Fichier" sur "Nouveau". La fenêtre de sélection de fichier s'ouvre.
	- Sélectionnez un répertoire et un nom de fichier pour la base de données à créer, et cliquez sur le bouton "OK".

Les boutons de la partie droite de la fenêtre "Participants" sont activés.

Participants Import participants Administration Impression triée par poste Impression triée par nom Impression triée par partie Pour ouvrir une base de données de participants existante :

- Cliquez dans le menu "Fichier" sur "Ouvrir". La fenêtre de sélection de fichier s'ouvre.
- Sélectionnez le chemin d'accès et le fichier, et cliquez sur le bouton "OK".

Tous les participants déjà enregistrés apparaissent dans une liste. Les boutons de la partie droite de la fenêtre "Participants" sont activés.

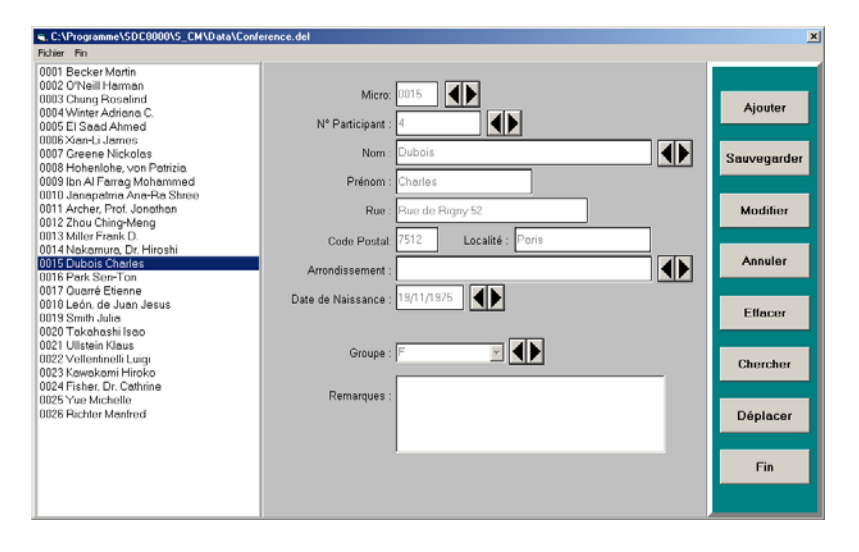

La liste des participants se trouve dans la partie gauche. Les participants sont triés par numéro de microphone. Au centre se trouve le masque de saisie, et à droite les boutons pour l'édition des enregistrements.

#### **Ajout d'un participant**

Pour ajouter un participant à la base de données :

- Dans la fenêtre "Participants", cliquez sur le bouton "Ajouter". Le curseur apparaît dans le champ "Micro".
- ▶ Tapez les données dans les différents champs successifs. Doivent être spécifiés au minimum le numéro de microphone (dans le champ "Micro") et le nom (dans le champ "Nom").
- Cliquez sur le bouton "Sauvegarder". La saisie est mémorisée dans la base de données. Le numéro de microphone, le nom et le prénom du participant apparaissent dans la liste.

#### **Modification des données d'un participant**

Pour modifier les données d'un participant :

 Dans la fenêtre "Participants", cliquez sur le participant dont vous voulez modifier les données dans la liste des participants. Les données apparaissent dans le masque de saisie.

Modifier

- Cliquez sur le bouton "Modifier".
	- Modifiez les données souhaitées.

Aiouter

Fichier Nouveau Ouvrij Ferme

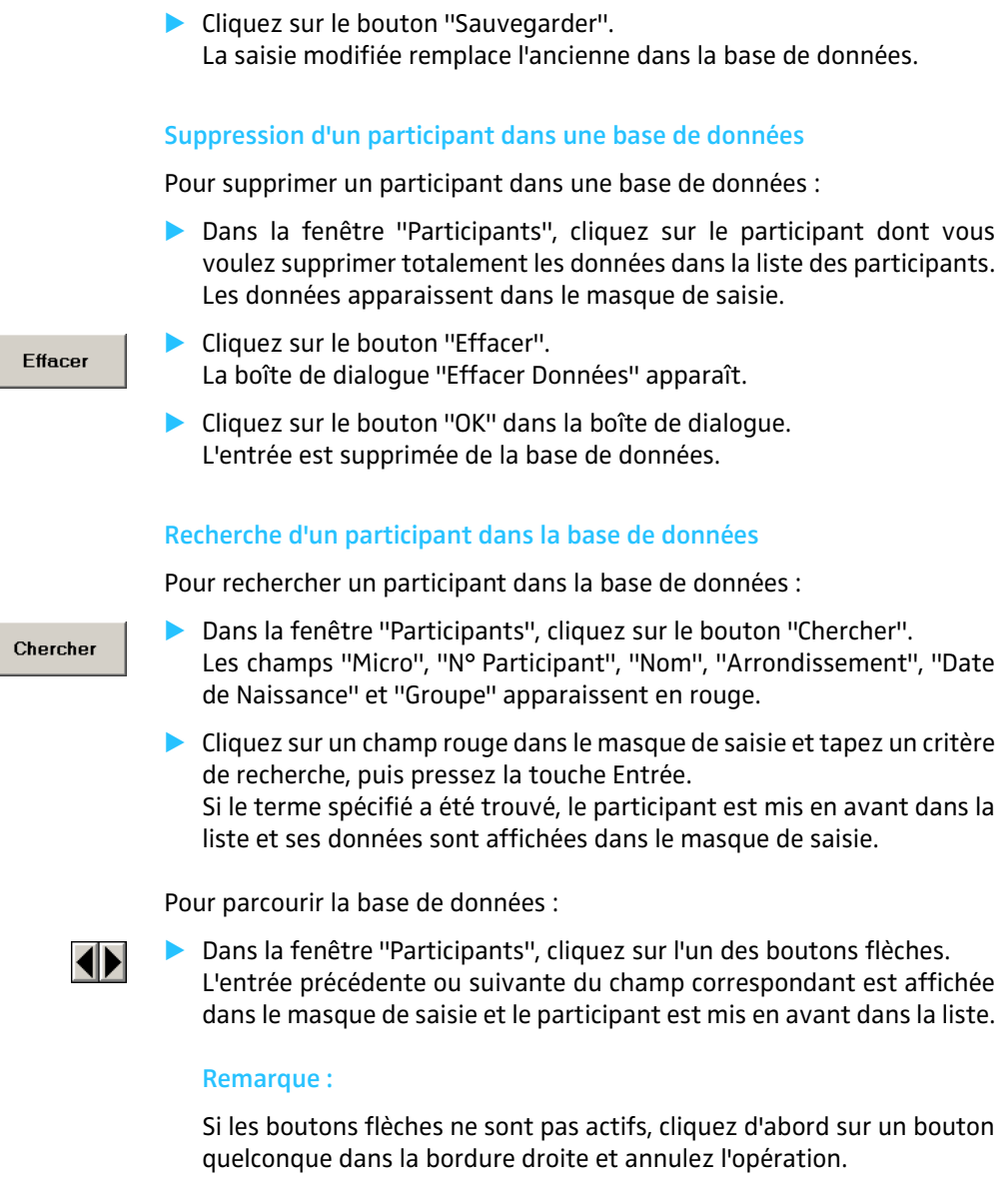

## **Déplacement d'un participant dans la base de données**

Pour déplacer toutes les données d'un participant vers un autre numéro de microphone :

 Dans la fenêtre "Participants", cliquez dans la liste sur le participant dont vous voulez déplacer les données. Les données apparaissent dans le masque de saisie.

Déplacer

Cliquez sur le bouton "Déplacer". Un champ vert apparaît à côté du champ "Micro".

▶ Tapez le numéro de microphone souhaité – attention, il ne doit pas être déjà attribué ! – dans le champ vert, et pressez la touche Entrée. Le participant sélectionné est déplacé vers le numéro de microphone spécifié. L'entrée dans la liste des participants se décale en conséquence.

# **Importation de données sur les participants**

Au lieu de saisir manuellement les données des participants, vous pouvez également les importer d'un fichier texte. Le fichier texte doit être au format : \* . txt. Le fichier texte doit contenir un paragraphe pour chaque participant. A l'intérieur de ce paragraphe, les huit champs de données doivent être séparés les uns des autres par des points-virgules.

### Ordre des données :

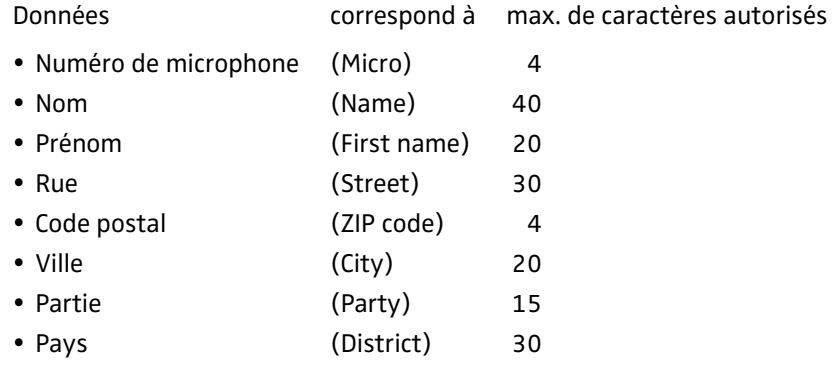

Exemple: "participants\_conf.txt"

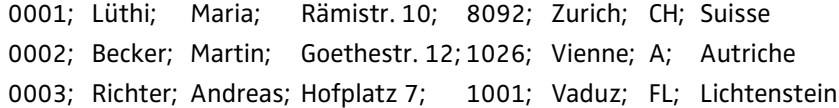

Pour importer des données sur les participants :

 Cliquez dans le menu "Participants" sur "Import participants". La fenêtre "Importation participants" s'ouvre.

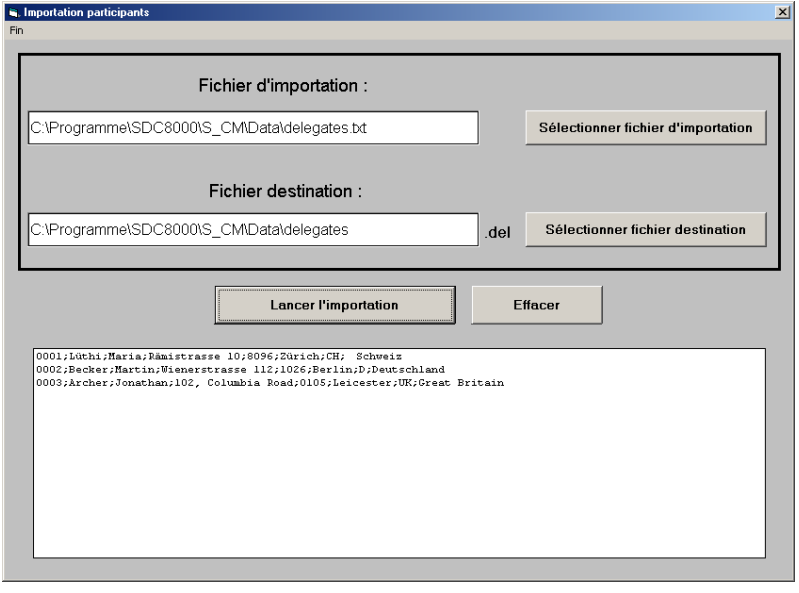

 Cliquez sur le bouton "Sélectionner ficher d'importation", sélectionnez un fichier \* . txt et confirmez par un clic sur "OK".

Le chemin d'accès et le nom du fichier apparaissent dans le champ sous "Fichier d'importation".

Participants

Import participants Administration Impression triée par poste Impression triée par nom Impression triée par partie  Cliquez sur le bouton "Sélectionner ficher destination", et spécifiez le nom du fichier et le répertoire qui doit recevoir le fichier de délégués, et confirmez par un clic sur "OK".

Le chemin d'accès et le nom du fichier apparaissent dans le champ sous "Fichier destination".

Cliquez sur le bouton "Démarrage d'importation". Les données des participants apparaissent dans la partie inférieure de la fenêtre et le bouton "Effacer" est activé. Le fichier de délégués souhaité est automatiquement créé avec les données des participants importées du fichier texte puis il est enregistré.

Pour importer à nouveau des données sur les participants :

 Cliquez d'abord sur le bouton "Effacer". Les champs sont vidés et le système est prêt à importer d'autres données de participants.

## **Impression de la base de données des participants**

Vous pouvez imprimer le numéro de microphone, les nom et prénom et le pays de chaque participant, et les trier soit par numéro de microphone, par nom ou par pays.

Pour imprimer la base de données des participants :

Participants

Import participants Administration Impression triée par poste Impression triée par nom Impression triée par partie  Cliquez dans le menu "Participants" sur l'une des trois lignes de menu "Impression triée par poste"; "Impression triée par nom" ou "Impression triée par partie".

La fenêtre de sélection de fichier s'ouvre.

 Sélectionnez le fichier de délégués et confirmez par un clic sur le bouton "OK".

La boîte de dialogue "Démarrer impression ?" s'ouvre.

Cliquez sur le bouton "OK". La base de données des participants sélectionnée est imprimée.

#### **Remarque :**

Pour ajouter automatiquement un titre à une impression [voir](#page-32-0) ["Configuration des votes" page 33](#page-32-0).

# **Préparation et gestion des votes**

Pour pouvoir procéder à des votes de manière rapide et confortable au cours d'une conférence, vous devez préparer tous les votes à l'avance et créer une entrée dans une liste de vote pour chaque vote prévu.

## **Saisie des données de vote**

#### **Création ou ouverture d'une liste de vote**

Pour créer une liste de vote :

- Cliquez dans le menu principal "Ordre du jour" sur "Administration".
- La fenêtre "Points de l'ordre du jour" s'ouvre.

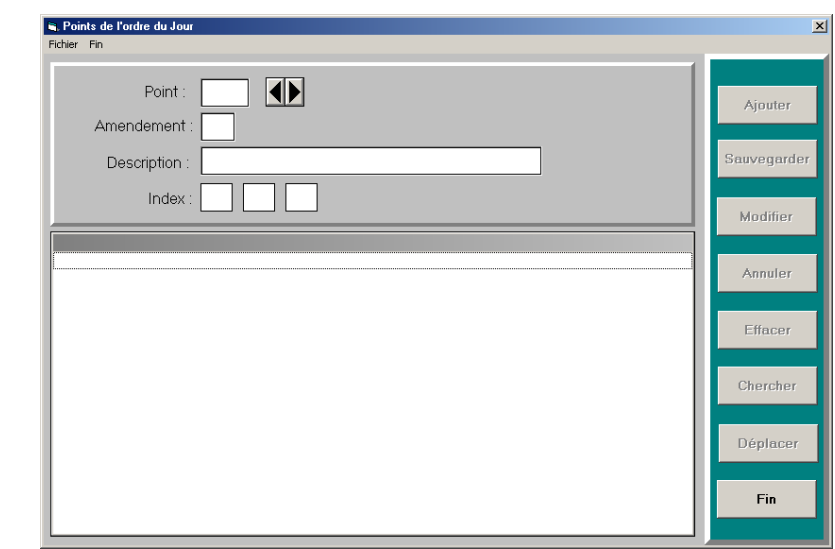

En haut se trouve le masque de saisie, et dessous la liste de vote. Dans la bordure droite se trouvent les boutons pour l'édition du Planning de vote. Ces boutons sont désactivés tant qu'une liste de vote n'est pas ouverte ou créée.

Pour créer une nouvelle liste de vote :

- Fichier Nouveau Ouvrir Ferme
- Cliquez dans le menu "Fichier" sur "Nouveau". La fenêtre de sélection de fichier s'ouvre.
- Sélectionnez un répertoire et un nom de fichier pour la base de données à créer, et cliquez sur le bouton "OK".

Les boutons de la partie droite de la fenêtre sont activés.

Pour ouvrir une liste de vote existante :

- Fichier Nouveau Ouvrir Fermer
- Cliquez dans le menu "Fichier" sur "Ouvrir". La fenêtre de sélection de fichier s'ouvre.
- Sélectionnez le chemin d'accès et le fichier, et cliquez sur le bouton "OK".

Tous les votes déjà enregistrés apparaissent dans la Liste de vote. Les

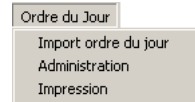

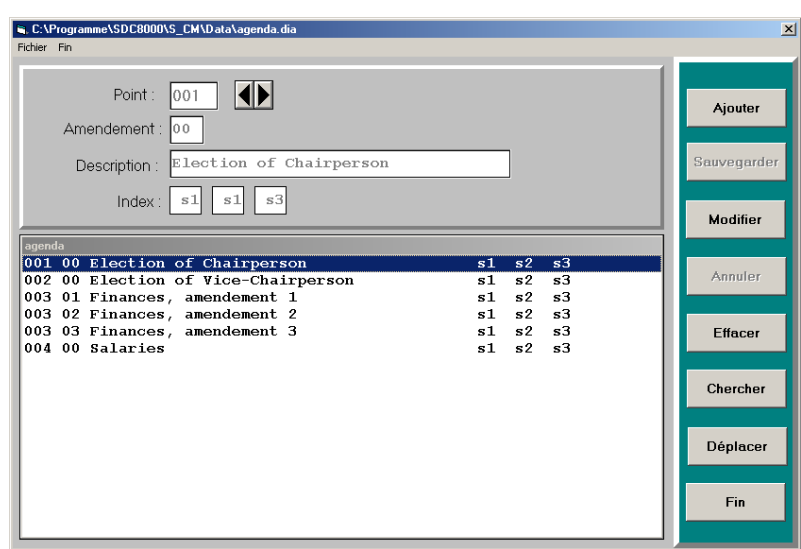

boutons de la partie droite de la fenêtre sont activés.

### **Ajout de nouvelles entrées à la liste de vote**

Pour ajouter un vote planifié à la liste :

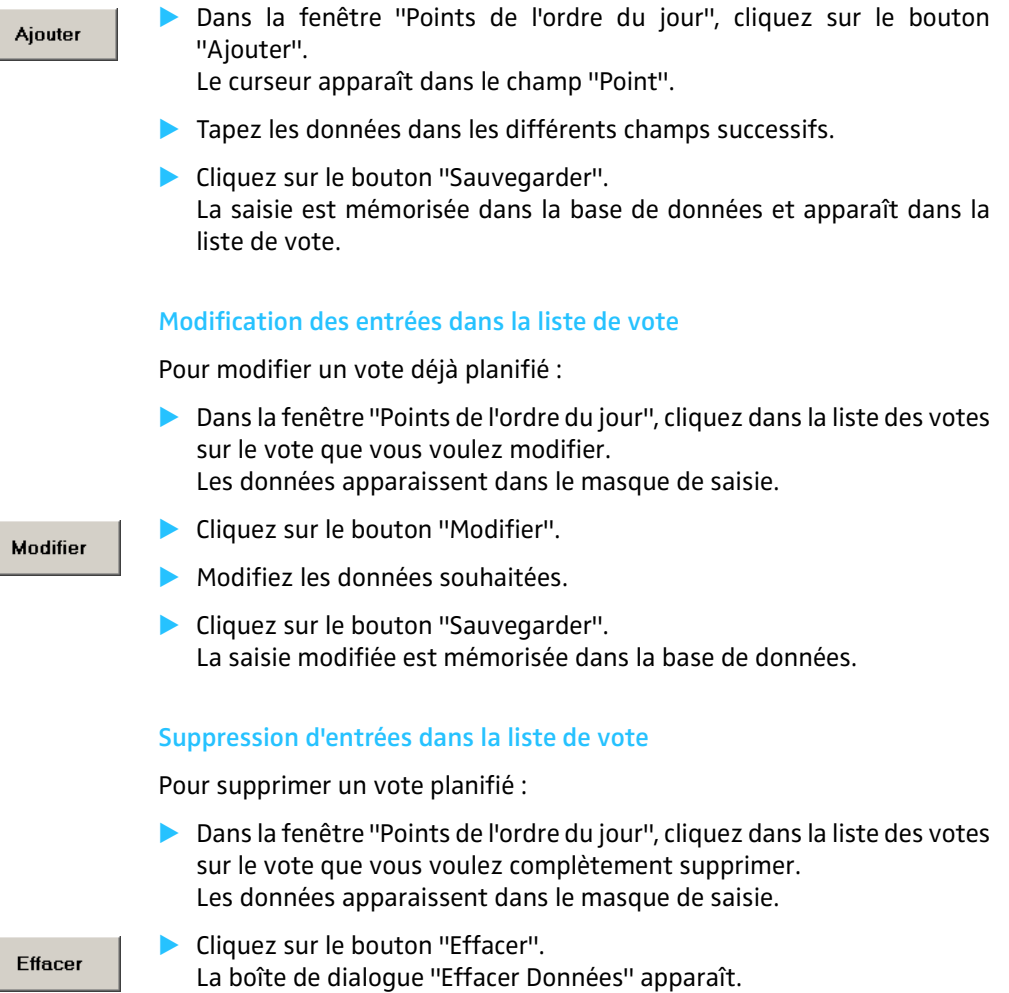

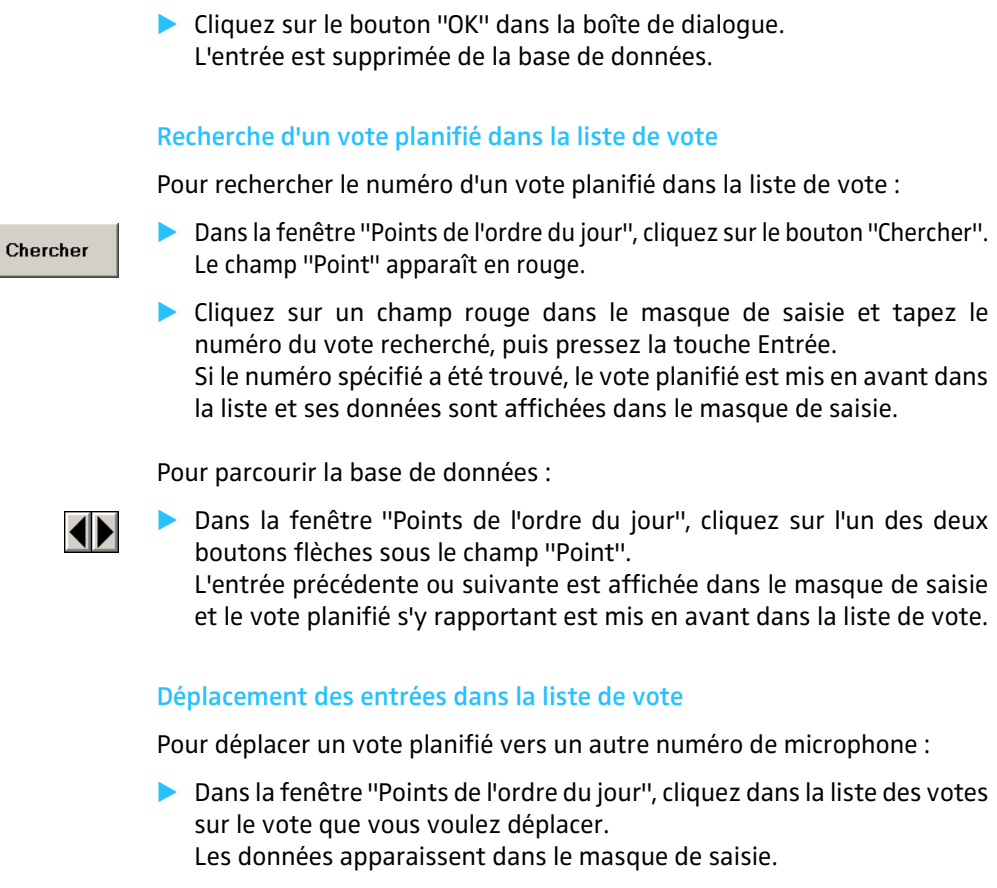

Déplacer

- Cliquez sur le bouton "Déplacer". Un champ vert apparaît à côté du champ "Point".
- Tapez le numéro de vote souhaité attention, il ne doit pas être déjà attribué – dans le champ vert et pressez la touche Entrée. Le vote sélectionné est déplacé vers le numéro spécifié. L'entrée dans la liste de vote se décale en conséquence.

## **Importation de listes de vote**

Au lieu de saisir manuellement les listes de vote, vous pouvez également les importer d'un fichier texte. Le fichier texte doit être au format \* . txt. Le fichier texte doit contenir un paragraphe pour chaque vote. A l'intérieur de ce paragraphe, les six champs de données doivent être séparés les uns des autres par des points-virgules.

Ordre des données :

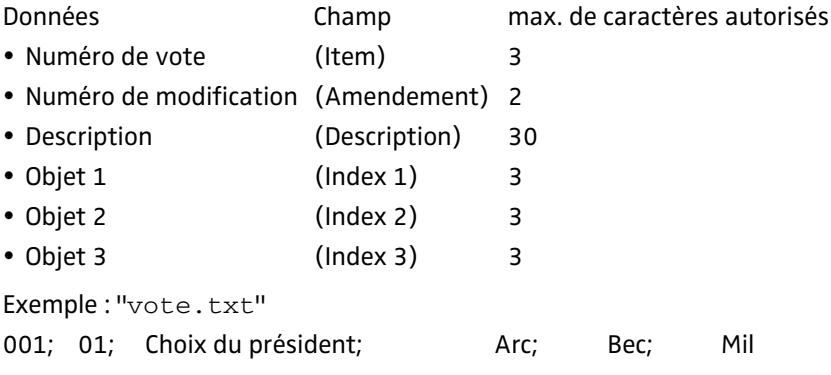

Ordre du Jour Import ord Administral Impression

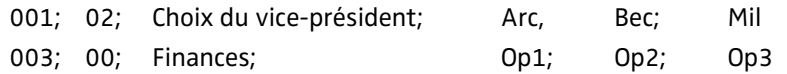

Pour importer les données de vote :

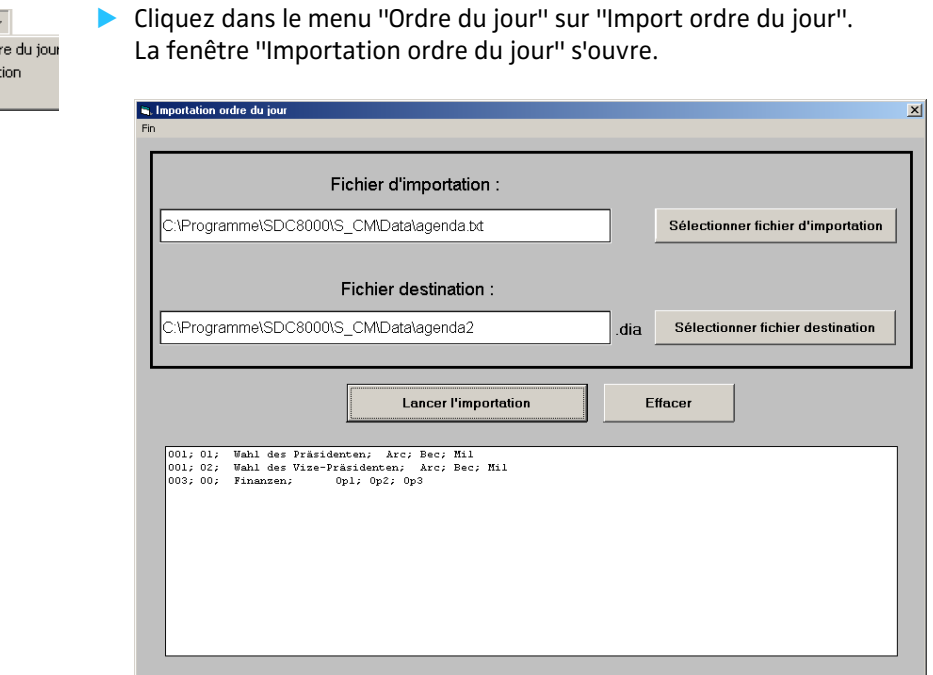

Sélectionner fichier destination

Sélectionner fichier destination

**Lancer l'importation** 

 Cliquez sur le bouton "Sélectionner ficher d'importation", sélectionnez un fichier \* . txt et confirmez par un clic sur "OK". Le chemin d'accès et le nom du fichier apparaissent dans le champ sous "Fichier d'importation".

 Cliquez sur le bouton "Sélectionner ficher destination", et spécifiez le nom du fichier et le répertoire qui doit recevoir le liste de vote, et confirmez par un clic sur "OK".

Le chemin d'accès et le nom du fichier apparaissent dans le champ sous "Fichier destination".

 Cliquez sur le bouton "Démarrage d'importation". Les données des votes apparaissent dans la partie inférieure de la fenêtre. Le fichier de vote souhaité est automatiquement créé avec les données des votes importées du fichier texte puis il est enregistré.

## **Impression d'une liste de vote**

Pour imprimer une liste de vote :

Ordre du Jour Import ordre du jour Administration Impression

- Cliquez dans le menu principal "Ordre du jour" sur "Impression". La fenêtre de sélection de fichier s'ouvre.
- Sélectionnez la liste de vote à imprimer et confirmez par un clic sur le bouton "OK".
	- La boîte de dialogue "Démarrage d'impression ?" s'ouvre.
- Cliquez sur le bouton "OK". La liste de vote sélectionnée est imprimée.

### **Remarque :**

Pour ajouter automatiquement un titre à une impression [voir](#page-32-0) ["Configuration des votes" page 33.](#page-32-0)

# **Surveillance et commande d'une conférence**

Vous allez voir dans ce chapitre comment surveiller une conférence, intervenir à tout moment dans son déroulement et procéder à des votes.

# **Démarrage d'une conférence**

Pour démarrer une conférence :

 Assurez-vous que tous les composants sont correctement raccordés et que l'unité centrale est sous tension. La configuration ne doit pas comporter d'erreurs [\(voir "Configuration](#page-19-0) [du système de conférence" page 20](#page-19-0)) et les postes doivent avoir été affectés [\(voir "Procédure d'affectation des postes" page 29](#page-28-0)).

Démarrage

Démarrage Synoptique

- Cliquez dans le menu principal "Démarrage" sur "Synoptique" ou cliquez sur le bouton "Démarrage". La fenêtre de sélection de fichier s'ouvre.
- Sélectionnez d'abord le fichier \*.tec contenant le plan graphique de la salle et l'affectation des postes de votre conférence, et confirmez par un clic sur le bouton "OK". Une deuxième fenêtre de sélection de fichier s'ouvre.
- Sélectionnez le fichier \*.del contenant les noms des participants, et confirmez par un clic sur le bouton "OK".

Si vous n'avez pas de licence pour tous le module logiciel DM et ne disposez pas en conséquence de données sur les participants, cliquez sur "Annuler".

L'aperçu synoptique s'ouvre. La conférence peut commencer dès à présent.

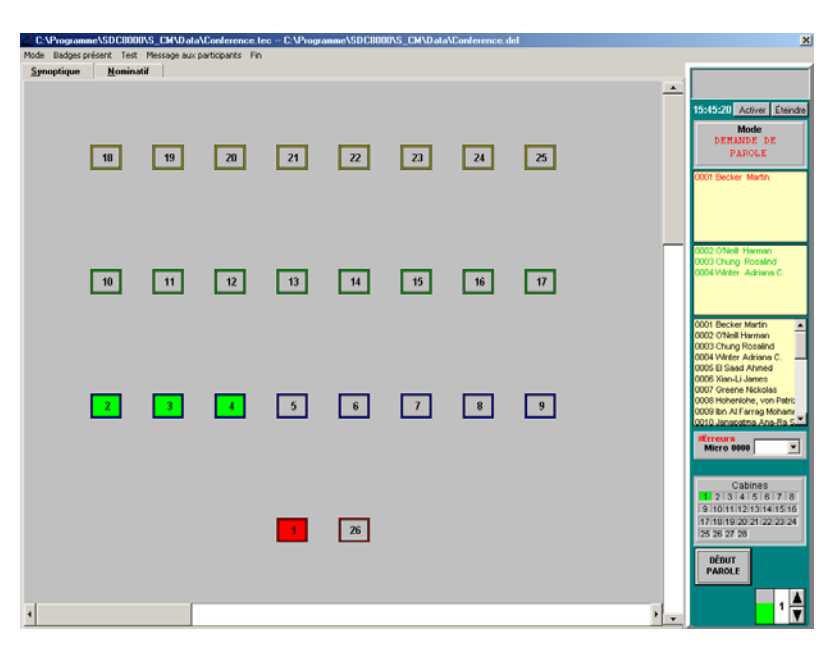

L'aperçu synoptique montre le plan graphique de la salle avec les icônes de poste.

Pour passer à l'aperçu nominatif :

 Cliquez sur l'onglet "Nominatif". L'aperçu nominatif s'ouvre.

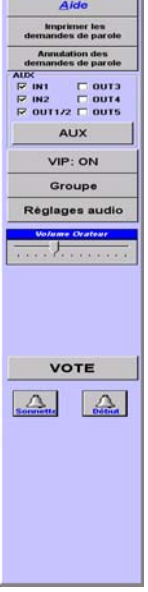

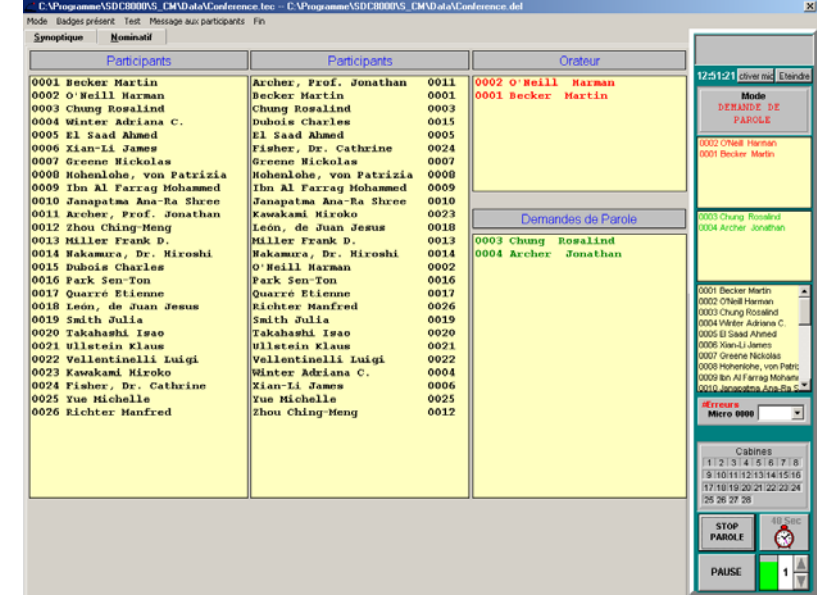

L'aperçu nominatif indique les noms des participants à la conférence.

Que ce soit en aperçu synoptique ou en aperçu nominatif, la bordure droite de l'écran contient la palette de contrôle.

Si vous déplacez le pointeur de la souris dans l'aperçu synoptique ou dans l'aperçu nominatif vers la bordure gauche l'écran, la palette d'outils voisine est affichée.

# **Surveillance et commande du mode de conférence à l'aide de la palette de contrôle**

Quand un participant demande ou reçoit le droit de parole, son nom apparaît dans le champ correspondant de la palette de contrôle – du moins si vous possédez la licence du module logiciel DM.

### **Affichages de la palette de contrôle**

Pour afficher le nom d'un participant à la conférence au choix :

 Pointez avec la flèche de la souris dans le plan graphique de salle sur l'icône de poste du participant dont vous voulez voir le nom.

Le nom du participant s'affiche par dessus l'icône de poste.

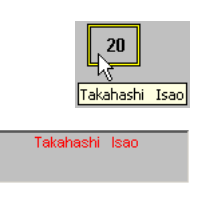

Le nom du participant est affiché tout en haut de la palette de contrôle, dans le champ Nom.

15:38:23 Activer Éteindre

L'heure actuelle est affichée dans la palette de contrôle à côté des boutons "Activer Mic" et "Eteindre".

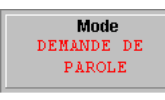

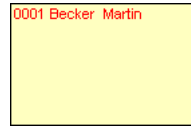

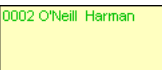

0001 Becker Martin 0002 O'Neill Harman 0003 Chung Rosalind 0004 Archer Jonathan 0005 El Saad Ahmed 0006 Xian-Li James **OOT Overen Michale Citeurs**<br>Micro 0000  $\overline{\phantom{a}}$ 

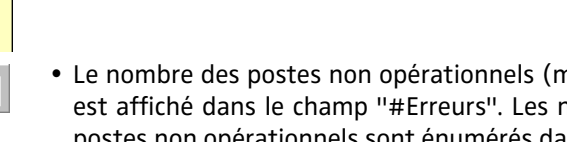

Cabines  $\frac{12}{13}$ 13 14 15 16 1718192021222324 25 26 27 28

nal raccordés ou défaillants) numéros de microphone des postes non opérationnels sont énumérés dans la liste déroulante. Les postes non opérationnels sont en outre représentés en jaune dans l'aperçu synoptique ([voir "Surveillance des icônes de poste dans l'aperçu](#page-52-1) [synoptique" page 53\)](#page-52-1).

• Les états de fonctionnement des cabines des traducteurs sont affichés dans le champ "Cabines" - et ce même si vous n'avez pas de licence pour le module logiciel IM ou s'il n'est pas en route.

Chaque cabine d'interprète est représentée par une icône de cabine avec un numéro de cabine. Le numéro de cabine correspond au numéro de canal de la langue correspondante. Si un poste quelconque dans une cabine d'interprète est activé pour l'interprétariat, l'icône de cabine apparaît en vert, et si aucun poste n'est actif dans une cabine, l'icône de cabine apparaît en gris.

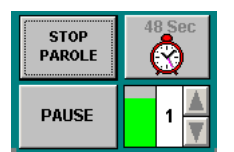

• Dans la partie inférieure de la palette de contrôle se trouvent différents affichages et boutons qui servent à limiter et à contrôler le temps de parole.

#### **Désactivation de tous les postes**

Pour désactiver tous les postes actifs :

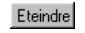

 Cliquez sur le bouton "Eteindre" sur la palette de contrôle. Tous les postes actifs sont désactivés. En même temps, toutes les demandes de droit de parole sont neutralisées.

#### **Réactivation du dernier poste actif**

Cette fonction permet de réactiver rapidement le poste d'un participant dont le temps de parole est écoulé.

Pour réactiver le dernier poste actif :

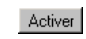

 Cliquez sur le bouton "Activer Mic" sur la palette de contrôle. Le poste qui vient d'être désactivé est réactivé.

Le mode de conférence est affiché dans le champ "Mode".

Pour voir le nom des participants comme décrit ci-après, vous devez disposez du module logiciel "DM".

- Les noms de tous les orateurs actuellement actifs sont affichés automatiquement avec leur numéro de microphone en rouge dans le champ supérieur jaune.
- Les noms de tous les participants qui ont demandé le droit de parole sont affichés automatiquement avec leur numéro de microphone en vert dans le champ inférieur jaune.
- Les noms de tous les participants sont affichés avec leur numéro de microphone en noir dans le champ "Tous les participants".

### <span id="page-52-0"></span>**Travailler avec la limite du temps de parole**

Vous pouvez limiter individuellement le temps de parole d'un participant.

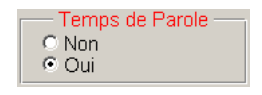

- Si la case d'option "Oui" est activée dans la fenêtre "Options" [\(voir](#page-31-0) ["Sélection des options de conférence" page 32\)](#page-31-0) dans le groupe "Temps de Parole", le poste est automatiquement désactivé après l'écoulement du temps de parole imparti.
- Si la case d'option "Non" est activée, le compte à rebours est lancé, mais le poste n'est toutefois pas automatiquement désactivé après l'écoulement du temps de parole. Le poste reste actif et le compte à rebours est repris en ordre inverse (chronométrage) pour afficher le dépassement de la limite du temps de parole.

Pour définir la limite du temps de parole :

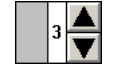

- Cliquez sur l'une des flèches de la présélection du temps de parole sur la palette de contrôle.
	- Vous pouvez présélectionner des temps de parole entre 1 et 100 minutes.

Pour lancer le compte à rebours :

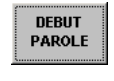

• Cliquez sur le bouton "DEBUT PAROLE".

Le compte à rebours commence. Dans la présélection du temps de parole, le bâton passe au gris progressivement. L'heure est affichée et indique le compte à rebours en secondes.

Pour interrompre provisoirement le compte à rebours :

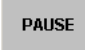

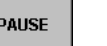

Pour relancer le compte à rebours :

Cliquez sur le bouton "PAUSE".

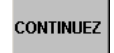

 Cliquez sur le bouton "CONTINUER". Le compte à rebours reprend.

Le compte à rebours est interrompu.

Pour interrompre définitivement le compte à rebours :

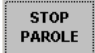

Synoptique

 Cliquez sur le bouton "STOP PAROLE". Le compte à rebours est terminé. L'heure et la présélection du temps de parole disparaissent. Le système est maintenant prêt pour lancer un nouveau compte à rebours.

# **Surveillance du mode de conférence à l'aide de l'aperçu synoptique**

Pour travailler avec l'aperçu synoptique :

 Cliquez sur l'onglet "Synoptique". (ou pressez les touches Alt + S). L'aperçu synoptique s'affiche.

#### <span id="page-52-1"></span>**Surveillance des icônes de poste dans l'aperçu synoptique**

Les différentes couleurs des icônes de poste dans l'aperçu synoptique ont la signification suivante :

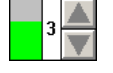

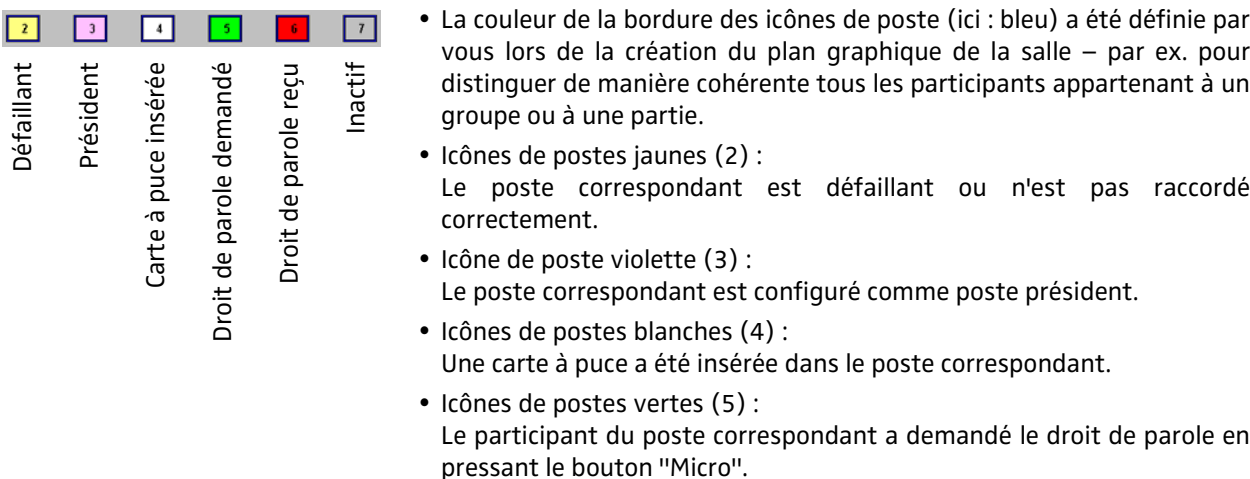

- y Icônes de postes rouges (6) : Le participant du poste correspondant a reçu le droit de parole.
- y Icônes de postes grises (7) : Le poste est inactif pour le moment.

# **Surveillance du mode de conférence à l'aide de l'aperçu nominatif**

Pour travailler avec l'aperçu nominatif :

#### **Nominatif**

Cliquez sur l'onglet "Nominatif". (ou pressez les touches  $Alt + N$ ). L'aperçu nominatif s'affiche.

#### **Surveillance des champs de noms de l'aperçu nominatif**

Plutôt que de travailler sur l'aperçu synoptique, vous pouvez également surveiller la conférence sur l'aperçu nominatif. Les noms apparaissent dans les champs suivants :

- Le champ à gauche "Participants" montre tous les participants triés par numéro de microphone. Si vous cliquez dans ce champ et tapez un numéro de microphone à quatre chiffres, le nom du participant du poste avec ce numéro de microphone est mis en avant.
- Le champ à droite "Participants" montre tous les participants triés par ordre alphabétique. Si vous cliquez dans ce champ et tapez une lettre, le premier nom de la liste à commencer par cette lettre est mis en avant.
- Le champ "Orateur" montre en rouge les noms de tous les participants qui ont actuellement le droit de parole.
- Le champ "Demandes de parole" montre en vert les noms de tous les participants qui ont demandé le droit de parole dans les modes de conférence "Avec demande" et "Avec demande -annu".

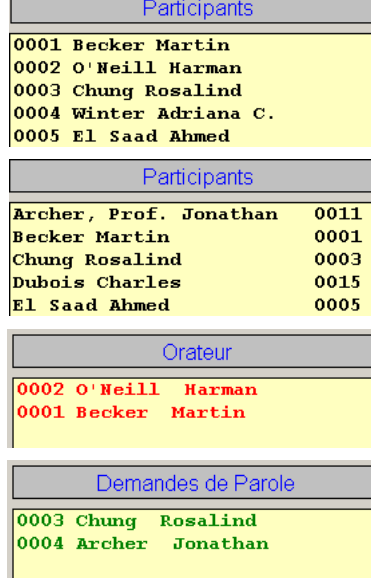

## **Intervenir sur le fonctionnement de la conférence**

#### **Activation d'un poste**

Quand vous avez activé un poste, les actions suivantes se produisent :

- Dans l'aperçu synoptique, la couleur du poste activé passe au rouge.
- Le nom du participant au poste activé apparaît dans l'aperçu nominatif sous le champ "Orateur".
- Le nom du participant au poste activé apparaît dans la palette de contrôle dans le champ "Orateur actif".
- L'anneau lumineux et la LED "Micro" du poste activé s'allument en rouge. Le participant peut dès à présent intervenir.

Selon le mode de conférence appliqué, vous pouvez activer à la suite plusieurs postes, jusqu'à ce que le nombre maximal d'orateurs spécifié dans les options soit atteint ([voir "Configuration du nombre maximal](#page-33-0) [d'orateurs" page 34](#page-33-0)).

Pour activer un poste dans l'aperçu synoptique :

Cliquez sur l'icône de poste grise pour le poste que vous voulez activer.

Pour activer un poste dans l'aperçu nominatif :

 Cliquez dans l'un des deux champs "Participants" sur le nom du participant dont vous voulez activer le poste.

Pour activer un poste dans la palette de contrôle :

 Cliquez dans le champ "Tous les participants" sur le nom du participant dont vous voulez activer le poste.

#### **Désactivation d'un poste**

Quand vous avez désactivé un poste, les actions suivantes se produisent :

- Dans l'aperçu synoptique, la couleur du poste désactivé passe au gris.
- y Le nom du participant au poste désactivé disparaît du champ "Orateur" dans l'aperçu nominatif.
- Le nom du participant au poste désactivé disparaît du champ "Orateur actif" de la palette de contrôle.
- L'anneau lumineux et la LED "Micro" du poste activé s'éteignent. Le participant ne peut plus intervenir.

Pour désactiver un poste dans l'aperçu synoptique :

 Cliquez sur l'icône de poste rouge du poste actif que vous voulez désactiver.

Pour désactiver un poste dans l'aperçu nominatif :

 Cliquez dans l'un des deux champs "Participants" sur le nom du participant dont vous voulez désactiver le poste, ou cliquez dans le

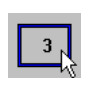

0001 Becker Martin 0002 O'Neill Harman 0003 Chung Rosalind

> 0001 Becker Martin 0002 O'Neill Harman 0003 Chung Rosalind 0004 Archer Jonathan 0005 El Saad Ahmed 0006 Xian-Li James 0007 Greene Nickolas 0008 Hohenlohe, von Patrizia 0009 Ibn Al Farrag Mohamme 0010 Janapatma Ana-Ra Shre 0011 Archer, Prof. Jonathan 0012 Zhou Ching-Meng

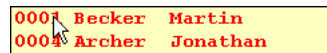

champ "Orateur" sur le nom du participant affiché en rouge dont vous voulez désactiver le poste.

Pour désactiver un poste dans la palette de contrôle :

# 0001 Becker Martin

 Cliquez dans le champ "Orateur actif" sur le nom du participant en rouge dont vous voulez désactiver le poste.

### **Accord du droit de parole à un participant qui en a fait la demande**

Si un participant demande le droit de parole :

- y la couleur de l'icône de poste correspondante passe au vert dans l'aperçu synoptique,
- son nom apparaît en vert dans l'aperçu nominatif sous le champ "Demandes de parole".
- son nom apparaît en vert dans la palette de contrôle sous le champ "Droit de parole demandé",
- La LED verte "Droit de parole demandé" clignote sur le poste.

Pour accorder le droit de parole dans l'aperçu synoptique :

 Cliquez sur l'icône de poste verte dans le plan graphique de salle. La couleur du poste activé passe au rouge.

Pour accorder le droit de parole dans l'aperçu nominatif :

 Cliquez sur dans le champ "Demandes de parole" sur le nom du participant affiché en vert.

Le nom du participant au poste activé passe dans le champ "Orateur".

Pour accorder le droit de parole dans la palette de contrôle :

 Cliquez sur le nom du participant affiché en vert dans le champ "Droit de parole demandé" dans la palette de contrôle. Le nom du participant au poste activé passe dans le champ "Orateur actif" de la palette de contrôle.

#### **Refus des demandes de droit de parole**

Quand un participant a demandé le droit de parole, vous pouvez soit lui accorder (voir la section précédente), soit lui refuser en procédant comme suit.

Pour refuser la demande de droit de parole d'un seul participant :

- Passez en aperçu synoptique en cliquant sur l'onglet "Synoptique".
- Dans le plan graphique de la salle, cliquez avec le bouton droit de la souris sur l'icône de poste verte du participant auquel vous souhaitez refuser la demande de droit de parole.

La couleur du poste activé passe au gris. Le nom du participant concerné disparaît du champ "Demandes de parole" de l'aperçu nominatif. Le nom du participant disparaît également du champ "Droit de parole demandé" dans la palette de contrôle.

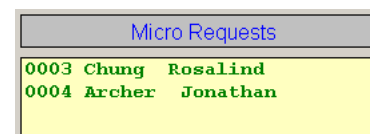

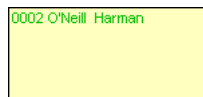

Pour refuser toutes les demandes de droit de parole :

 Déplacez le pointeur de la souris dans la bordure gauche de l'écran. La palette d'outils s'ouvre.

**Annulation des** demandes de parole  Cliquez sur le bouton "Annulation des demandes de parole". La couleur de tous les postes verts passe au gris. Tous les noms disparaissent du champ "Demandes de parole" de l'aperçu nominatif. Tous les noms disparaissent également du champ "Droit de parole demandé" dans la palette de contrôle.

#### **Eine Liste aller Rederecht-Anforderungen ausdrucken**

Um eine Liste aller aktuellen Rederecht-Anforderungen auszudrucken:

- Bewegen Sie den Mauszeiger an den linken Bildschirmrand. Die Werkzeugpalette öffnet sich.
- Klicken Sie auf die Schaltfläche "Imprimer les demandes de parole", wählen Sie den Drucker und starten Sie den Druck. Die Liste wird gedruckt.

#### **Activation d'un poste comme poste président au cours d'une conférence**

Falls einer der Präsidenten während der Konferenz den Platz wechselt oder eine andere Person den Vorsitz übernimmt:

- Activez l'aperçu synoptique.
- Appuyez sur la touche "Ctrl" et maintenez-la enfoncée.

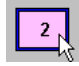

 Cliquez en même temps sur le poste qui doit être configuré comme poste président. La couleur de l'icône de poste passe au violet. Le poste correspondant

est désormais configuré comme poste président. Wenn Sie auf eine Präsidenten-Sprechstelle klicken, wird diese zu einer

gewöhnlichen Teilnehmer-Sprechstelle und ändert ihre Farbe von rosa zu grau.

#### **Remarque :**

Afin que le président puisse exercer toutes les actions conférées par son statut, il doit disposer de la touche "Prior" sur son poste. En conséquence, assurez-vous que le statut de président est conféré uniquement aux postes président SDC 8000 CC et SDC 8000 CV.

#### **Modification du volume du haut-parleur de poste**

Pour modifier le volume du haut-parleur à un poste participant :

 Déplacez le pointeur de la souris dans la bordure gauche de l'écran. La palette d'outils s'ouvre.

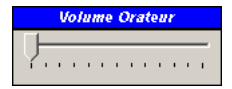

 Déplacez le curseur dans la zone "Volume Orateur". Le volume est modifié dès que vous relâchez le curseur.

#### **Die Audio-Ein- und Ausgänge während einer Konferenz ein-/ausschalten**

Sie können die Audio-Ein- und Ausgänge der Zentraleinheit wie folgt einund ausschalten:

**Imprimer les** demandes de parole  Bewegen Sie den Mauszeiger an den linken Bildschirmrand. Die Werkzeugpalette öffnet sich.

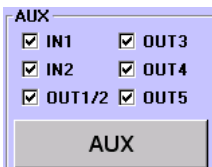

Klicken Sie in der Gruppe "AUX" auf die Kontrollkästchen der Audio-Einund Ausgänge, die Sie einschalten möchten. Um einen Audio-Ein- bzw. Ausgang einzuschalten, muss im jeweiligen Kontrollkästchen ein Häkchen erscheinen. Um einen Audio-Ein- bzw. Ausgang auszuschalten, darf im jeweiligen Kontrollkästchen kein Häkchen erscheinen.

#### Hinweis**:**

Sie können die Audio-Ein- und Ausgänge auch ein-/ausschalten, wie im nächsten Abschnitt beschrieben.

Die Konfiguration der Audio-Ein- und Ausgänge während einer Konferenz ändern

Um während einer Konferenz die Konfiguration der Audio-Ein- und Ausgänge zu ändern:

- Bewegen Sie den Mauszeiger an den linken Bildschirmrand. Die Werkzeugpalette öffnet sich.
- Klicken Sie auf der Werkzeugpalette auf die Schaltfläche "AUX". Das Fenster "AUX IN/OUT" öffnet sich.

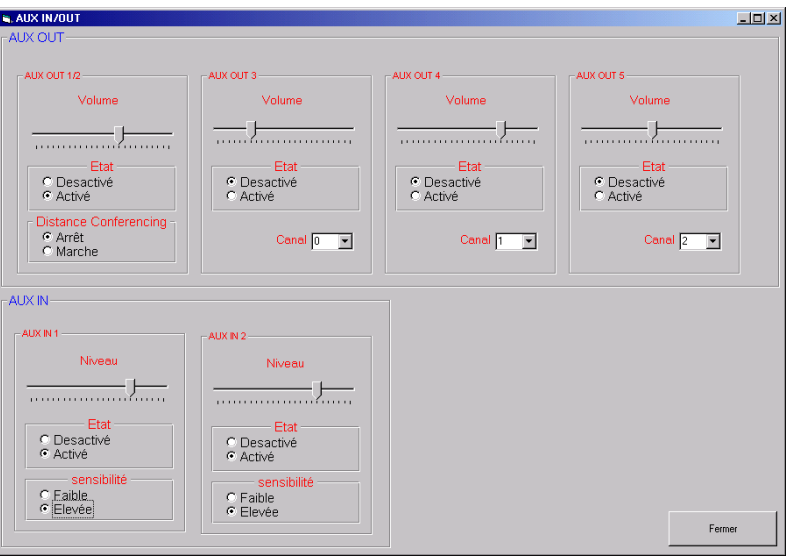

- Ändern Sie die Konfiguration der Audio-Ein- und Ausgänge wie gewünscht. Sie konfigurieren mit der Software dieselben Merkmale, wie im Menü "AUX entree/sortie" der Zentraleinheit (siehe "Die Audio-Ein- und -Ausgänge konfigurieren" auf Seite 97 der Anleitung zum SDC 8000 Konferenzsystem).
	- Mit den Lautstärke-Reglern wählen Sie die Lautstärke des Audiosignals, das über den entsprechenden Audio-Ausgang ausgegeben wird.
	- Mit dem Optionsschalter "Desactivé" in der Gruppe "Etat" schalten Sie den entsprechenden Audio-Ein- bzw. -Ausgang aus.

#### **AUX**

Volume

Ftat C Desactivé C Activé

Mit dem Optionsschalter "Activé" schalten Sie den entsprechenden Audio-Ein- bzw. -Ausgang ein.

Hinweis**:**

Canal 0

stance Conferencing

Niveau

 $\sqrt{2}$ :ensihilité

C Faible C Elevée

⊙ Arrêt C Marche  $\overline{\phantom{a}}$ 

Sie können die Audio-Ein- und Ausgänge auch ein-/ausschalten, wie im vorhergehenden Abschnitt beschrieben.

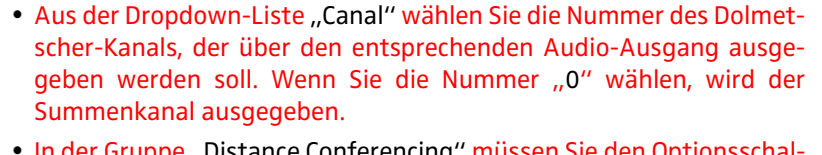

- In der Gruppe "Distance Conferencing" müssen Sie den Optionsschalter "Marche" anklicken, um Echogeräusche zu verhindern, wenn Sie räumlich getrennte Konferenzen durchführen und daher zwei SDC 8000 Zentraleinheiten über den Audio-Ausgang AUX OUT 1 und den Audio-Eingang AUX IN 1 verbunden haben (siehe "Räumlich getrennte Konferenzen durchführen" auf Seite 52 der Anleitung zum SDC 8000 Konferenzsystem).
- Mit den Pegel-Reglern wählen Sie die Lautstärke des entsprechenden Audioeingangs.
- Mit dem Optionsschalter "Faible" in der Gruppe "Sensibilité" wählen Sie die niedrige Empfindlichkeit für den entsprechenden Audio-Eingang.

Mit dem Optionsschalter "Elevée" wählen Sie die hohe Empfindlichkeit für den entsprechenden Audio-Eingang.

Klicken Sie auf die Schaltfläche "Fermer".

Die Konfiguration der Audio-Ein- und Ausgänge wird geändert. Alle Änderungen werden auch im Menü der Zentraleinheit angezeigt.

#### Hinweis**:**

Wenn Sie die Konfiguration der Audio-Ein- und Ausgänge im Menü der Zentraleinheit verändern, wird diese Änderung automatisch von der Software erkannt und sofort im Fenster "AUX IN/OUT" angezeigt.

Die VIP-Sprechstellen-Kennzeichnung ein-/ausblenden

Die VIP-Sprechstellen werden durch ein kleines blaues Quadrat in der linken oberen Ecke des Sprechstellen-Icons gekennzeichnet.

Um diese Kennzeichnung auszublenden:

- Bewegen Sie den Mauszeiger an den linken Bildschirmrand. Die Werkzeugpalette öffnet sich.
- Klicken Sie auf der Werkzeugpalette auf die Schaltfläche "VIP: ON". Die VIP-Sprechstellen-Kennzeichnungen werden ausgeblendet. Die Schaltfläche ändert sich zu "VIP: OFF".

Um die Kennzeichnung wieder einzublenden:

VIP: OFF

VIP: ON

Klicken Sie auf der Werkzeugpalette auf die Schaltfläche "VIP: OFF". Die VIP-Sprechstellen-Kennzeichnungen werden eingeblendet. Die Schaltfläche ändert sich zu "VIP: ON".

59

Die Gruppen-Zugehörigkeit einer Sprechstelle während einer Konferenz anzeigen

Um während einer Konferenz anzuzeigen, zu welcher Audio- und Abstimmungsgruppe eine Sprechstelle gehört:

- Drücken Sie die Strg-Taste und halten Sie sie gedrückt.
- Nº de micro 0004 Groupe de votants 001 002 Fermer
- Klicken Sie mit der rechten Maustaste auf die Sprechstelle, deren Gruppen-Zugehörigkeit Sie anzeigen möchten. Das Fenster zum Anzeigen der Gruppen öffnet sich. Die Nummern der Audio-Gruppe und der Abstimmungs-Gruppe, zu der die Sprechstelle gehört, werden angezeigt.

Um dieses Fenster wieder zu schließen:

 $\blacktriangleright$  Klicken Sie auf die Schaltfläche "Fermer".

Die Gruppen-Übersicht während einer Konferenz anzeigen

Um während einer Konferenz die Gruppen-Übersicht anzuzeigen:

- Bewegen Sie den Mauszeiger an den linken Bildschirmrand. Die Werkzeugpalette öffnet sich.
- Klicken Sie auf der Werkzeugpalette auf die Schaltfläche "Groupe". Das Fenster "Aperçu des groupes" öffnet sich.
- $=$  $\sqrt{2}$  $\overline{\phantom{0}}$  $\frac{32}{36}$   $\frac{1}{3}$ **Nontrer**  $\overline{0}$   $\overline{2}$   $\overline{3}$   $\overline{4}$ Montrer | Femer

Groupe

Wählen Sie aus einer der beiden Dropdown-Listen "Groupe audio" oder "Groupe de votants" die Nummer der anzuzeigenden Gruppe. Die Beschreibung der gewählten Gruppe und die Gruppen-Farbe werden angezeigt. (Sie können die Beschreibung und die Gruppen-Farbe in diesem Fenster nicht bearbeiten.)

Außerdem werden in den beiden Listen "Membres" die Mikrofon-Nummern aller Sprechstellen aufgelistet, die zu der gewählten Gruppe gehören.

Klicken Sie auf die Schaltfläche "Montrer". Alle Sprechstellen, die zu der gewählten Gruppe gehören, werden in der synoptischen Übersicht durch die Gruppen-Farbe dieser Gruppe hervorgehoben.

Um zur normalen Anzeige zurückzukehren:

Klicken Sie im Fenster "Aperçu des groupes" auf die Schaltfläche "Fermer".

Statt in der Gruppen-Farbe erscheinen alle Sprechstellen-Icons wieder in der Farbe, in der Sie sie angelegt haben.

Die Audio-Einstellungen während einer Konferenz ändern

Um während einer Konferenz die Audio-Einstellungen zu ändern:

 Bewegen Sie den Mauszeiger an den linken Bildschirmrand. Die Werkzeugpalette öffnet sich.

#### Réglages audio

Klicken Sie auf der Werkzeugpalette auf die Schaltfläche "Réglages audio".

Das Fenster "Réglages audio" öffnet sich.

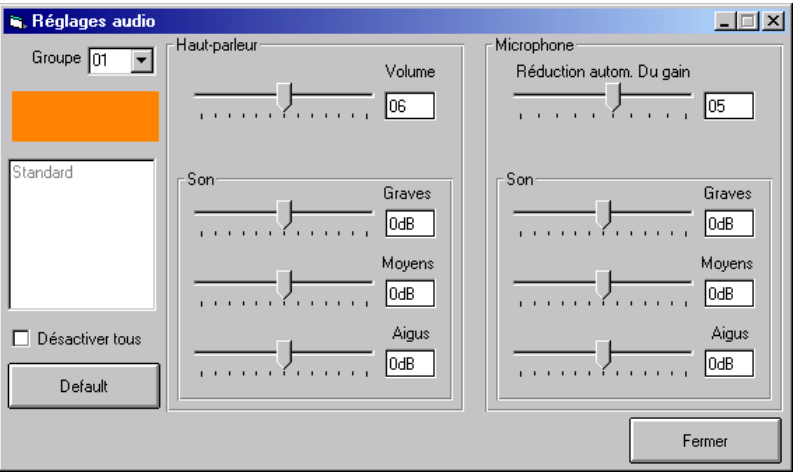

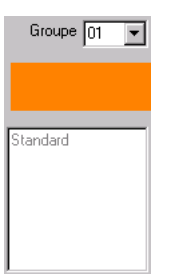

**Falls Sie Audio-Gruppen eingerichtet haben:** 

Wählen Sie aus der Dropdown-Liste "Groupe" die Nummer der Audio-Gruppe, deren Audio-Einstellungen Sie ändern möchten.

Im Feld darunter wird die Gruppen-Farbe angezeigt. Im Feld unter der Gruppen-Farbe wird die Bezeichnung der Gruppe angezeigt.

Um die Audio-Einstellungen aller Sprechstellen zu ändern, wählen Sie aus der Dropdown-Liste "Groupe" "All".

In diesem Fall bleiben die Felder zur Anzeige der Gruppen-Farbe und der Bezeichnung der Gruppe leer.

- Ändern Sie in der Gruppe "Haut-parleur" die Audio-Einstellungen der Sprechstellen-Lautsprecher. Hier konfigurieren Sie dieselben Merkmale, wie im Menü "Haut-parleur" der Zentraleinheit (siehe "Die Audio-Einstellungen für die Sprechstellen-Lautsprecher festlegen" auf Seite 82 der Anleitung zum SDC 8000 Konferenzsystem).
- Andern Sie in der Gruppe "Microphone" die Audio-Einstellungen der Sprechstellen-Lautsprecher. Hier konfigurieren Sie dieselben Merkmale, wie im Menü "Microphone" der Zentraleinheit (siehe "Die Audioeinstellungen der Konferenz-Sprechstellen-Mikrofone ändern" auf Seite 83 der Anleitung zum SDC 8000 Konferenzsystem).
	- Mit dem Regler "Volume" wählen Sie die Lautstärke der Sprechstellen-Lautsprecher.
	- Mit dem Regler "Réduction autom. Du gain" wählen Sie die automatische Pegelabsenkung der Sprechstellen-Lautsprecher.
	- Um alle Sprechstellen aller Audio Gruppen stummzuschalten, klicken Sie in das Kontrollkästchen "Désactiver tous".
	- Mit den Reglern "Graves", "Moyens", und "Aigus" in der Gruppe "Son" regeln Sie die Bässe, Mitten und Höhen der Sprechstellen-Lautsprecher.

#### Hinweis**:**

Wenn Sie die Audio-Einstellungen im Menü der Zentraleinheit verändern, wird diese Änderung automatisch von der Software erkannt und sofort im Fenster "Réglages audio" angezeigt.

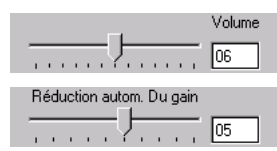

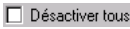

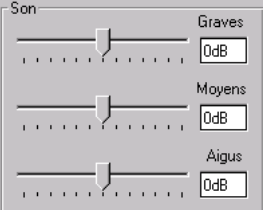

#### **Modification du mode de conférence au cours d'une conférence**

Pour adapter le mode de conférence au cours d'une conférence :

- Assurez-vous que personne n'est en train de parler. Quand vous modifiez le mode de conférence, tous les microphones sont automatiquement coupés !
- Mode PAS DE DEMANDE DE PAROLE I<br>✔ DEMANDE DE PAROLE MODES DE DEMANDE AUTOMATIQUE DEMANDE pas d'annulation CROUDE 1 GROUPE 2 **GROUPE 3** GROUPE 4
- Cliquez sur le mode de conférence souhaité dans le menu "Mode". Le réglage prend immédiatement effet. Le nouveau mode de conférence apparaît dans le champ "Mode". de la palette de contrôle.

#### **Enregistrement ou impression des données de toutes les cartes à puce insérées**

Pour enregistrer les données de toutes les cartes à puce insérées (par ex. pour documenter la présence des participants) :

- Badges présent Sauvegarder
- Cliquez dans le menu "Badges présent" sur "Sauvegarder". La fenêtre de sélection de fichier s'ouvre.

Imprimer

 Sélectionnez un répertoire, le nom du fichier, l'extension de fichier "txt" et confirmez par un clic sur le bouton "OK".

Toutes les cartes à puce insérées sont lues et les données sont triées par numéro de microphone avant d'être enregistrées dans un fichier texte.

#### **Exemple :**

```
"C:\Programmes\SDC8000\S_CM\Data\File.txt","2004-
01-01","12:00:00",""
```
"Micro","Badge","Name","Party"

4,1,"Archer","USA" 5,2,"Becker","GER" 6,3,"Miller","CAN"

Pour imprimer les données de toutes les cartes à puce insérées dans un fichier :

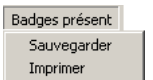

 Cliquez dans le menu "Badges présent" sur "Imprimer". Toutes les cartes à puce insérées sont lues et les données sont triées par numéro de microphone avant d'être imprimées.

#### **Test des postes**

Pour tester les haut-parleurs des postes raccordés :

- Cliquez dans le menu "Test" sur "Générateur de Test En Service".
- Le bouton "Générateur de Test En Service" apparaît. Tous les postes actifs sont automatiquement désactivés. L'unité centrale envoie un signal de test qui est rendu sur tous les postes opérationnels.

Générateur Test En Service

Générateur de Test Hors Service Générateur de Test En Service Test tous les Microphones Fin Test des Microphones

Test

Pour terminer le test de haut-parleur :

 Cliquez dans le menu "Test" sur "Générateur Test Hors Service" ou cliquez sur le bouton "Générateur Test En Service". Le bouton "Générateur Test En Service" disparaît. Le signal de test s'arrête.

Pour tester les microphones des postes raccordés :

 Cliquez dans le menu "Test" sur "Test de tous les Micros". Le bouton "Test de tous les Micros" apparaît.

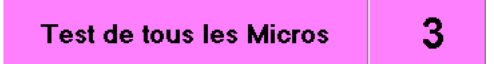

Tous les postes actifs sont automatiquement désactivés. Ensuite, tous les postes opérationnels sont activés successivement pendant env. 1 s. Le numéro de microphone du poste en cours d'activation est affiché sur le bouton "Test de tous les Micros". L'anneau lumineux rouge du poste en cours d'activation s'allume.

Pour terminer le test de microphone :

est terminé.

 Cliquez dans le menu "Test" sur "Fin Test des Microphones" ou cliquez sur le bouton "Test de tous les Micros". Le bouton "Test de tous les Micros" disparaît. Le test des microphones

#### **Envoi d'un message sur les postes à écran**

Pour saisir un message et l'afficher sur les écrans des postes participants :

Cliquez sur le menu "Message aux participants". La fenêtre "Message aux participants" s'ouvre.

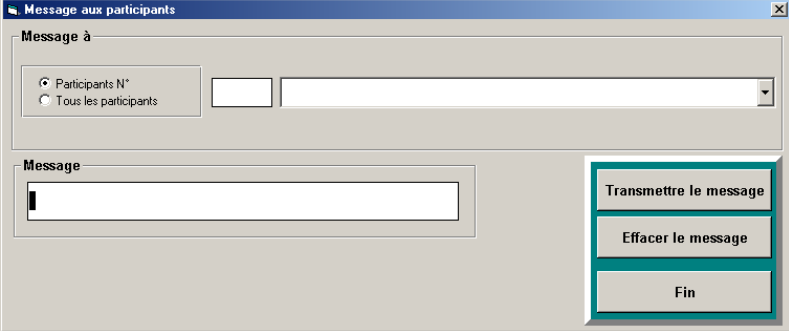

▶ Tapez le message dans le champ "Message". Vous pouvez saisir au maximum 40 caractères.

#### **Remarque :**

Les accents et les trémas ne sont pas affichés correctement sur les écrans des postes.

Pour envoyer le message à tous les participants à la conférence :

Cliquez sur la case d'option "Tous les participants".

Test Générateur de Test Hors Service Générateur de Test En Service Test tous les Microphones Fin Test des Microphones

Message aux participants

Générateur de Test Hors Service Générateur de Test En Service Test tous les Microphones Fin Test des Microphones

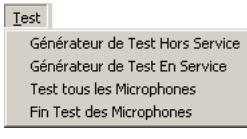

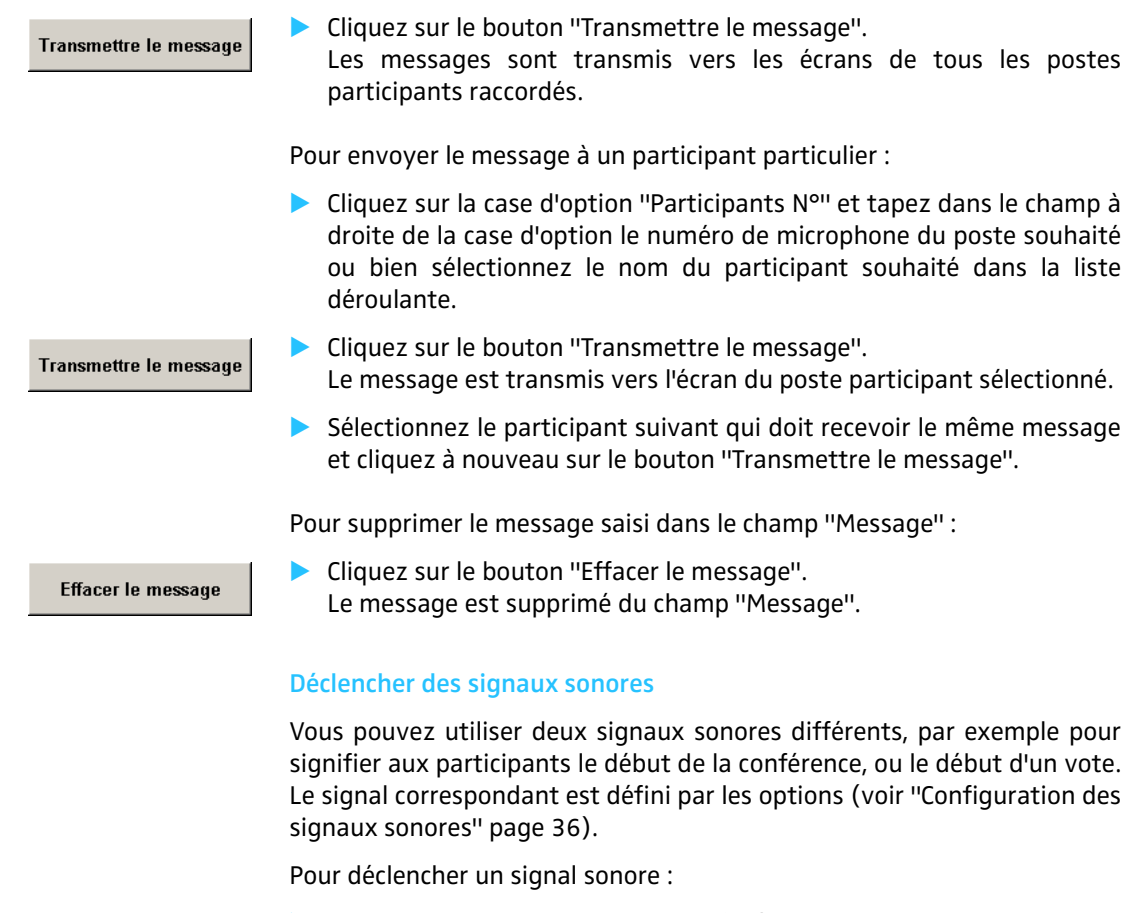

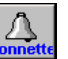

<span id="page-63-0"></span> Dans la palette d'outils ou dans la fenêtre de vote; cliquez sur l'un des boutons "Sonnette" ou "Début". Le signal correspondant est émis par la carte son de l'ordinateur.

# **Procédure de vote**

#### **Remarque :**

Pour que les participants à la conférence puissent voter, ils doivent disposer d'un poste de conférence avec fonction Vote (SDC 8000 CV ou SDC 8000 DV). Les participants qui ne disposent pas d'un poste avec fonction Vote ne pourront pas prendre part au vote !

## <span id="page-64-0"></span>**Charger la liste de vote**

Pour lancer un vote ou une série de votes :

- Déplacez le pointeur de la souris dans la bordure gauche de l'écran. La palette d'outils s'ouvre.
- Cliquez sur le bouton "VOTE". La fenêtre de sélection de fichier s'ouvre.
- Sélectionnez une liste de vote et confirmez par un clic sur le bouton "OK". La fenêtre de vote s'ouvre.

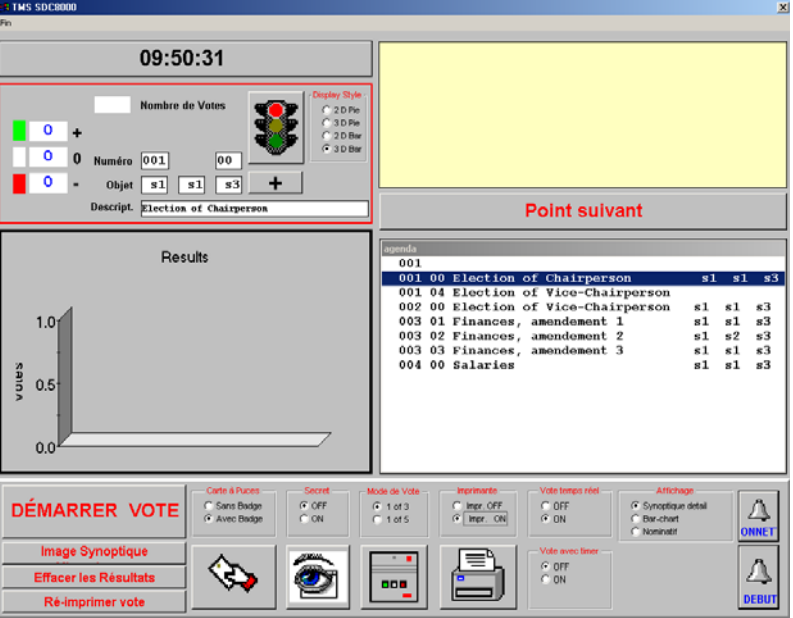

Dans la fenêtre de vote, apparaissent à gauche :

- en haut l'heure et le statut des vote en cours,
- au centre une représentation graphique des résultats de vote (Results).

Apparaissent à droite :

- en haut un champ jaune, dans lequel le nom des participants qui ont demandé le droit de parole pendant un vote apparaît en vert (si vous cliquez sur l'un de ces noms avec le bouton gauche de la souris, le participant correspondant reçoit le droit de parole),
- au choix en haut à droite jusqu'à deux logos l'un sur l'autre [\(voir](#page-32-0) ["Configuration des votes" page 33\)](#page-32-0).

**VOTE** 

- y en dessous le bouton "Cartes à puce"
- au centre la liste de vote chargée (Agenda).

Apparaissent en bas :

- à gauche les boutons pour le démarrage et l'arrêt des votes
- à droite les options de vote.

# <span id="page-65-0"></span>**Réglage des options de vote**

### **Die Abstimmungs-Gruppe auswählen**

Um Abstimmungen auf bestimmte Konferenzteilnehmer zu beschränken, müssen Sie zunächst Abstimmungs-Gruppen einrichten wie unter ["Grup](#page-25-0)[pen definieren" page 26](#page-25-0) beschrieben.

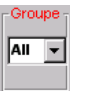

Wählen Sie aus der Dropdown-Liste "Group" die Nummer der Abstimmungs-Gruppe, die an der Abstimmung teilnehmen soll.

Um alle Teilnehmer abstimmen zu lassen, wählen Sie aus der Dropdown-Liste "Group" "All".

#### **Procéder à un vote avec ou sans cartes à puce**

Pour effectuer un vote sans cartes à puce :

Pour effectuer un vote avec cartes à puce :

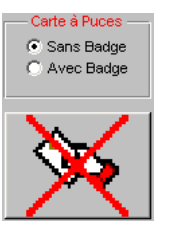

 Cliquez sur la case d'option "Sans Badge" dans le groupe "Cartes à puce".

Les participants peuvent voter sans carte à puce.

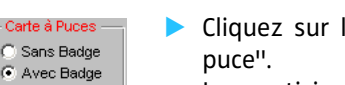

Cliquez sur la case d'option "Avec Badge" dans le groupe "Cartes à

Les participants ne pourront voter que s'ils insèrent leur carte à puce dans la fente prévue sur leur poste et si la LED verte est allumée dans le symbole carte à puce.

#### <span id="page-65-1"></span>**Procéder à des votes secrets ou publics**

Pour effectuer un vote secret :

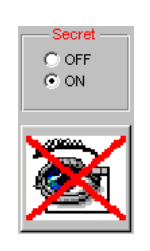

- Cliquez sur la case d'option "ON" dans le groupe "Secret".
	- Si vous cliquez sur le bouton "Master", le type des voix exprimées n'est pas affiché dans l'aperçu synoptique.
	- Une fois qu'un participant a voté, toutes les LED de son poste s'allument, afin que son voisin ne puisse pas voir ce qu'il a voté.
	- Si vous imprimez automatiquement les résultats de vote [\(voir](#page-66-0) ["Impression automatique des résultats de vote" page 67\)](#page-66-0), aucune information sur les participants n'est mentionnée dans le document imprimé.

• Les fichiers-journaux du vote, qui sont enregistrés automatiquement dans le répertoire "C:\Programmes\SDC8000\S\_CM", ne contiennent aucune information sur les décisions de vote des participants individuels.

Pour effectuer un vote public :

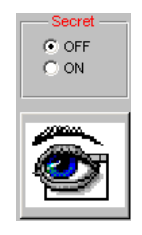

Si vous cliquez sur le bouton "Master", le type des voix exprimées

affiché dans une couleur différente dans l'aperçu synoptique.

Cliquez sur la case d'option "OFF" dans le groupe "Secret".

Une fois qu'un participant a voté, la LED de son poste correspondant à son vote s'allume, et son voisin peut voir ce qu'il a voté.

Si vous imprimez automatiquement les résultats de vote [\(voir](#page-66-0) ["Impression automatique des résultats de vote" page 67\)](#page-66-0), le vote exprimé par chaque participant est indiqué en regard de son nom.

Les fichiers-journaux du vote, qui sont enregistrés automatiquement dans le répertoire "C:\Programmes\SDC8000\S\_CM", contiennent des informations sur les décisions de vote des participants individuels.

### **Sélection du mode de vote**

Pour sélectionner le mode de vote "1 of 3" (1 parmi 3) :

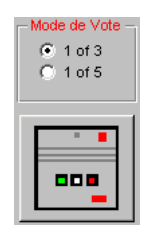

 Cliquez sur la case d'option "1 of 3" dans le groupe "Mode de Vote". Les participants peuvent voter sur leur poste par oui ou non ou s'abstenir.

Pour sélectionner le mode de vote "1 of 5" (1 parmi 5) :

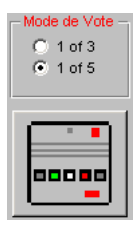

 Cliquez sur la case d'option "1 of 5" dans le groupe "Mode de Vote". Les participants peuvent voter sur leur poste en choisissant l'une des cinq options proposées.

#### <span id="page-66-0"></span>**Impression automatique des résultats de vote**

Pour imprimer automatiquement tous les résultats de vote :

- Assurez-vous que l'imprimante est correctement raccordée; configurée et sous tension.
- Cliquez sur la case d'option "Impr. ON" dans le groupe "Imprimante". Quand un vote est terminé, l'impression est générée automatiquement.

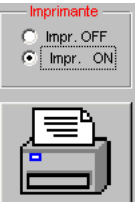

Pour supprimer l'impression automatique des résultats de vote :

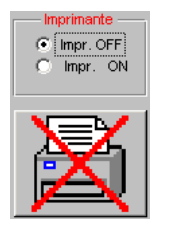

 Cliquez sur la case d'option "Impr. OFF" dans le groupe "Imprimante". Quand un vote est terminé, rien n'est imprimé. Vous pouvez toutefois imprimer séparément à tout moment le résultat d'un vote donné [\(voir](#page-72-0) ["Impression des résultats de vote" page 73\)](#page-72-0).

#### **Suivi du vote**

Pour suivre la manière dont les voix sont exprimées au fur et à mesure du vote :

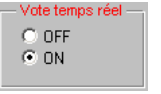

 Cliquez sur la case d'option "ON" dans le groupe "Vote temps réel". L'affichage des résultats de vote est actualisé en permanence jusqu'à la fin du vote. Si les participants peuvent voir cet affichage (par ex. par le PC Video), cela peut influencer leur comportement de vote.

Pour empêcher que les voix déjà exprimées soient visibles pendant un vote :

Cliquez sur la case d'option "OFF" dans le groupe "Vote temps réel".

#### **Réglage de la durée du vote**

Vous pouvez définir une durée fixe pour le vote. Si les participants ne se sont pas exprimés pendant cette durée, leur voix est annulée.

Pour définir une durée fixe pour le vote :

Cliquez sur la case d'option "ON" dans le groupe "Vote avec minuteur".

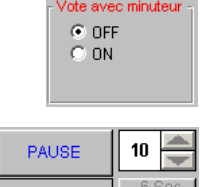

L'heure et la sélection de la durée apparaissent.

- Cliquez sur l'une des flèches de la sélection de durée pour définir une durée de vote (en secondes).
- Ouvrez le vote ([voir "Procéder à des votes" page 71](#page-70-0)). Le compte à rebours commence. Le bâton vert passe au gris progressivement. L'heure est affichée et indique le compte à rebours en secondes.

Pour interrompre provisoirement la durée du vote :

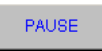

 Cliquez sur le bouton "PAUSE". Le compte à rebours est interrompu. Les participants peuvent aussi voter pendant le gel du compte à rebours.

Pour relancer le compte à rebours interrompu :

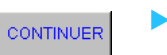

 Cliquez sur le bouton "CONTINUER". Le compte à rebours reprend. Les voix non exprimées à la fin de la durée du vote sont annulées.

Pour ne pas limiter le vote dans le temps :

 Cliquez sur la case d'option "OFF" dans le groupe "Vote avec minuteur". Le vote n'est terminé que lorsque vous cliquez sur le bouton "ARRET VOTE".

#### <span id="page-68-0"></span>**Configuration des résultats de vote sur le PC Video**

Pour configurer le style de l'affichage des résultats de vote sur le PC Video :

- Procédez au vote ([voir "Procéder à des votes" page 71\)](#page-70-0). Pendant le vote, un graphique en bâtons reste affiché sur le moniteur, l'écran géant, le beamer, etc. raccordés au PC Video. Ceux-ci ne sont actualisés en temps réel pendant le vote que si vous avez cliqué sur la case d'option "ON" dans le groupe "Vote temps réel".
- A la fin du vote, cliquez sur la case d'option souhaitée dans le groupe "Affichage".
	- Si vous activez le style "Synoptique détail", le plan graphique de la salle s'affiche sur le PC Video. Chaque icône de poste est marquée d'une couleur qui représente la voix exprimée. La signification des couleurs est indiquée sur une palette en bordure droite.

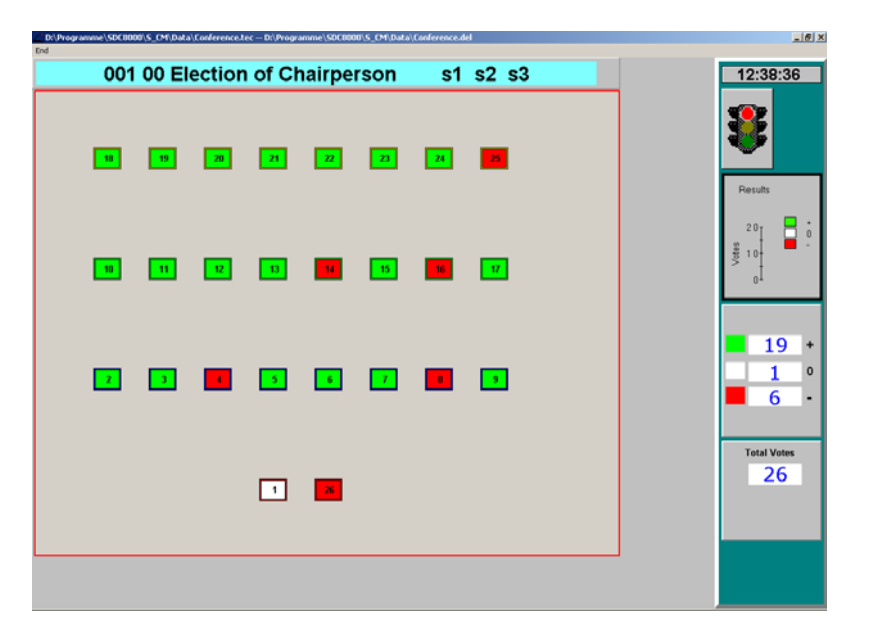

• Si vous activez le style "Bar-chart", le diagramme en bâtons reste affiché. Les voix accordées à une option ainsi que la somme de toutes les voix exprimées sont affichées en outre sous forme chiffrée.

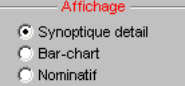

 $C$  OFF  $C$  ON

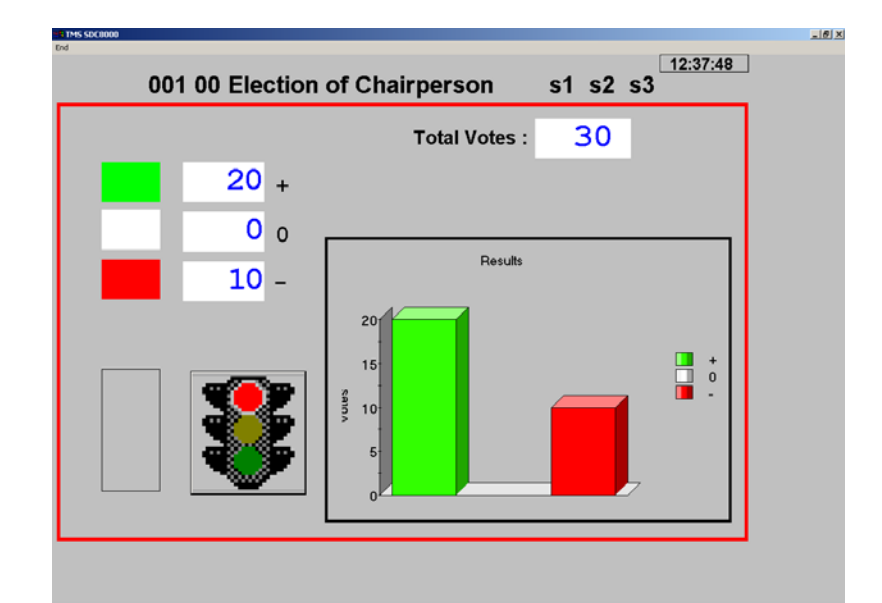

- $-1$  $-1 \times 1$ Point:  $\boxed{001}$  00 Point: Description: Election of Chairperson  $\overline{\text{s1}}$   $\overline{\text{s2}}$   $\overline{\text{s3}}$ Objet:
- Si vous activez le style "Nominatif", les noms de tous les participants et leur vote sont affichés.

# <span id="page-70-0"></span>**Procéder à des votes**

**Martin<br>Rosalind<br>Francine** 

Michelle<br>Ching-Me

Chung<br>Dubois

Chung<br>Dubois<br>El Saad<br>Fisher, D.<br>Greene<br>Hohenlohe,<br>Danapatma<br>Janapatma<br>Kawakami<br>León, de<br>Miller

akamur<br>'Neil<mark>l</mark> ar) ark<br>uarré<br>ichter mith<br>akahashi<br>llstein ellentinelli<br>'inter<br>'ian-Li 人足足 人足足足足足足足足足足足足足足足足足足足足足的复数 医前期的 医假脑膜炎 医心包的 医心包

#### **Ouverture d'un vote**

Pour effectuer un vote :

- Chargez la liste de vote souhaitée ([voir "Charger la liste de vote" page 65](#page-64-0)).
- Assurez-vous que toutes les options sont correctement configurées ([voir "Réglage des options de vote" page 66](#page-65-0)).
- Cliquez dans la liste de vote sur le vote que vous voulez ouvrir.
- Cliquez sur le bouton "DEMARRER VOTE".

Le feu dans la zone "Récapitulatif" passe au vert. Si un PC Video est raccordé, le feu sur celui-ci passe également au vert pour signaler aux participants que le vote est ouvert ([voir "Configuration des résultats de](#page-68-0) [vote sur le PC Video" page 69\)](#page-68-0).

Les options de vote "Vote 1 of 3" ou "Vote 1 of 5" s'affichent sur les écrans des postes avec fonction vote.

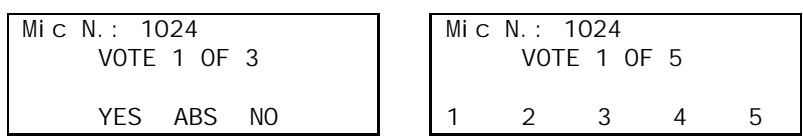

Si l'option "Vote avec minuteur ON" est activée, le compte à rebours commence ([voir "Travailler avec la limite du temps de parole" page 53](#page-52-0)).

Tant que le vote est ouvert, les participants peuvent modifier leur vote à tout moment !

# **DÉMARRER VOTE**

### **Clôture d'un vote**

Le vote est terminé :

- soit automatiquement, quand le compte à rebours est écoulé.
- soit manuellement, en cliquant sur le bouton "ARRET VOTE".

Une fois le vote terminé :

- un "x" apparaît dans la liste de vote devant le vote qui vient d'être clos et le vote est placé automatiquement à la fin de la liste,
- toutes les voix accordées aux différentes options mises au vote apparaissent dans le récapitulatif, ainsi que la somme de toutes les voix exprimées,
- un graphique s'affiche dans la zone "Results" (Résultats) pour illustrer le résultat du vote (vous pouvez modifier le style de ce graphique à tout moment en choisissant une autre option dans la zone "Display Style" (Style d'affichage)),
- si un PC Video est raccordé, il affiche également le résultat du vote [\(voir](#page-68-0) ["Configuration des résultats de vote sur le PC Video" page 69\)](#page-68-0),
- les voix accordées aux différentes options proposées s'affichent sur les écrans des postes,
- si l'option de vote "Impr. ON" est activée [\(voir "Impression automatique](#page-66-0) [des résultats de vote" page 67\)](#page-66-0), les résultats de vote sont automatiquement imprimés,
- deux fichiers-journaux sont enregistrés dans le répertoire de sauvegarde [\(voir "Configuration du protocole" page 37](#page-36-0)et contiennent tous les détails du vote, y compris les résultats.

Pour effacer l'affichage des résultats de vote sur le PC Master et sur tous les PC Slave ou Video raccordés :

Cliquez sur le bouton "Effacer les résultats". Seul l'affichage des résultats de vote est effacé. Les fichiers-journaux enregistrés avec les résultats du vote ne sont pas supprimés. Le système est maintenant prêt pour le prochain vote.

### **Identification des votes exprimés par les participants**

Pour voir quel vote un participant a exprimé :

#### **Remarque :**

L'identification des votes exprimés par les participants n'est possible que si la case d'option "Secret OFF" est activée [\(voir "Procéder à des](#page-65-1) [votes secrets ou publics" page 66](#page-65-1)).

Image Synoptique

**Effacer les Résultats** 

Cliquez sur le bouton "Image Synoptique".

Le plan graphique de la salle s'affiche. Les icônes de poste sont marquées de la couleur qui correspond à la voix exprimée (voir la légende des couleurs dans le récapitulatif).

#### **Remarque :**

Vous avez la possibilité d'afficher plus de détails sur un PC Video raccordé ([voir "Configuration des résultats de vote sur le PC Video"](#page-68-0) [page 69](#page-68-0)).

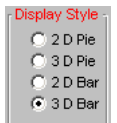

**ARRET VOTE**
#### **Impression des résultats de vote**

Pour imprimer exceptionnellement un résultat de vote dans une série de votes :

- Cliquez sur le bouton "Ré-imprimer vote". La fenêtre de sélection de fichier s'ouvre.
- Sélectionnez les résultats de vote à imprimer et confirmez par un clic sur le bouton "OK".

Les résultats de vote sélectionnés sont imprimés.

Pour imprimer automatiquement chaque résultat de vote :

 Activez la case d'option "Imprimante ON" dans les options de vote [\(voir](#page-66-0) ["Impression automatique des résultats de vote" page 67\)](#page-66-0). Le résultat du vote est imprimé automatiquement à la fin du vote.

#### <span id="page-72-0"></span>**Recommencer un vote**

Si vous souhaitez recommencer un vote :

- Cliquez dans la liste de vote sur le vote déjà effectué que vous voulez recommencer.
- **Pressez la touche "Suppr".** Le "x" devant le vote déjà effectué disparaît.
- Cliquez à nouveau sur le bouton "DEMARRER VOTE". Le vote est effectué à nouveau.

#### **Passage automatique au vote suivant**

Après avoir terminé un vote dans la liste de vote, vous pouvez passer automatiquement au vote suivant dans la liste avec le bouton "Point Suivant" et vous pouvez lancer celui-ci sans attendre.

 Cliquez sur le bouton "Point Suivant". Dans la zone d'état en haut à gauche de la fenêtre de vote apparaissent le sujet et les détails du vote qui se trouve en tête de la liste de vote. Vous pouvez lancer immédiatement ce vote en cliquant sur "DEMARRER VOTE".

#### **Conduite d'un vote non planifié**

Si vous voulez spontanément effectuer un vote qui figure pas dans la liste de vote :

 Cliquez dans la liste de vote sur un vote quelconque qui n'a pas encore été effectué ou ne cliquez pas sur le bouton "Effacer les Résultats" à la suite d'un vote qui vient d'être effectué.

Dans la zone d'état en haut à gauche de la fenêtre de vote apparaissent le sujet et les détails du vote sélectionné.

- Remplissez les champs "Numéro", "Modif", "Objet" et "Descr." selon vos souhaits. Si vous souhaitez seulement augmenter le numéro de révision (modification) du vote sélectionné, cliquez sur le bouton "+".
- **Lancez le nouveau vote.** A la fin du vote, le vote supplémentaire est ajouté tout en bas de la liste de vote avec tous les détails que vous avez spécifiés.

**Point suivant** 

**DÉMARRER VOTE** 

Ré-imprimer vote

#### <span id="page-73-0"></span>**Abstimmungsergebnisse archivieren und weiterverarbeiten**

Nachdem eine Abstimmung beendet wurde, werden im Verzeichnis .SDC 8000\S CM" automatisch zwei Dateien erzeugt:

• Eine Text-Datei (\*.txt):

Der Dateiname dieser Text-Datei setzt sich zusammen aus Datum, Nummer, Amendement-Nummer und Titel der Abstimmung (Beispiel: 2005- 04-24--1\_03\_Wahl des Praesidenten.txt). In dieser Datei finden Sie die Abstimmungs-Optionen, die von jedem Teilnehmer abgegebene Stimme (nur bei nicht geheimer Wahl), die Stimmen pro Option sowie die Gesamtsumme der abgegebenen Stimmen.

Diese Datei können Sie mit einem Text-Editor anzeigen und ausdrucken. • Eine Statistik-Datei (\*.vot):

Der Dateiname dieser Datei gleicht dem der Text-Datei (Beispiel: 2005- 04-24--1\_03\_Wahl des Praesidenten.vot). Diese Dateien können Sie in Tabellenkalkulationsprogramme, wie z. B. Microsoft Excel, importieren, visualisieren und weiterverarbeiten.

Die Daten liegen im Windows-ANSI-Format vor und sind durch Kommata getrennt. Die erste Zeile enthält Informationen zur Abstimmung. Die folgenden Zeilen sind nach Mikrofonnummer sortiert und enthalten die Daten aus der Delegierten-Datenbank (sofern vorhanden) und die abgegebenen Stimmen.

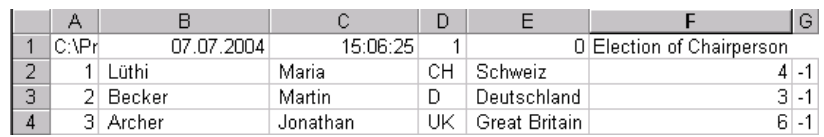

Die abgegebene Stimme eines Teilnehmers (hier in Spalte "F") wird als Zahl zwischen 1 und 6 ausgedrückt. Die Bedeutung dieser Zahlen:

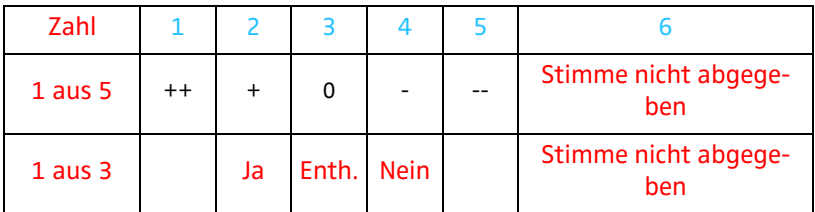

Die letzte Spalte (hier in Spalte "G") enthält stets den Wert "-1". Diese Spalte können Sie löschen.

## <span id="page-73-1"></span>**Utiliser des cartes à puce**

Les cartes à puce vous permettent de gérer votre conférence de manière plus personnelle, plus souple et plus confortable. Les procédures de vote sont plus sûres :

• Pas besoin de saisir des données dans l'aperçu nominatif. L'aperçu nominatif est automatiquement mis à jour avec les noms mémorisés sur les cartes à puce, dès qu'un participant insère sa carte à puce dans la fente de son poste prévue à cet effet.

Les participants peuvent également choisir librement leur place ou changer de place à tout moment, ce sera toujours le nom correct avec le numéro de microphone actuel qui s'affichera dans l'aperçu nominatif. Les

participants absents n'apparaissent pas dans l'aperçu nominatif. Si vous avez quand même saisi des noms dans l'aperçu nominatif, ceuxci sont automatiquement écrasés par les noms mémorisés sur les cartes à puce, dès qu'une carte à puce est insérée dans un poste. Si la carte à puce est retirée, le poste n'est plus associé à un nom.

- Quand un participant insère sa carte à puce dans un poste quelconque, son nom apparaît sur l'écran du poste, et non plus le numéro de microphone.
- Vous pouvez être sûr que seuls des participants autorisés pourront prendre part aux votes [\(voir "Procéder à un vote avec ou sans cartes à](#page-65-0) [puce" page 66\)](#page-65-0).
- y Vous pouvez créer un journal par ex. pour le contrôle des présences pour recenser quels participants ont inséré leur carte à puce dans son poste [\(voir "Enregistrement ou impression des données de toutes les](#page-61-0) [cartes à puce insérées" page 62](#page-61-0)).
- Vous pouvez utiliser des cartes à puce imprimées (par ex. logo de la conférence ou du centre de congrès) et ainsi donner à votre conférence un accent plus personnel et individuel.

Pour cela, il vous faudra les modules logiciels MM, DM et VM, ainsi que des postes avec fente pour carte à puce (SDC 8000 CV, SDC 8000 DV ou SDC 8000 ID).

#### **Personnalisation des cartes à puce**

Pour personnaliser des cartes à puce avec les données personnelles des participants à la conférence :

- Ouvrez l'aperçu synoptique.
- Insérez une carte à puce dans tous les postes munis d'une fente. La puce doit être tournée vers le bas et la gauche.

Sur le poste, la LED verte de carte à puce s'allume. Les postes dans lesquels une carte à puce est insérée sont affichés en blanc dans l'aperçu synoptique.

- Assurez-vous que tous les postes dans lesquels une carte à puce est insérée sont bien affichés en blanc dans l'aperçu synoptique.
- Fermez l'aperçu synoptique.
- Cliquez successivement sur "Configuration" et "Programmation Carte à puce" dans la barre de menu. Le masque de saisie s'ouvre.

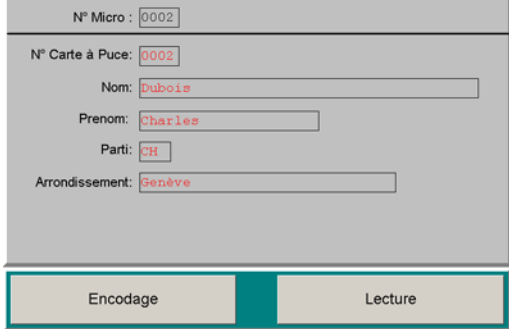

Configuration Salle Programmation Carte à Puce Options

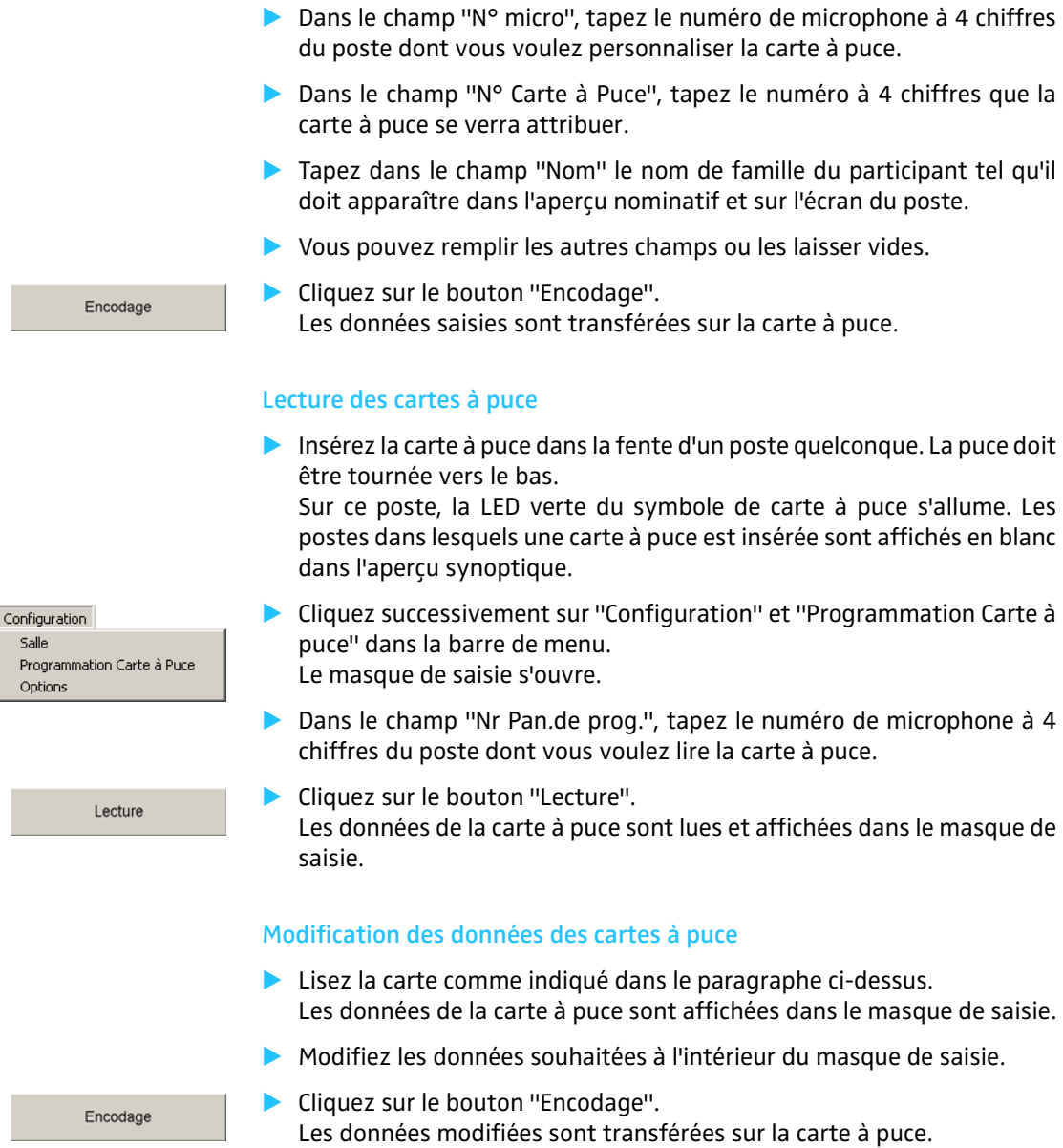

# **Fermeture du programme**

Pour fermer le programme :

Fin

 Cliquez sur "Fin" dans le menu principal. Le programme est fermé. Si des postes étaient actifs à la fermeture du programme, ils restent actifs. La conférence ne sera pas interrompue, mais la commande ne pourra être assurée alors que par l'unité centrale.

# **Configuration du système d'interprétariat**

Vous allez voir dans ce chapitre comment rendre opérationnels les postes du système d'interprétariat (mais pas ceux du système de conférence ) de manière rapide et pratique à l'aide du logiciel.

Pour cela, il vous faut le module logiciel IM, que vous démarrez comme suit :

Cliquez dans la barre des tâche de Windows sur sastemlet pointez successivement sur **a** Programme, a socsood et a s\_m. Cliquez ensuite sur  $\Omega$  Intsys.

<span id="page-77-1"></span>La fenêtre "Gestion des interprètes" s'ouvre.

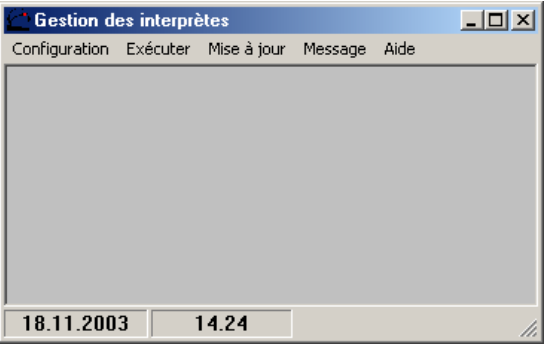

Dans la fenêtre "Gestion des interprètes", vous avez :

• le menu principal

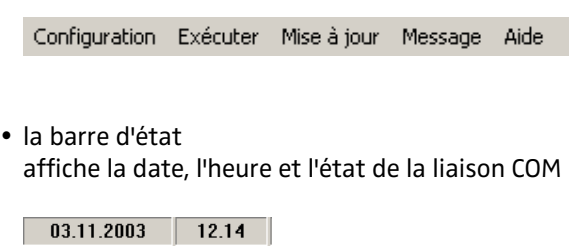

# <span id="page-77-0"></span>**Création d'une configuration d'interprétariat**

Pour créer une nouvelle configuration d'interprétariat :

 Cliquez dans le menu principal "Configuration" sur "Nouveau" La fenêtre "Créer une nouvelle configuration" s'ouvre.

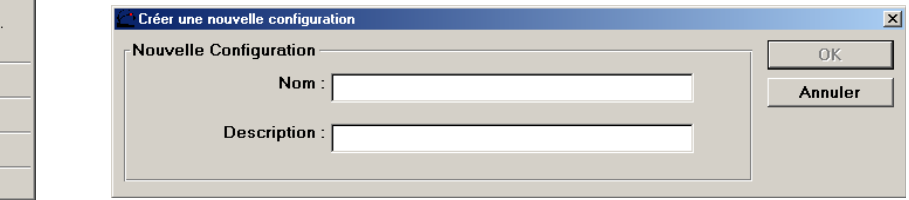

 Tapez dans le champ "Nom" une désignation succincte de la configuration d'interprétariat à créer ou de la conférence (max. huit caractères).

Configuration Nouveau... Ouvrir. Sauver. Sauver sous Fermer Effacer Options Verrouillage Quitter

78

- Tapez dans le champ "Description" une description de la configuration d'interprétariat à créer ou de la conférence.
- Cliquez sur le bouton "OK". Le programme crée dans le répertoire "C:\\Programmes\SDC8000\S\_IM" un sous-répertoire avec le nom spécifié, dans lequel il enregistrera toutes les données concernant cette configuration d'interprétariat.

La fenêtre "Options de configuration" s'ouvre.

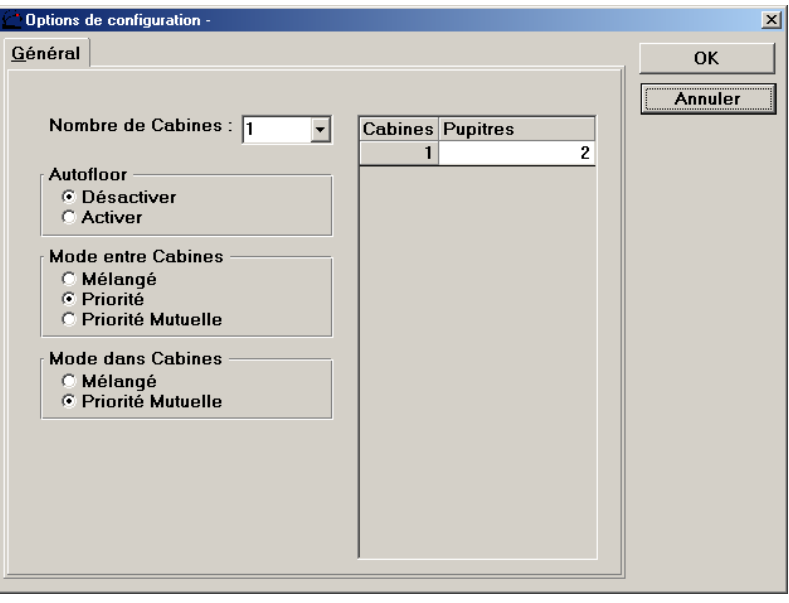

- Sélectionnez dans la liste déroulante "Nombre de Cabines" le nombre total de vos cabines d'interprètes.
	- Une ligne apparaît à droite pour chaque cabine.
- Cliquez successivement sur chaque ligne dans le tableau dans la colonne "Pupitres".
	- La liste déroulante "Pupitres" s'ouvre.
- Sélectionnez dans la liste déroulante "Pupitres" le nombre des postes interprètes qui se trouvent dans la cabine concernée.
- Configurez les options suivantes selon les besoins de votre conférence :
	- Autofloor,
	- Mode entre cabines,
	- Mode à l'intérieur des cabines.

#### **Remarque :**

Pour plus d'informations sur l'Autofloor, voir "Configurer une traduction intermédiaire (Auto-floor)" page 78 dans la notice d'emploi SDC 8000, et pour plus d'informations sur les modes d'interprétariat, voir "Configurer le mode de fonctionnement entre les cabines" page 75 et "Mode de fonctionnement à l'intérieur de la cabine" page 76 de la notice d'emploi SDC 8000.

Cliquez sur le bouton "OK".

La fenêtre "Desk Language Assignment" s'ouvre ([voir "Affecter des](#page-80-0) [langues à des cabines" page 81](#page-80-0)).

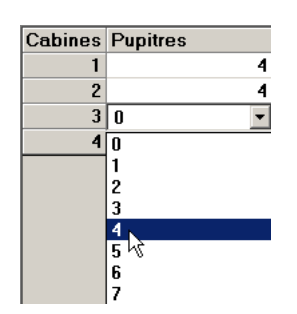

# <span id="page-79-0"></span>**Ouverture d'une configuration d'interprétariat**

Pour ouvrir une configuration d'interprétariat existante :

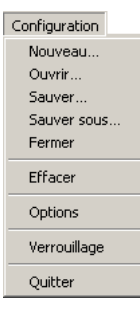

 Cliquez dans le menu principal "Configuration" sur "Ouvrir". La fenêtre "Ouvrir Configuration" s'ouvre.

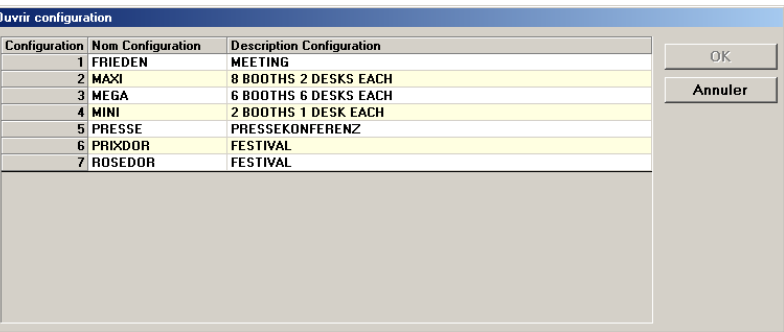

 Cliquez sur la configuration que vous voulez ouvrir et cliquez sur le bouton "OK".

<span id="page-79-1"></span>La fenêtre "Desk Language Assignment" s'ouvre ([voir "Affecter des](#page-80-0) [langues à des cabines" page 81](#page-80-0)).

## **Suppression d'une configuration d'interprétariat**

Pour supprimer une configuration d'interprétariat existante :

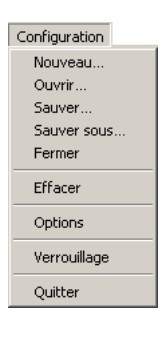

 Cliquez dans le menu principal "Configuration" sur "Supprimer". La fenêtre "Supprimer Configuration" s'ouvre.

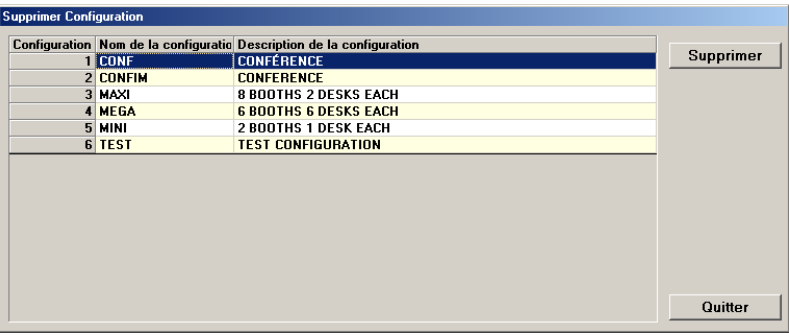

 Cliquez sur la configuration que vous voulez supprimer, et cliquez sur le bouton "Supprimer".

Une boîte de dialogue s'ouvre.

 Confirmez la suppression de la configuration d'interprétariat sélectionnée en cliquant sur le bouton "OK". Le sous-répertoire portant le nom de la configuration est supprimé du répertoire "C:\\Programmes\SDC8000\S\_IM". Tous les paramètres de la configuration sont supprimés.

# <span id="page-80-1"></span><span id="page-80-0"></span>**Affecter des langues à des cabines**

Une fois la configuration d'interprétariat ouverte ou créée, la fenêtre "Desk Language Assignment" s'ouvre.

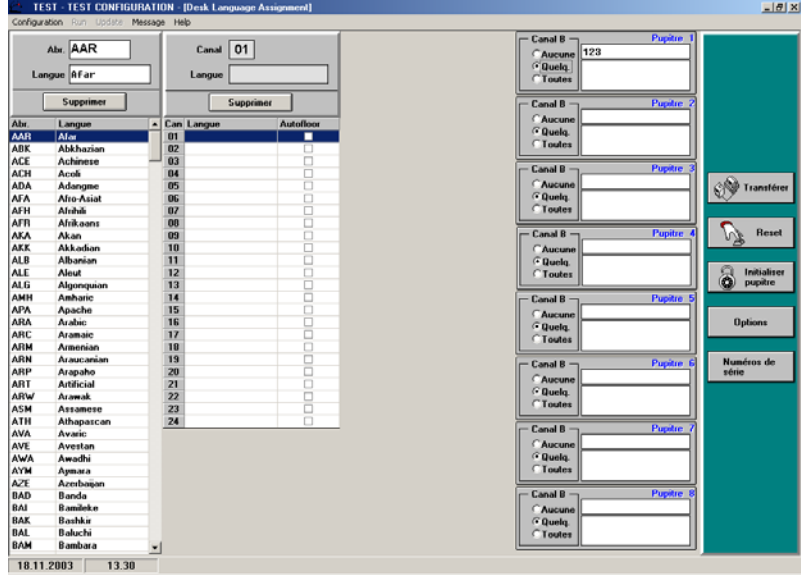

Dans la fenêtre "Desk Language Assignment", vous avez :

- à gauche le tableau des langues,
- au centre le tableau des cabines,
- à droite les champs de poste,
- dans la bordure droite la palette avec les boutons "Transférer", "Reset", "Initialiser pupitre", "Options" et "Numéros de série".

#### <span id="page-80-2"></span>**Edition du tableau des langues**

Le tableau des langues contient les langues et leurs abréviations associées. Les abréviations sont affichées sur les écrans des postes interprètes après l'initialisation. Vous pouvez modifier le tableau des langues.

#### Hinweis**:**

Die Abkürzungen und Benennungen der Sprachen entsprechen der ISO-Norm 639.2.

Pour ajouter des langues et des abréviations dans le tableau des langues :

- Cliquez sur une ligne vide à la fin de la liste.
- Tapez dans le champ "Abr." l'abréviation de la langue qui doit être affichée sur l'écran du poste interprète (max. 3 caractères).
- Tapez dans le champ "Langue" le nom de la langue (max. 10 caractères).

La langue est ajoutée au tableau des langues.

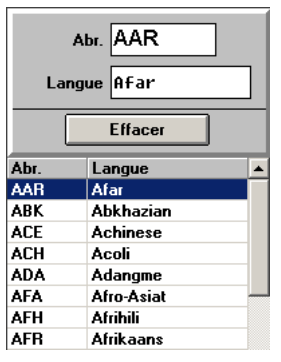

Pour modifier des langues et des abréviations dans le tableau des langues :

- Cliquez sur la ligne que vous voulez modifier. L'abréviation et le nom de la langue sélectionnée apparaissent dans les champs "Abr." et "Langue".
- Modifiez l'abréviation et le nom de la langue dans les champs "Abr." et "Langue".

Pour supprimer des langues et des abréviations du tableau des langues :

- Cliquez sur la ligne que vous voulez modifier. L'abréviation et le nom de la langue sélectionnée apparaissent dans les champs "Abr." et "Langue".
- Cliquez sur le bouton "Effacer". La langue est supprimée du tableau des langues de cette configuration d'interprétariat.

#### <span id="page-81-0"></span>**Affectation d'une langue cible au canal A d'une cabine**

Pour affecter une langue cible au canal A d'une cabine d'interprète :

 Cliquez dans le tableau des cabines sur la cabine à laquelle vous voulez affecter une langue. Le numéro de canal de la cabine sélectionnée apparaît dans le champ

"Canal". Le bouton pour la sélection de la langue apparaît dans la colonne "Langue".

 Cliquez sur le bouton de sélection de la langue et sélectionnez dans la liste déroulante la langue cible que vous voulez affecter à cette cabine. La langue cible sélectionnée apparaît dans le champ "Langue." et dans la colonne "Langue" du tableau des cabines.

Le numéro de canal et l'abréviation de langue correspondante apparaissent en haut à droite sur l'écran des postes interprètes, à coté de la touche canal A.

Pour modifier l'affectation d'une langue au canal A :

 Cliquez dans le tableau des cabines sur la cabine à laquelle vous voulez affecter une autre langue.

Le numéro de canal de la cabine sélectionnée apparaît dans le champ "Canal" et la langue cible apparaît dans le champ "Langue". Le bouton de sélection de la langue cible apparaît.

 Cliquez sur le bouton de sélection de la langue cible et sélectionnez dans la liste déroulante la nouvelle langue cible que vous voulez affecter à cette cabine.

La langue cible sélectionnée apparaît dans le champ "Langue".

Pour annuler l'affectation d'une langue au canal A :

 Cliquez dans le tableau des cabines sur la cabine dont vous voulez annuler l'affectation de langue. Le numéro de canal de la cabine sélectionnée apparaît dans le champ "Canal" et la langue cible apparaît dans le champ "Langue". Le bouton de sélection de la langue cible apparaît.

#### Effacer

 Cliquez sur le bouton "Effacer". L'affectation est annulée. Il n'y a plus de langue affectée à la cabine sélectionnée.

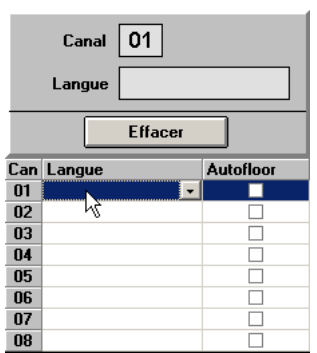

Effacer

#### <span id="page-82-1"></span><span id="page-82-0"></span>**Affectation de langues au canal B d'un poste**

En plus de la langue cible principal d'un poste interprète (canal A), vous pouvez pré-configurer une deuxième langue cible (canal B). Les interprètes peuvent toutefois modifier le canal B de leur poste à tout moment pendant la conférence (siehe "Den B-Kanal einer Dolmetscher-Sprechstelle konfigurieren" auf Seite 33 de la notice d'emploi du SDC 8000). Vous pouvez également modifier la pré-configuration du canal B pendant la conférence [\(voir "Modification du canal B d'un poste](#page-93-0) [interprète pendant la conférence" page 94](#page-93-0)).

Pour pré-configurer le canal B d'un poste interprète :

- Cliquez dans le tableau des cabines sur la cabine au poste de laquelle vous voulez affecter un canal B particulier.
	- Les champs des postes interprètes associés à cette cabine sont affichés.
- Klicken Sie im gewünschten Sprechstellen-Feld in die Gruppe "Canal B". Das Fenster "Canal B" öffnet sich.

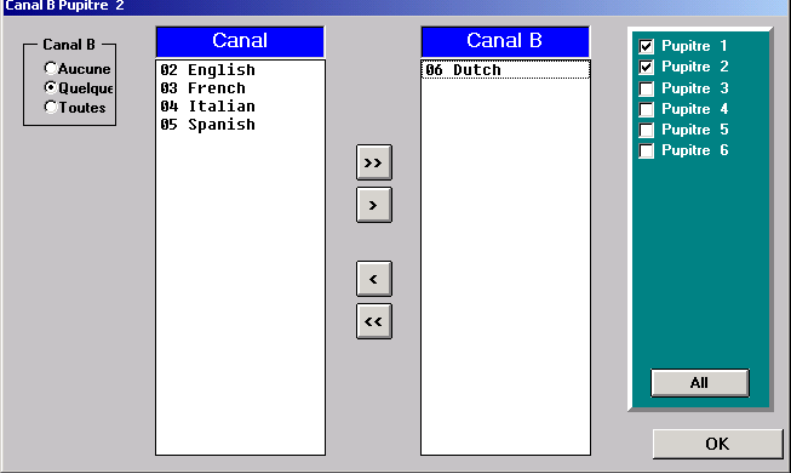

Links befindet sich die Gruppe "Canal B", in der Mitte die Listen "Canal" und "Canal B". Rechts befinden sich die Kontrollkästchen zum Aktivieren der anderen Sprechstellen, die sich in derselben Kabine befinden. Die Pfeil-Schaltflächen in der Mitte dienen zum Verschieben der Sprachen:

- Mit einem Klick auf die Schaltfläche verschieben Sie die Sprache, die in der Liste "Canal" zuoberst steht, in die Liste "Canal B".
- Mit einem Klick auf die Schaltfläche » verschieben Sie alle Sprachen, die in der Liste "Canal" stehen, in die Liste "Canal B".
- Mit einem Klick auf die Schaltfläche verschieben Sie die Sprache, die in der Liste "Canal B" zuoberst steht, zurück in die Liste "Canal".
- Mit einem Klick auf die Schaltfläche « verschieben Sie alle Sprachen, die in der Liste "Canal B" stehen, zurück in die Liste "Canal".

Um einer Dolmetscher-Sprechstelle einen oder mehrere Sprachen für den B-Kanal zuzuweisen, fügen Sie die gewünschten Sprachen wie folgt der Auswahl hinzu:

Klicken Sie in der Gruppe "Canal B" auf "Quelque".

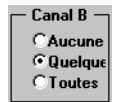

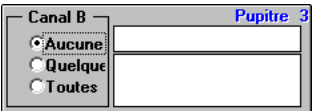

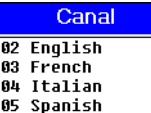

Canal B  $06$  Dutch

Klicken Sie in der Liste "Canal" nacheinander auf die Sprachen, die Sie der Auswahl hinzufügen möchten oder klicken Sie auf eine der Schaltflächen  $\log$  oder  $\log$ .

Die angeklickten Sprachen werden in die Liste "Canal B" verschoben. Im entsprechenden Sprechstellen-Feld wird die Auswahl angezeigt.

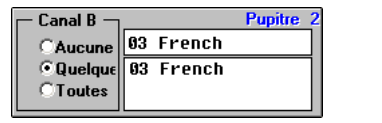

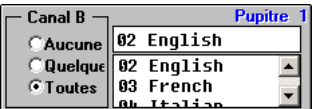

Der Dolmetscher kann nun an seiner Sprechstelle die Sprache für den B-Kanal aus dieser Auswahl selbst wählen (siehe "Den B-Kanal einer Dolmetscher-Sprechstelle konfigurieren" auf Seite 33 der SDC 8000 Bedienungsanleitung).

Sprachen, die in dieser Auswahl nicht enthalten sind, kann der Dolmetscher nicht für den B-Kanal wählen.

Wenn Sie nur eine einzige Sprache der Auswahl hinzufügen, kann der Dolmetscher ausschließlich diese eine Sprache für den B-Kanal wählen.

Um gewählte Sprachen wieder aus der Liste "Canal B" zu entfernen:

Klicken Sie in der Liste "Canal B" nacheinander auf die zu entfernenden Sprachen oder klicken Sie auf eine der Schaltflächen  $\cdot$  oder  $\cdot\cdot$ . Die gewählten Sprachen werden zurück in die Liste "Kanal" verschoben.

Um einer Dolmetscher-Sprechstelle alle verfügbaren Sprachen für den B-Kanal zuzuweisen:

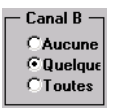

Klicken Sie in der Gruppe "Canal B" auf "Toutes".

Alle Sprachen werden in die Liste "Canal B" verschoben und grau dargestellt.

Der Dolmetscher kann nun an seiner Sprechstelle jede dieser Sprachen für den B-Kanal selbst wählen (siehe "Den B-Kanal einer Dolmetscher-Sprechstelle konfigurieren" auf Seite 33 der SDC 8000 Bedienungsanleitung).

Um zu verhindern, dass Dolmetscher in eine zweite Sprache dolmetschen, können Sie wie folgt den B-Kanal blockieren:

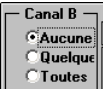

Klicken Sie in der Gruppe "Canal B" auf "Aucune". Alle Sprachen werden in die Liste "Canal" verschoben und grau dargestellt.

Der Dolmetscher kann nun an seiner Sprechstelle keine Sprache für den B-Kanal wählen. Er kann ausschließlich für den A-Kanal dolmetschen.

Um die Auswahl gleichzeitig für mehrere Dolmetscher-Sprechstellen derselben Kabine zu treffen:

Klicken Sie im rechten Teil des Fensters "Canal B" auf die Kontrollkästchen aller Dolmetscher-Sprechstellen, für die die getroffene Auswahl gelten soll. Um die Auswahl allen Sprechstellen in der gewählten Kabine zuzuordenen, klicken Sie auf die Schaltfläche "Toutes".

Um einer Dolmetscher-Sprechstelle gezielt eine einzige Sprache für den B-Kanal zuzuweisen:

- Klicken Sie im gewünschten Sprechstellen-Feld auf den Optionsschalter "Toutes".
	- Das Listenfeld zur Sprachauswahl wird angezeigt.
- Klicken Sie im Listenfeld auf die Sprache, die Sie dem B-Kanal der gewählten Sprechstelle zuweisen wollen.

Die Sprache erscheint im oberen Feld und wird dem B-Kanal der gewählten Sprechstelle zugewiesen.

Falls Sie blockieren wollen, dass der Dolmetscher eine andere Sprache für den B-Kanal einstellt:

- Klicken Sie zunächst im gewünschten Sprechstellen-Feld zunächst auf den Optionsschalter "Toutes". Das Listenfeld zur Sprachauswahl wird angezeigt.
	- Klicken Sie anschließend im gewünschten Sprechstellen-Feld auf den Optionsschalter "Quelque".
	- Klicken Sie im Listenfeld nacheinander auf die Sprachen, deren Wahl Sie blockieren wollen und drücken Sie jeweils die Taste "Entf". Die Sprachen werden gelöscht und können vom Dolmetscher nicht mehr gewählt werden.

Falls Sie den B-Kanal grundsätzlich blockieren wollen:

 Klicken Sie im gewünschten Sprechstellen-Feld auf den Optionsschalter "Aucune".

Die Wahl einer Sprache für den B-Kanal ist an dieser Sprechstelle nicht mehr möglich.

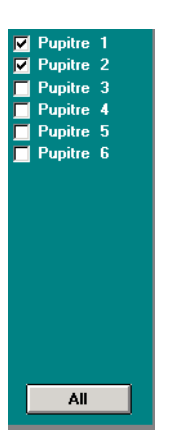

**Pupitre 1** 

 $P<sub>II</sub>$ 

 $\blacktriangle$ 

Pupitre 2

**Pupitre** 

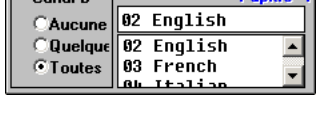

02 English

 $\sqrt{02$  English

03 French

03 French

 $\sqrt{83$  French

 $1 + 1 + 1 + 1$ 

A L

Canal B -

Canal B

**Aucune** 

**Quelque** 

 $C$  Toutes

Canal B

Aucune *C* Quelque

**CT**outes

 $C$ anal  $\overline{R}$ 

*CAucune* Quelque  $^{\circ}$ Toutes

Not Out Sat<br>Sat Fer

Opl Ver

# <span id="page-85-1"></span>**Configuration du port COM, de la langue du menu et du mot de passe**

Pour configurer le port COM et la langue du menu et modifier le mot de passe :

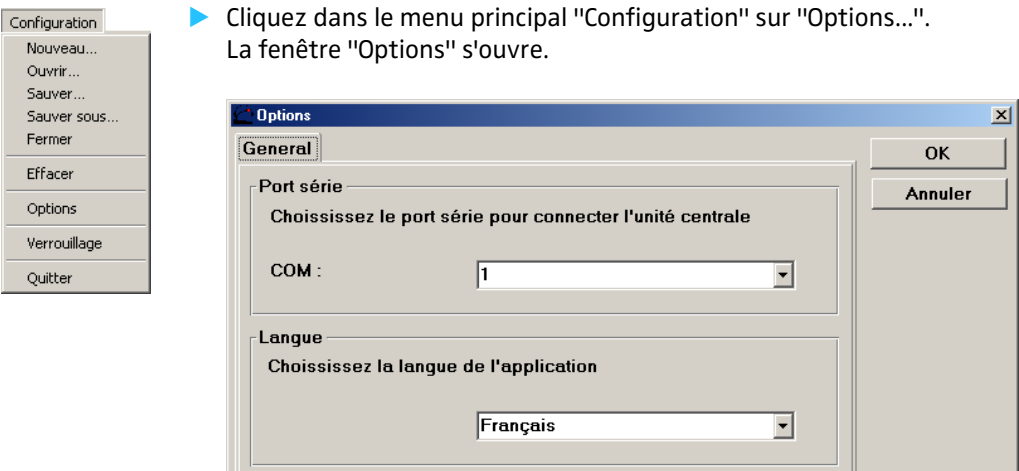

#### **Configuration du port COM**

Mot de passe

Le mot de passe peut etre changer ici

Pour configurer le port COM sur lequel le logiciel de l'unité centrale SDC 8000 CU communique :

<span id="page-85-3"></span>**Changer mot** 

 Cliquez sur le champ "COM" dans le groupe "Port de communication série" et sélectionnez dans la liste déroulante le port COM de l'ordinateur qui est relié à l'interface série "COM 3" de l'unité centrale.

#### <span id="page-85-2"></span>**Configuration de la langue des menus**

Pour modifier la langue du menu du logiciel de gestion des interprètes :

 Cliquez sur le champ dans le groupe "Langue" et sélectionnez la langue de menu souhaitée dans la liste déroulante.

#### <span id="page-85-0"></span>**Modification du mot de passe pour le verrouillage du logiciel**

Pour modifier le mot de passe pour le verrouillage du logiciel :

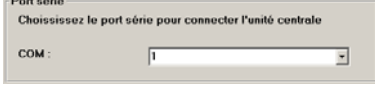

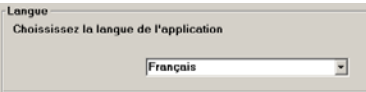

 Cliquez sur le bouton "Changer de mot de passe". La fenêtre "Changer le mot de Passe" s'ouvre.

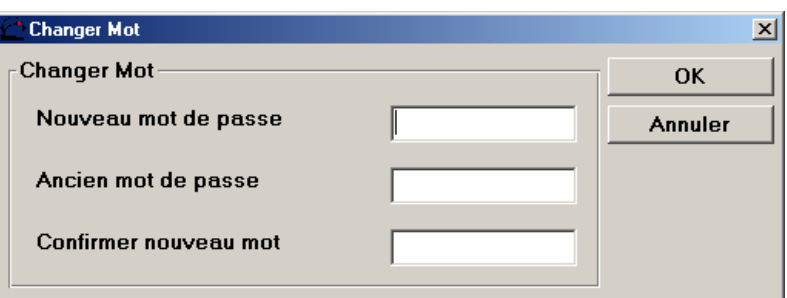

- Tapez dans le champ "Ancien mot de passe" le mot de passe valide [\(voir](#page-10-0) ["Les deux mots de passe" page 11](#page-10-0)).
- Tapez dans le champ "Nouveau mot de passe" le nouveau mot de passe.
- Tapez une deuxième fois dans le champ "Confirmer nouveau mot de passe" le nouveau mot de passe.
- Cliquez sur le bouton "OK" pour enregistrer le mot de passe, ou cliquez sur le bouton "Annuler", pour conserver l'ancien mot de passe.

# <span id="page-86-1"></span>**Verrouillage du logiciel de gestion des interprètes**

Si vous voulez vous absenter de votre poste pendant une conférence et que vous ne voulez pas qu'on modifie la configuration de l'installation d'interprétariat :

- Cliquez dans le menu principal "Configuration" sur "Verrouiller l'Application".
	- La boîte de dialogue de mot de passe s'ouvre.
- Tapez le mot de passe et confirmez par un clic sur le bouton "OK". Le logiciel de gestion des interprètes est verrouillé.

Pour annuler le verrouillage :

- Cliquez dans le menu principal "Configuration" sur "Verrouillage". La boîte de dialogue de mot de passe s'ouvre.
- ▶ Tapez le mot de passe et confirmez par un clic sur le bouton "OK". Le verrouillage du logiciel de gestion des interprètes est annulé.

# <span id="page-86-0"></span>**Affectation des postes interprètes**

Après avoir créé votre configuration et réglé toutes les options, envoyez d'abord celles-ci à l'unité centrale, puis procédez à l'initialisation des postes interprètes.

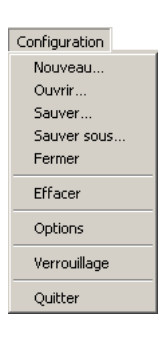

**Changer mot** 

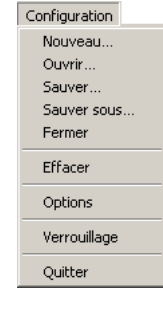

Pour envoyer la configuration à l'unité centrale :

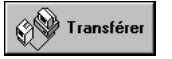

 Cliquez sur le bouton "Transférer" sur la palette. La boîte de dialogue "SDC8000 S-IM" se ferme.

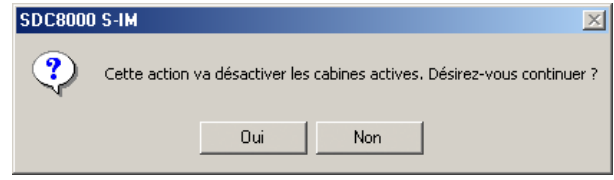

#### ▶ Cliquez sur le bouton "Oui".

Le mode interprète est interrompu et le champ d'information "Transmission" apparaît pour un court moment. Les données de configuration sont envoyées à l'unité centrale.

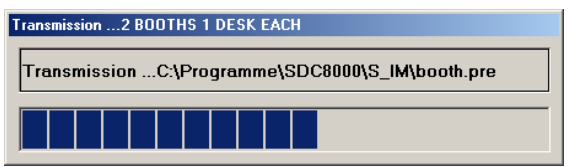

Pour initialiser les postes interprètes :

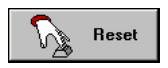

 Cliquez sur le bouton "Reset". La boîte de dialogue "Etes-vous sûr ?" s'ouvre.

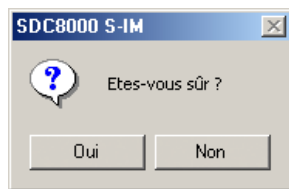

Cliquez sur le bouton "Qui".

Votre installation d'interprétariat est maintenant déjà opérationnelle, si comparativement à la configuration envoyée et initialisée précédemment :

- seuls l'affectation des langues aux cabines, les modes interprètes ou les options ont été modifiés,
- le nombre des cabines n'a pas été modifié,
- le nombre des postes par cabine n'a pas été modifié.

Les étapes suivantes ne sont nécessaires que si, dans votre configuration :

- y le nombre des cabines a été modifié et/ou
- le nombre des postes par cabine a été modifié.

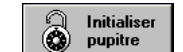

 Cliquez sur le bouton "Initialiser pupitre" sur la palette. La boîte de dialogue "Initialisation" s'ouvre.

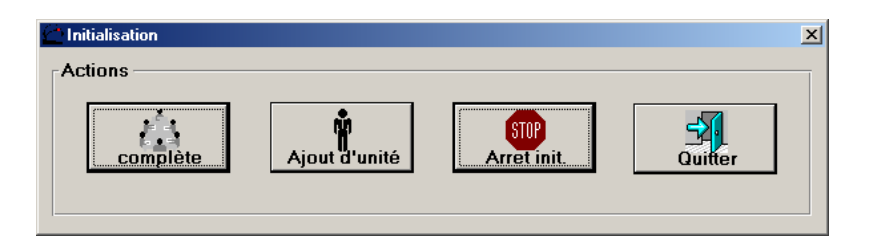

Pour réinitialiser tous les postes interprètes (par ex. lors de la première initialisation de votre installation d'interprétariat ou après un démontage/ remontage) :

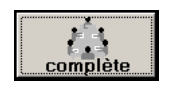

Cliquez sur le bouton "complète".

Les anneaux lumineux de tous les postes interprètes clignotent. Sur les écrans des postes interprètes apparaissent le numéro de cabine (Booth) et le numéro de poste (Desk) qui sont attribués au poste, lorsque vous pressez la touche Micro :

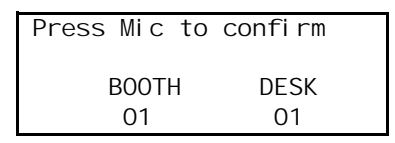

Vous pouvez modifier ces numéros de cabine (Booth) et les numéros de poste (Desk) manuellement sur le poste (voir "Affecter un numéro de cabine individuel à un poste interprète" page 79 de la notice d'emploi du SDC et "Affecter un numéro de poste interprète individuel à un poste interprète" page 80 de la notice d'emploi du SDC).

Pressez successivement sur la touche Micro de tous les postes interprètes. Commencez avec la cabine 1, poste 1 et terminez avec le dernier poste de la dernière cabine.

L'anneau lumineux des postes interprètes correspondants cesse de clianoter.

Après avoir pressé la touche Micro sur tous les postes interprètes,

- **STOP Arret init** \$ Quitter
- - Cliquez sur le bouton "Quitter" sur la palette. Votre système d'interprétariat est maintenant opérationnel.

cliquez sur le bouton "Arrêt init." sur la palette.

Pour initialiser seulement des postes interprètes qui viennent d'être ajoutés (par ex. après le raccordement de postes supplémentaires) :

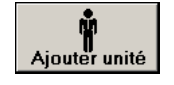

- Cliquez sur le bouton "Ajouter unité". Les anneaux lumineux de tous les postes interprètes clignotent.
- Pressez tour à tour seulement sur la touche Micro des postes interprètes qui viennent d'être ajoutés. L'anneau lumineux des postes interprètes correspondants cesse de

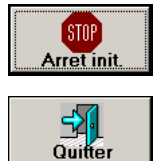

clignoter.

- Après avoir pressé la touche Micro sur tous les postes interprètes, cliquez sur le bouton "Arrêt init." sur la palette.
- Cliquez sur le bouton "Quitter" sur la palette. Votre système d'interprétariat est maintenant opérationnel.

# **Modification ultérieure des options**

Si vous souhaitez modifier ultérieurement le mode interprète, le nombre de cabines ou le nombre de postes interprètes par cabine :

**Options** 

Cliquez sur le bouton "Options" sur la palette. La fenêtre "Options de configuration" s'ouvre.

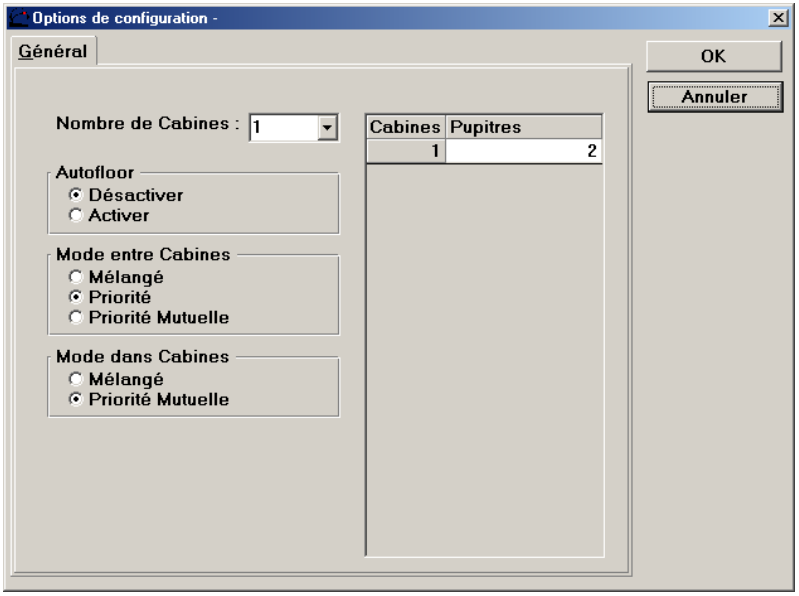

Modifiez les options et cliquez sur le bouton "OK". La fenêtre "Desk Language Assignment" s'ouvre.

# <span id="page-89-0"></span>**Affichage des numéros de série de tous les postes interprètes raccordés**

Pour afficher les numéros de série de tous les postes interprètes :

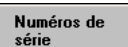

 Cliquez sur le bouton "Numéros de série" sur la palette. La fenêtre "Numéros de série" s'ouvre.

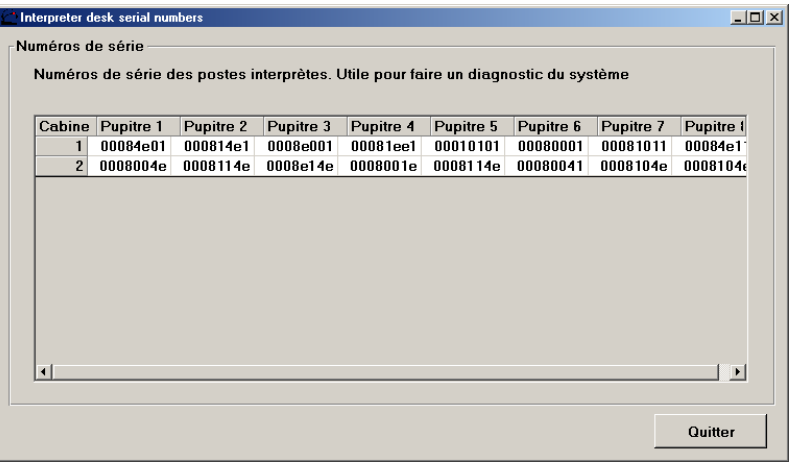

Le numéro de série de chaque poste interprète est affiché.

# **Intervention sur le mode de conférence**

Pendant le fonctionnement de l'interprétariat, vous pouvez :

- y envoyer des messages aux postes interprètes,
- surveiller le statut de tous les postes interprètes,
- modifier le canal B du poste interprète.

### <span id="page-90-0"></span>**Envoi de messages aux postes interprètes**

Pour créer de nouveaux messages et les envoyer aux postes interprètes :

#### Message

 Cliquez sur "Message" dans le menu principal. La fenêtre "Message" s'ouvre.

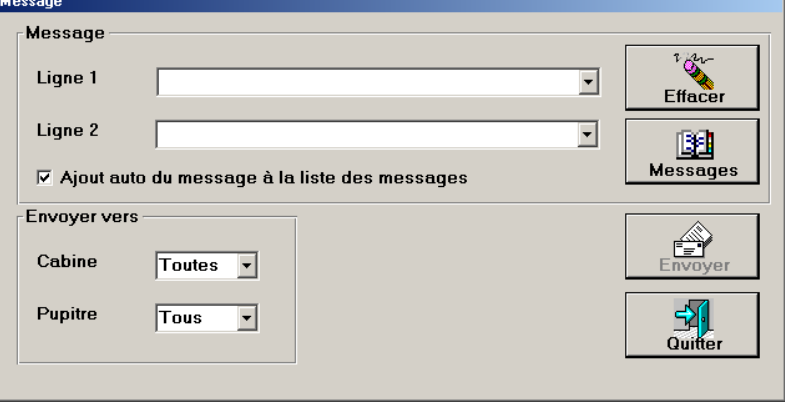

- ▶ Tapez le message dans le champ "Ligne 1" et "Ligne 2". Vous pouvez saisir jusqu'à 24 caractères par ligne. Ou sélectionnez dans la liste déroulante un message déjà envoyé et enregistré dans le catalogue des messages.
- Dans le groupe "Envoyer à", cliquez sur "Cabine" dans la liste déroulante et sélectionnez le numéro de la cabine à laquelle vous voulez envoyer le message.
- Dans le groupe "Envoyer à", cliquez sur "Pupitre" dans la liste déroulante et sélectionnez le numéro du poste interprète auquel vous voulez envoyer le message.

Pour enregistrer automatiquement un message que vous venez de formuler dans le catalogue de messages :

 Activez la case d'option "Ajout auto du message à la liste des messages".

Le message est enregistré dans le catalogue de messages lors de l'envoi :

Cliquez sur le bouton "Envoyer à".

Le message est envoyé au(x) poste(s) sélectionné(s). Sur ce poste, la LED jaune "Message" s'allume. L'interprète peut lire le message tant qu'il appuie sur la touche "Message" et la tient enfoncée. Vous n'aurez pas de confirmation de la lecture effective du message.

Pour gérer le catalogue de messages :

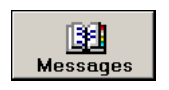

Cliquez sur le bouton "Messages". La fenêtre "Historique des messages" s'ouvre.

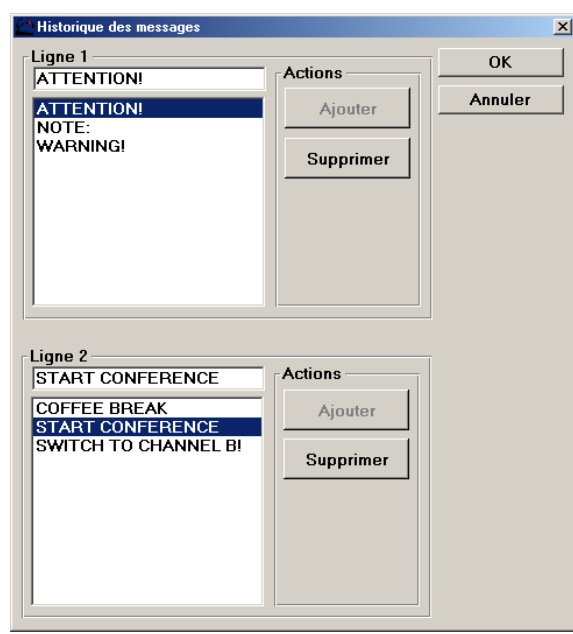

 Dans les champs "Ligne 1" ou "Ligne 2", sélectionnez un message en cliquant dessus.

Pour modifier une ligne du catalogue de messages :

Cliquez sur la ligne que vous voulez modifier. Le curseur apparaît dans le champ au-dessus de la liste. Modifiez le texte. Cliquez sur le bouton "Ajouter". Ajouter La ligne est réinsérée dans le catalogue de messages. Pour supprimer une ligne du catalogue de messages : Cliquez sur le bouton "Supprimer". Supprimer La ligne est supprimée. Pour insérer une ligne dans le catalogue de messages (sans envoyer cette ligne) : ▶ Tapez la ligne dans le champ "Ligne 1" ou "Ligne 2". Cliquez sur le bouton "Ajouter". Ajouter La ligne est insérée dans le catalogue de messages.

# <span id="page-92-0"></span>**Surveillance du statut de tous les postes interprètes,**

Pour surveiller le statut de tous les postes interprètes :

# Exécuter

Cliquez sur "Exécuter" dans le menu principal. La fenêtre "Lancer" s'ouvre.

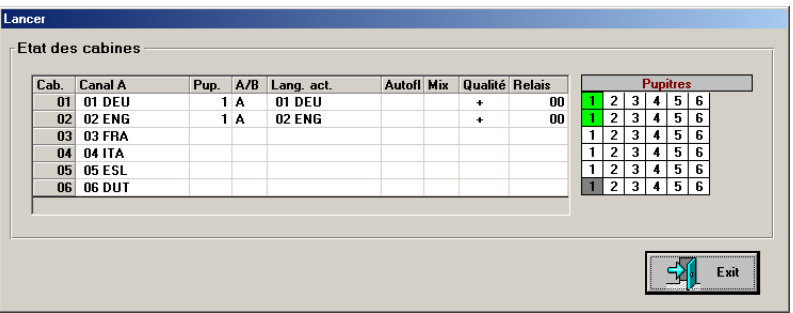

Apparaît dans le tableau de canal, pour chaque canal :

- y dans la colonne "Canal A" : la langue cible
- y dans la colonne "Pup." : le poste actuellement actif dans cette cabine
- y dans la colonne "A/B" : le canal (A ou B), dans lequel l'interprète traduit
- y dans la colonne "Lang. act." : la langue cible actuelle
- y dans la colonne "Autofl" : si "Autofloor" est activé
- y dans la colonne "Mix" : si le mode "Mixed" est activé
- la qualité de la traduction ("Qualité") : bonne (+) lors d'une traduction directe de la langue source vers la langue cible,

mauvaise (-) lors d'une ou même plusieurs traductions intermédiaires (par ex. Autofloor)

• Si l'une des touches Relais est actionnée dans le poste affiché ("Relais").

Apparaissent dans l'aperçu des postes interprètes :

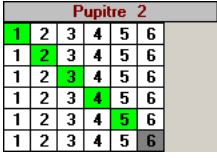

- $\bullet$  en vert :
- les postes interprètes actifs dans la cabine respective,
- $\bullet$  en gris :
	- les postes non reconnus par le système ou non initialisés correctement.

# <span id="page-93-1"></span><span id="page-93-0"></span>**Modification du canal B d'un poste interprète pendant la conférence**

Pour modifier le canal B d'un poste interprète pendant le fonctionnement de l'interprétariat :

# Mise à jour

 Cliquez sur "Mise à jour" dans le menu principal. La fenêtre "Mise à jour canal B" s'ouvre.

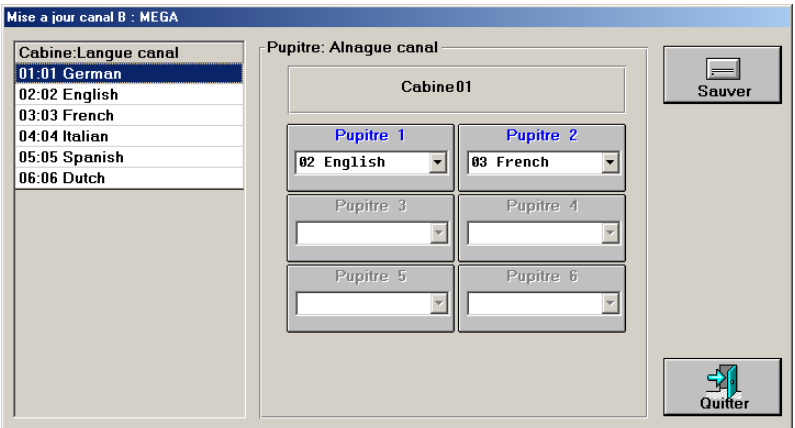

La fenêtre "Mise à jour canal B" montre à gauche le tableau des cabines et à droite tous les champs des postes associés à la cabine sélectionnée.

 Cliquez à gauche dans le tableau des cabines sur la cabine dans laquelle se trouve le poste interprète dont vous voulez modifier le canal B. Les champs de poste de la cabine sélectionnée apparaissent. Les champs de poste en bleu ont été initialisés correctement, les champs de poste en gris n'ont pas été initialisés correctement et ne peuvent pas être utilisés pour le moment.

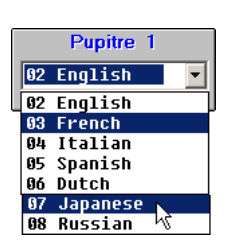

- Ouvrez la liste déroulante dans le champ de poste souhaité.
- Dans cette liste déroulante, cliquez sur la langue que vous voulez affecter au canal B du poste sélectionné et cliquez enfin sur le bouton "Enregistrer".

Le canal B du poste interprète sélectionné est configuré. L'abréviation correspondante apparaît à l'écran du poste interprète sélectionné.

#### **Remarque :**

Si certaines langues n'apparaissent pas dans la liste déroulante, c'est qu'elles ont été partiellement ou totalement supprimée de la configuration d'interprétariat [\(voir "Affectation de langues au canal B](#page-82-0) [d'un poste" page 83\)](#page-82-0).

# **Extension des licences de logiciels**

<span id="page-94-0"></span>Pour étendre vos licences de logiciels :

 Assurez-vous que la clé de protection est insérée dans le bon port de votre ordinateur.

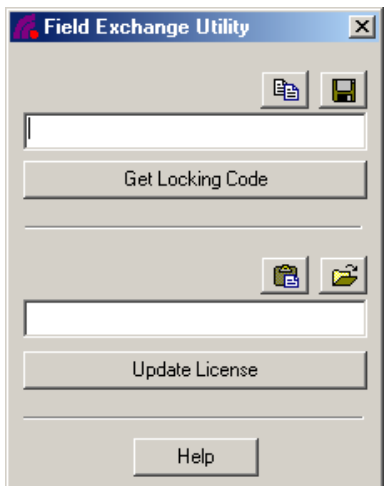

- $\triangleright$  Cliquez sur  $\mathbf{B}$ start et pointez successivement sur  $\mathbb{R}$  Programme et  $\mathbb{R}$  socsooo. Cliquez ensuite sur **.** Field Exchange Utility. La fenêtre "Field exchange utility" s'ouvre.
- Cliquez sur le bouton "Get Locking Code". Le code apparaît dans le champ au-dessus du bouton.

Pour enregistrer ce code dans un fichier :

Cliquez sur l'icône "Enregistrer" al.

Pour copier le code dans le porte-documents :

- Cliquez sur l'icône "Copier" al.
- Envoyez ce code (par email ou par fax) à votre interlocuteur Sennheiser.

Dans les cinq jours, vous recevrez la licence souhaitée sous forme de code de licence.

 $\blacktriangleright$  Tapez exactement le code de licence que vous avez reçu dans le champ au-dessus du bouton "Update License".

Pour éviter les fautes de frappe :

- utilisez si possible l'icône "Insérer"  $\bullet$  pour saisir le code reçu par email et copié dans le porte-documents.
- Si vous souhaitez insérer le code de licence mémorisé sous forme de fichier, cliquez sur l'icône "Ouvrir fichier" al.

Pour activer la licence :

- Assurez-vous que la clé de protection est insérée dans le bon port de votre ordinateur.
- Cliquez sur le bouton "Update License".
- Fermez la fenêtre "Field exchange utility" et lancez le programme.

#### **Remarque :**

Vous obtiendrez de plus amples informations en cliquant sur le bouton "Help".

# **Répertoire et types de fichiers**

Le logiciel SDC 8000 SYS utilise les répertoires et types de fichiers suivants :

# **Répertoires**

<span id="page-95-1"></span><span id="page-95-0"></span>Pendant l'installation du logiciel, les deux répertoires "S\_CM" (pour les données du système de conférence) et "S\_IM" (pour les données du système d'interprétariat) sont créés dans le répertoire d'installation sélectionné (réglage par défaut : "C: \ \ Programmes \ SDC8000").

Dans chacun de ces répertoires, un sous-répertoire "data" est créé, que vous pourrez utiliser pour l'enregistrement de vos fichiers de conférence.

Si vous créez une nouvelle configuration d'interprétariat, un sousrépertoire portant le nom de la configuration est créé dans le répertoire "C:\\Programmes\SDC8000\S\_IM".

# **Types de fichiers**

Le logiciel crée et lit les types de fichiers suivants :

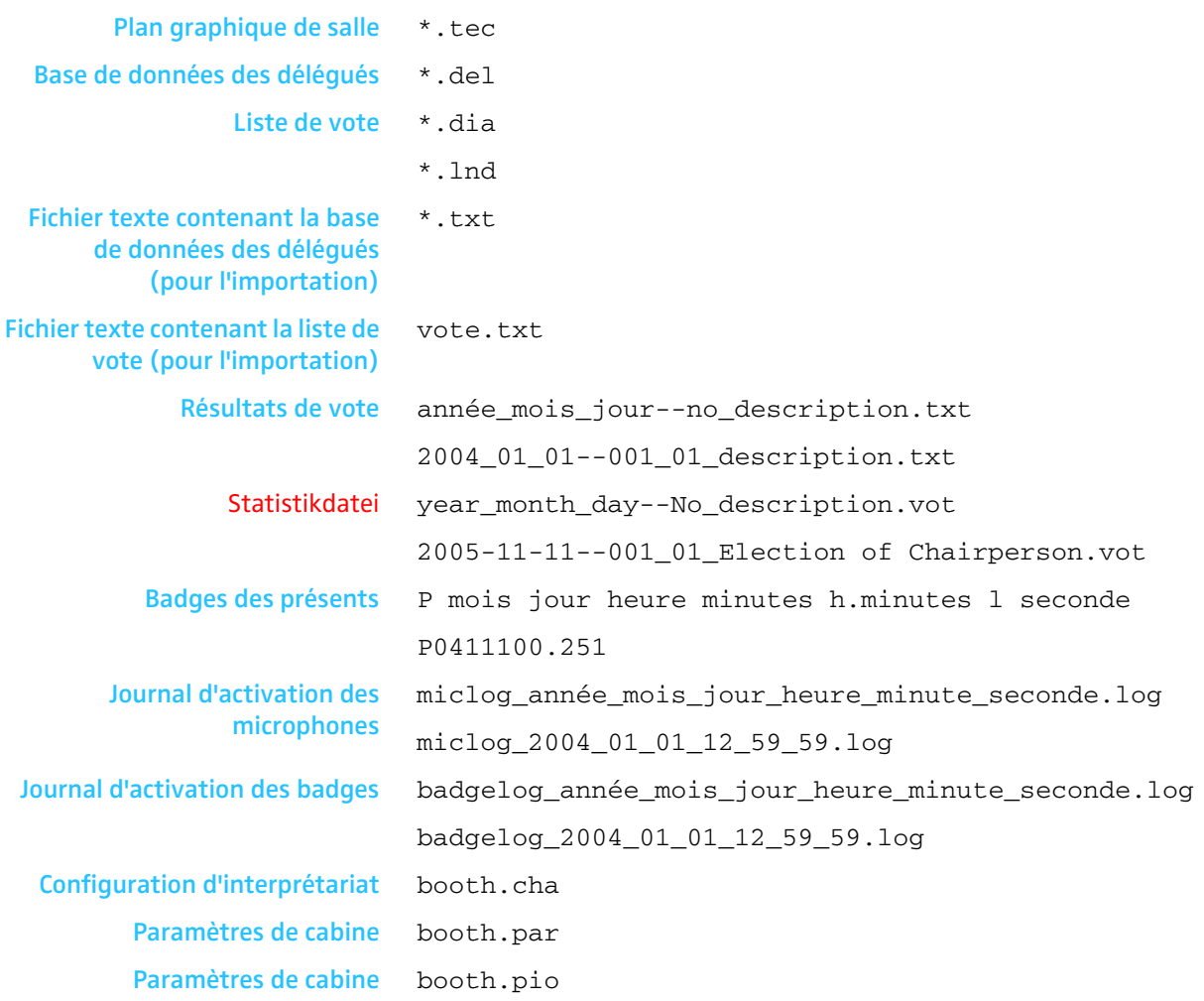

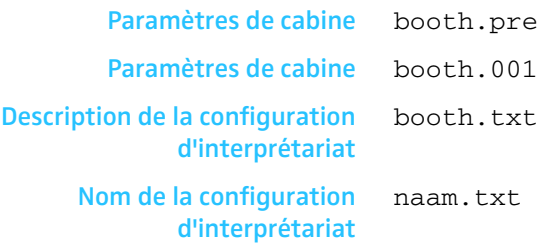

# **En cas de problème**

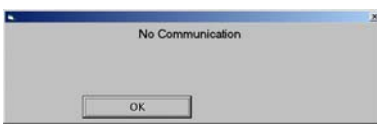

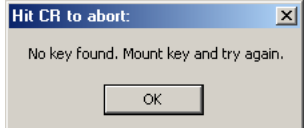

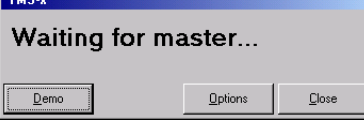

**Le système de conférence et d'interprétariat ne répond pas aux commandes du programme**

Si la boîte de dialogue "No communication" est affichée.

- Voir ["Configuration de la commande de l'unité centrale" page 38](#page-37-0).
- Voir ["Réglage des options correctes de démarrage" page 17.](#page-16-0)

Si la boîte de dialogue "No key found" est affichée :

Voir ["Raccordement de la clé de protection" page 16](#page-15-0).

Si la boîte de dialogue "Waiting for master..." est affichée au premier démarrage du programme :

Voir ["Réglage des options correctes de démarrage" page 17.](#page-16-0)

Si la boîte de dialogue "Waiting for master..." est affichée lors des démarrages suivants du programme :

 Voir ["Configuration de l'ordinateur au sein d'un réseau" page 35](#page-34-0) et ["Configuration du port COM" page 38.](#page-37-1)

# **Certains postes ne fonctionnent pas**

- Vérifiez si des entrées sont affichées dans le champ "#Erreurs" dans la palette de contrôle et si des postes apparaissent en jaune dans l'aperçu synoptique.
- Assurez-vous que tous les postes sont correctement raccordés.
- S'ils sont correctement raccordés mais qu'ils restent tout de même affichés en jaune dans l'aperçu synoptique, c'est qu'ils sont défectueux et doivent être remplacés.

Errores<br>|Micro||000||  $\overline{\mathbf{r}}$ 

# **Accessoires**

# **Licences pour les modules logiciels**

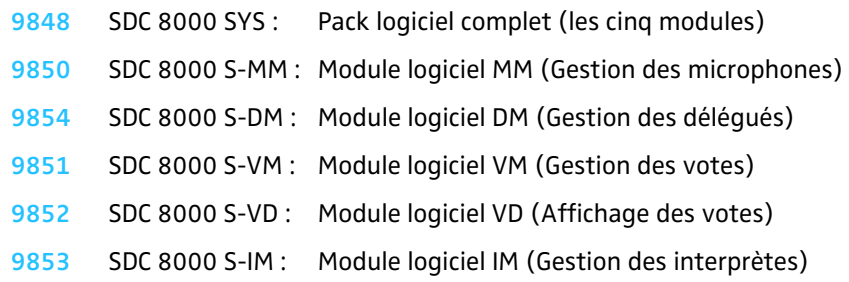

# **Index**

## **A**

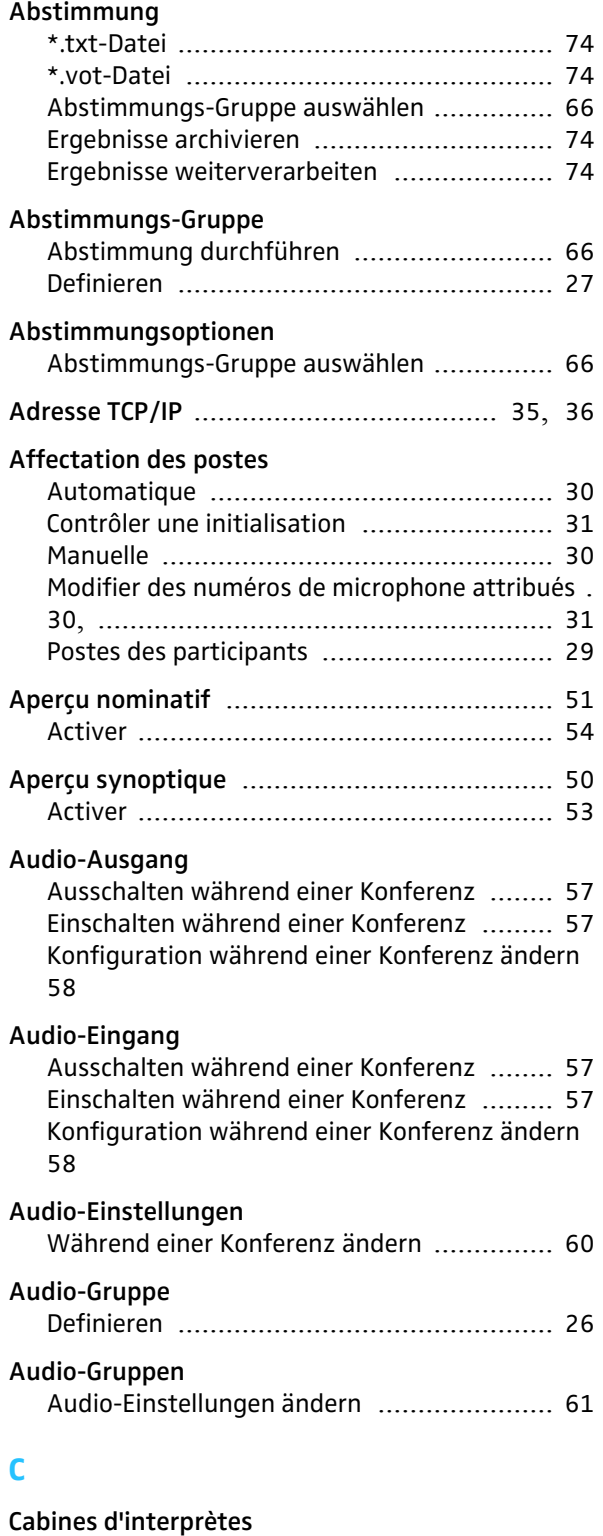

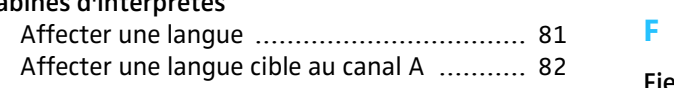

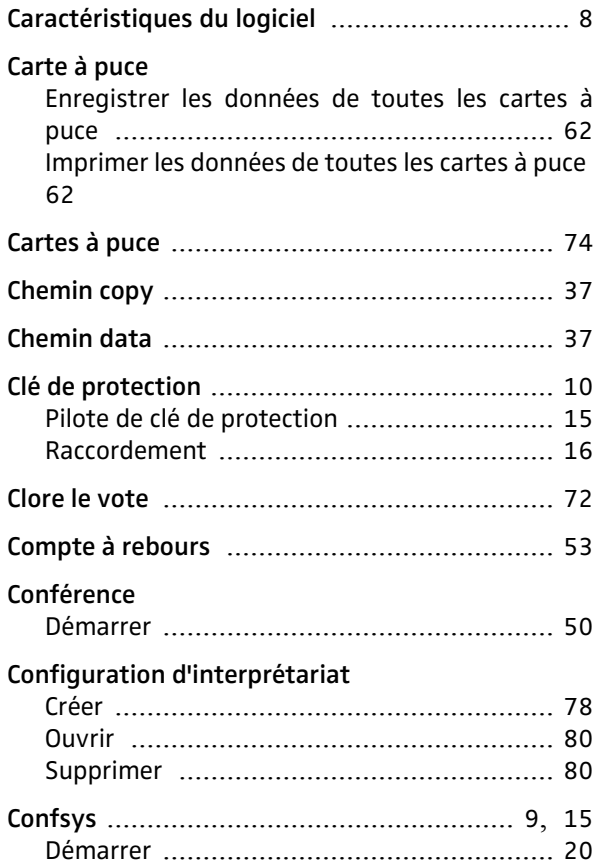

# **D**

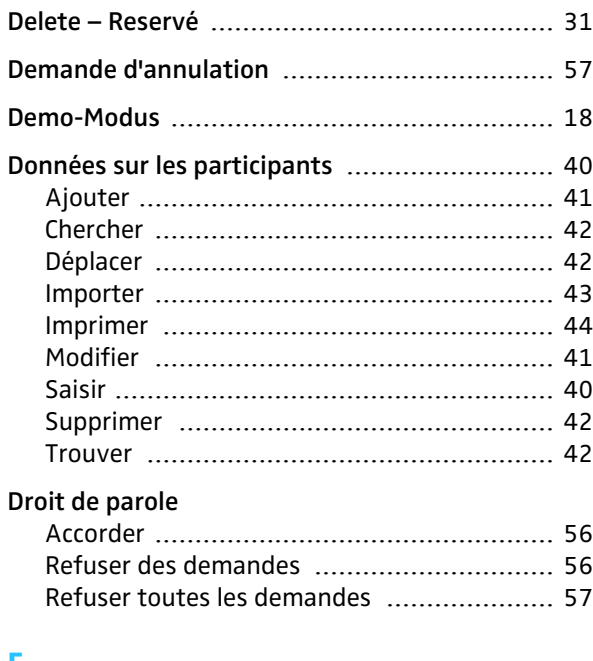

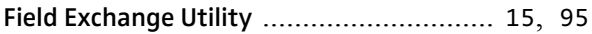

# **G**

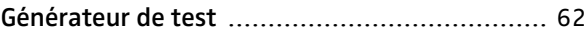

**Gestion des microphones (Microphone Management)** [............................................................](#page-8-1) 9

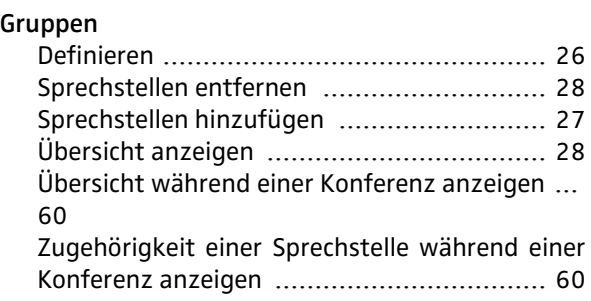

# **I**

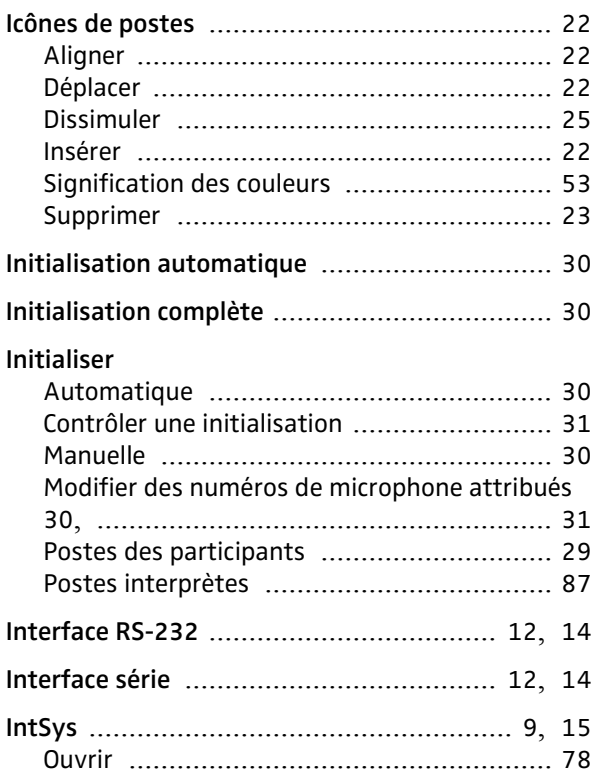

# **J**

**Journal d'activation des badges (Badge Logging)** [.](#page-36-0) 37

**Journal d'activation des microphones (Micro Logging)** [...........................................................](#page-36-0) 37

# **L**

# **Libellé de poste**

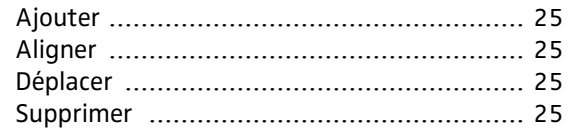

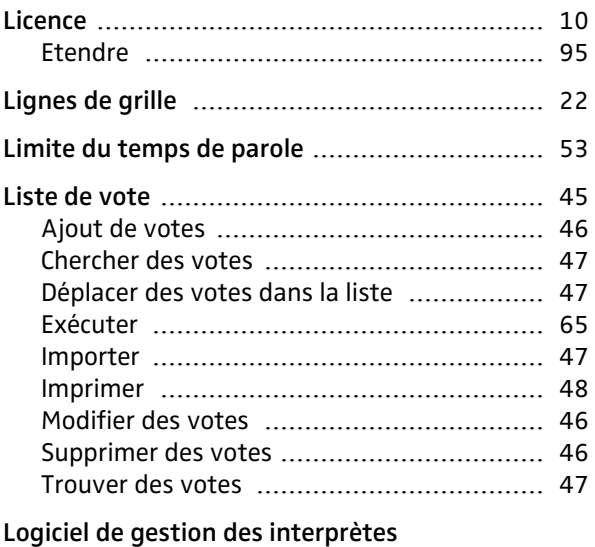

Verrouiller [...............................................](#page-86-1) 87

## **M**

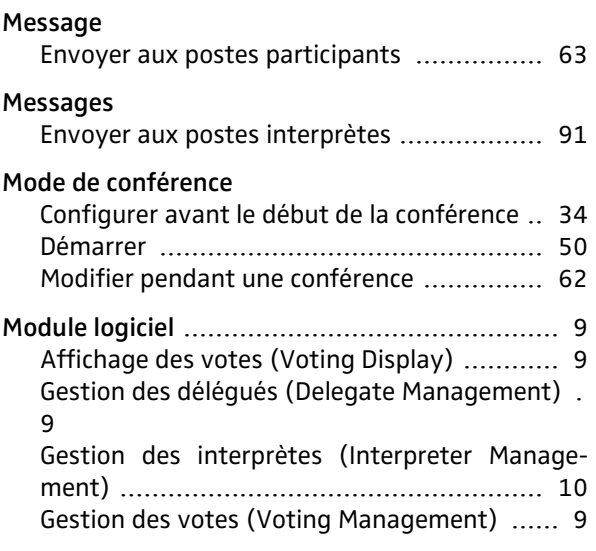

# **Mot de passe**

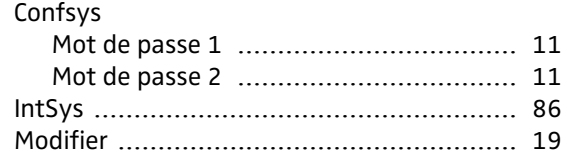

# **N**

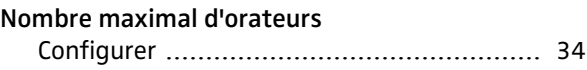

# **O**

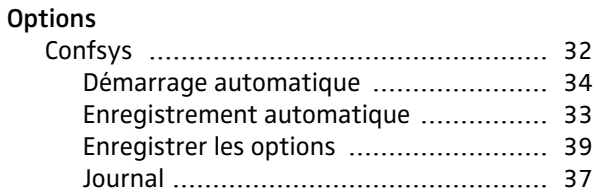

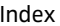

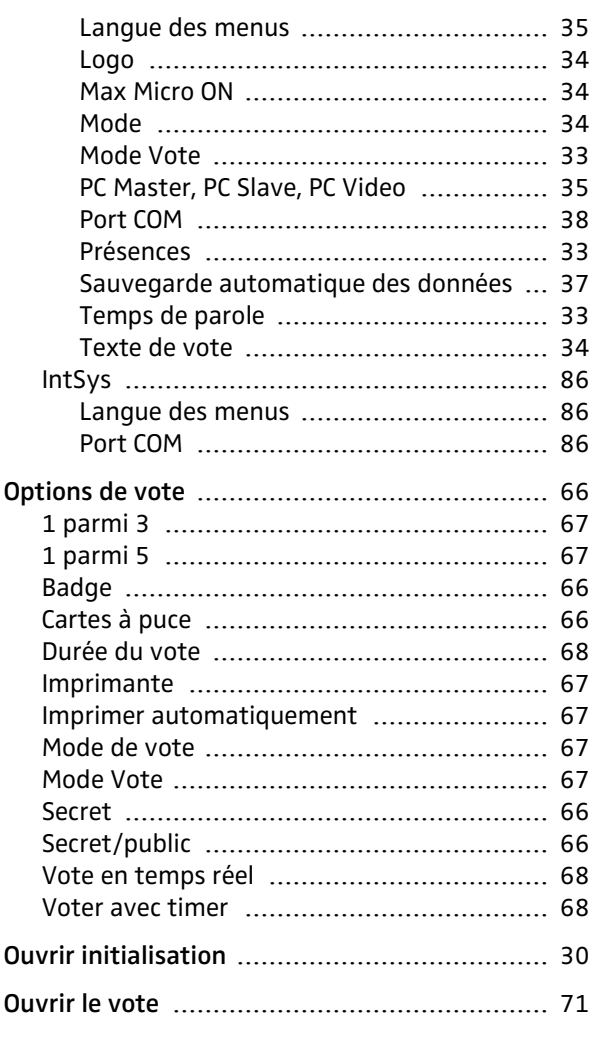

# P

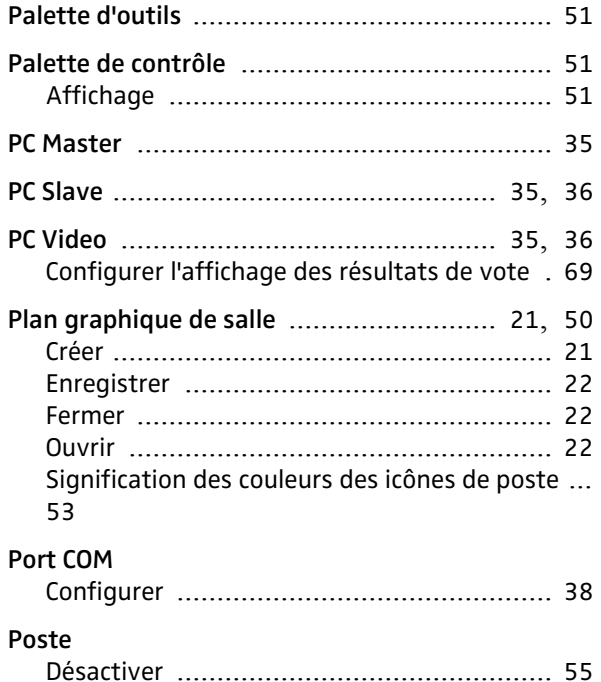

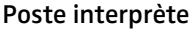

Affectation de langues cibles au canal B ...... 83<br>Modifier le canal B pendant le fonctionnement. 94

## Poste président

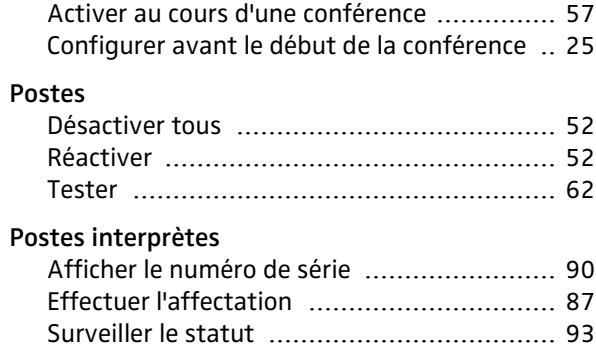

# $\mathbf R$

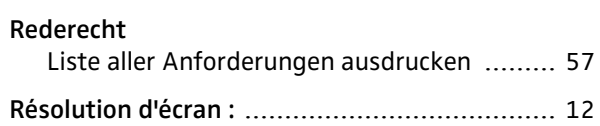

### $\overline{\mathbf{S}}$

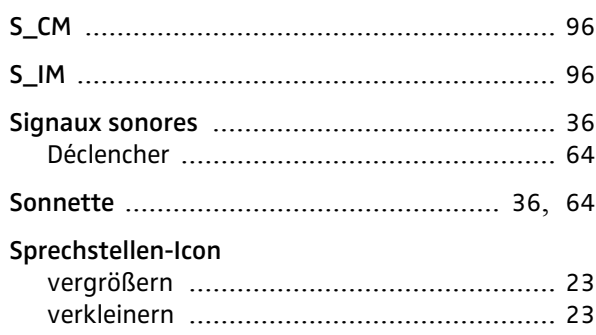

# T

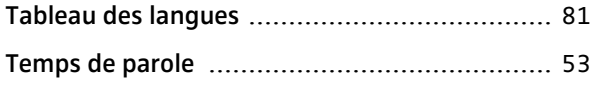

### $\overline{\mathsf{V}}$

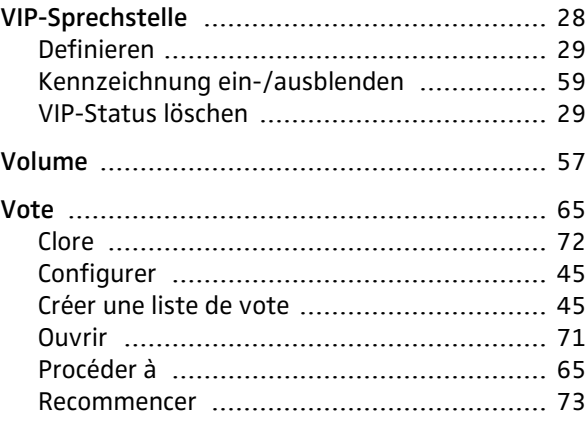